## **OLYMPUS®**

# **ENREGISTREUR VOCAL NUMÉRIQUE**

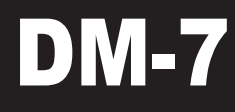

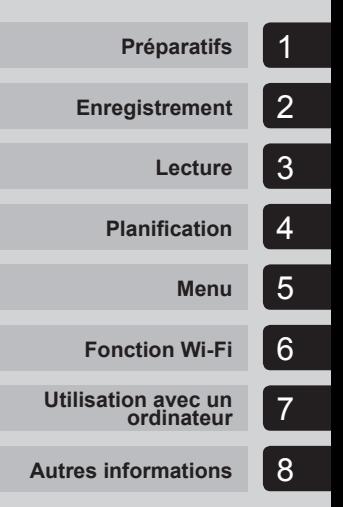

# **MANUEL UTILISATEUR**

Merci d'avoir porté votre choix sur cet enregistreur vocal numérique Olympus. Lisez ce mode d'emploi pour utiliser l'appareil correctement et en toute sécurité.

Conservez-le à portée de main pour toute question ultérieure.

Nous vous recommandons de tester la fonction d'enregistrement et le volume avant l'utilisation pour obtenir de bons enregistrements.

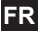

## **Table des matières**

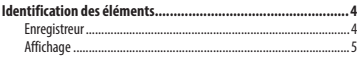

## **1 [Préparatifs](#page-10-0)**

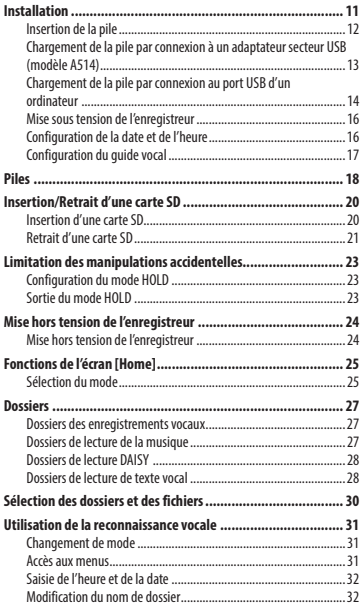

## **2 [Enregistrement](#page-33-0)**

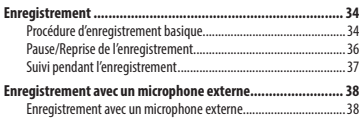

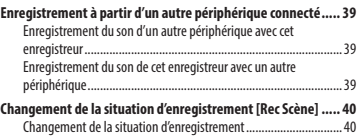

## **3 [Lecture](#page-41-0)**

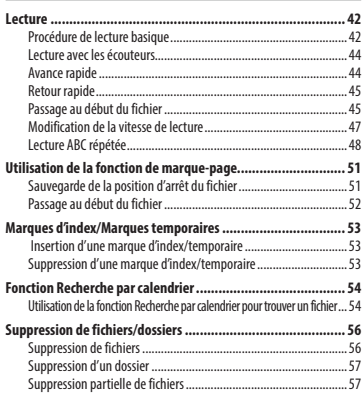

## **4 [Planification](#page-59-0)**

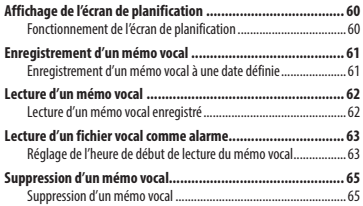

### **5 [Menu](#page-65-0)**

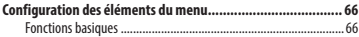

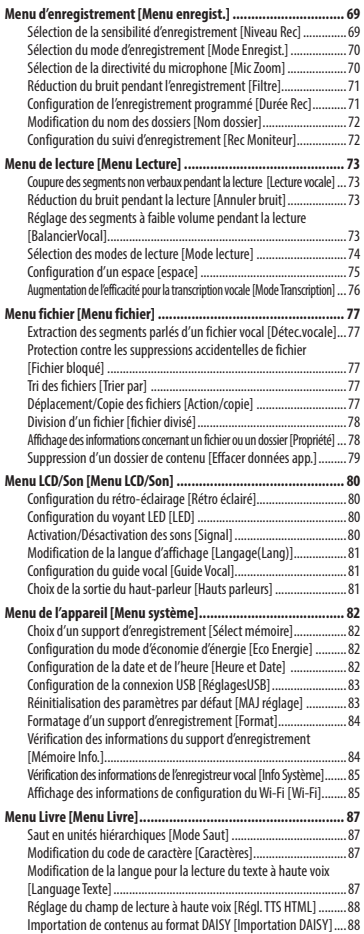

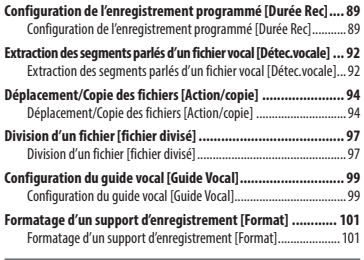

## **6 [Fonction Wi-Fi](#page-102-0)**

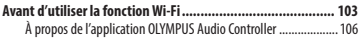

### **7 [Utilisation avec un ordinateur](#page-107-0)**

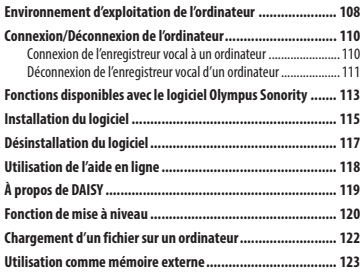

## **8 [Autres informations](#page-123-0)**

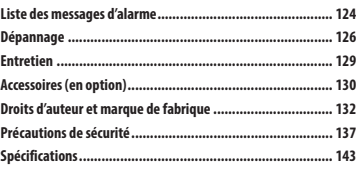

## <span id="page-3-0"></span>**Enregistreur**

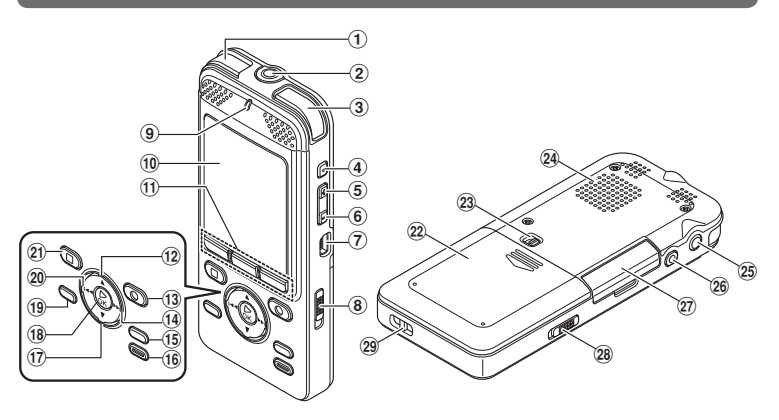

- 1 **Microphone stéréo intégré (G)**
- 2 **Prise MIC (microphone)**
- 3 **Microphone stéréo intégré (D)**
- 4 **Touche SCENE/VOICE**
- 5 **Touche de volume (+)**
- 6 **Touche de volume (–)**
- 7 **Connecteur USB**
- 8 **Commutateur POWER/HOLD**
- 9 **Voyant LED**
- 0 **Écran**
- ! **Touches F1/ F2/ F3**
- @ **Touche** 2
- **Touche REC** (enregistrement) ( $\bullet$ )
- **14** Touche **D**
- % **Touche MENU**
- ^ **Touche ERASE**
- **(17)** Touche ▼
- \* **Touche** `**OK**
- ( **Touche HOME**
- 20 Touche **44**
- - **Touche STOP (** 4**)**
- = **Couvercle du logement de la pile**
- q **Levier d'ouverture du couvercle du logement de la pile**
- w **Haut-parleur intégré**
- e **Prise EAR (écouteur)**
- r **Prise REMOTE**

Prise pour connecter la section de réception d'un kit de contrôle à distance RS30W (en option). Vous pouvez lancer/ arrêter l'enregistrement à distance.

- t **Couvercle du logement de la carte**
- y **Commutateur Wi-Fi ON/OFF**
- u **Trou de courroie**

## <span id="page-4-0"></span>**Affichage**

## 4 **Écran [Home]**

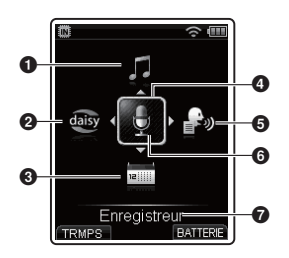

- 1 **Mode [Musique] (**☞ **[P. 42](#page-41-1))**
- 2 **Mode [DAISY] (**☞ **[P. 42](#page-41-1))**
- 3 **Mode [Planificateur] (**☞ **[P. 60](#page-59-1))**
- 4 **Curseur**
- 5 **Mode [Texte vocal] (**☞ **[P. 42](#page-41-1))**
- 6 **Mode [Enregistreur] (**☞ **[P. 34](#page-33-1))**
- 7 **Mode actuellement sélectionné**

### **CONSEIL**

**•** Lorsque l'enregistreur vocal est en mode d'arrêt, vous pouvez vérifier la date et l'heure actuelles en appuyant sur la touche **F1 (TRMPS)** sur l'écran [**Home**]. Si le paramètre date/heure n'est pas configuré correctement, voir « **Configuration de la date et de l'heure [Heure et Date]** » (☞ [P. 82](#page-81-1)).

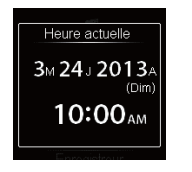

## **Affichage**

## 4 **Mode [Enregistreur]**

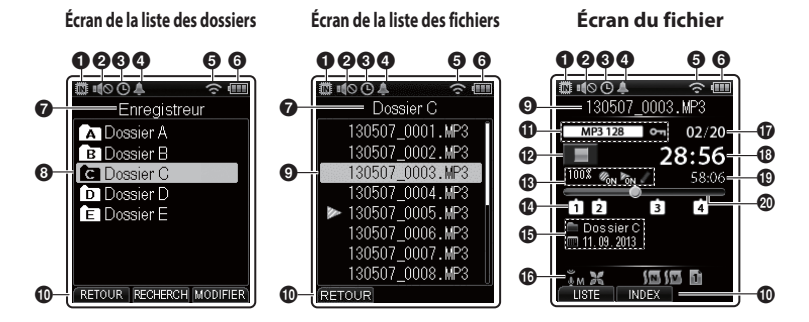

- 1 **Support d'enregistrement (**☞ **[P. 82\)](#page-81-2)**
	- [ ] : Mémoire interne
	- [sol]: Carte SD
- 2 **Haut-parleur (**☞ **[P. 81](#page-80-1))**
- 3 **Durée d'enregistrement (**☞ **[P. 89\)](#page-88-1)**
- 4 **Alarme (**☞ **[P. 63](#page-62-1))**
- 5 **Wi-Fi (**☞ **[P. 85](#page-84-1))**
- 6 **Pile (**☞ **[P. 18](#page-17-1))**
- 7 **Nom du dossier ouvert**
- 8 **Nom du dossier**
- 9 **Nom du fichier**
- 0 **Touche de fonction**
- ! **Format d'enregistrement (**☞ **[P. 70](#page-69-1)), verrouillage du fichier (**☞ **[P. 77](#page-76-1))**
- @ **Témoin d'état de l'enregistrement vocal**
	- [  $\bigcirc$  ] : Enregistrement (☞ [P. 34](#page-33-1))
	- [ ] : Pause d'enregistrement (☞ [P. 36\)](#page-35-1)
	- [ ] : Arrêt
	- [ ] : Lecture (☞ [P. 42](#page-41-1))
	- [ ] : Avance rapide (☞ [P. 44\)](#page-43-1)
- [ ] : Retour rapide (☞ [P. 45\)](#page-44-1) [ ] : Lecture rapide (☞ [P. 47\)](#page-46-1)
- [ ] : Lecture lente (☞ [P. 47](#page-46-1))
- # **Vitesse de lecture (**☞ **[P. 47](#page-46-1)), détection vocale (**☞ **[P. 92\)](#page-91-1), lecture vocale (**☞ **[P. 73](#page-72-1)), mode de transcription (**☞ **[P. 76\)](#page-75-1)**
- \$ **Marque d'index (temporaire) (**☞ **[P. 53](#page-52-1))**
- % **Nom du dossier, date et heure d'enregistrement**
- ^ **Zone d'affichage des témoins (**☞ **[P. 1](#page-8-0)0)**
- & **Numéro du fichier ouvert dans le dossier/Nombre total de fichiers enregistrés dans le dossier**
- $<sup>①</sup>$  Durée d'enregistrement ou de</sup> **lecture écoulée**
- ( **Temps d'enregistrement restant ou longueur du fichier**
- ) **Barre de progression de la mémoire restante, barre de progression de la lecture**

FR

## **Affichage**

## 4 **Mode [Musique]**

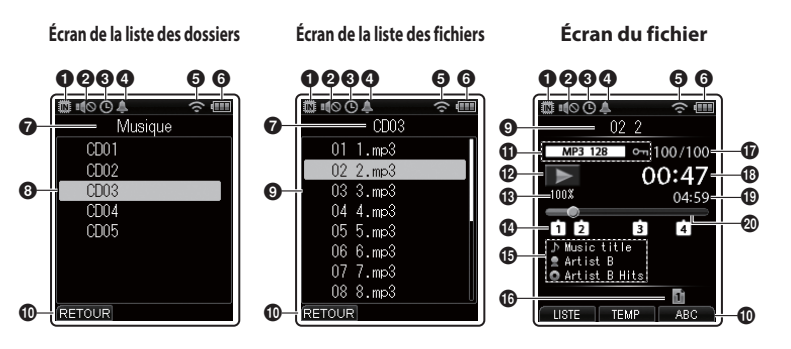

- 1 **Support d'enregistrement (**☞ **[P. 82\)](#page-81-2)**
	- **[** $\blacksquare$ ] : Mémoire interne
	- [so] : Carte SD
- 2 **Haut-parleur (**☞ **[P. 81](#page-80-1))**
- 3 **Durée d'enregistrement (**☞ **[P. 89\)](#page-88-1)**
- 4 **Alarme (**☞ **[P. 63](#page-62-1))**
- 5 **Wi-Fi (**☞ **[P. 85](#page-84-1))**
- 6 **Pile (**☞ **[P. 18](#page-17-1))**
- 7 **Nom du dossier ouvert**
- 8 **Nom du dossier**
- 9 **Nom du fichier**
- 0 **Touche de fonction**
- ! **Format du fichier (**☞ **[P. 46](#page-45-0)), verrouillage du fichier (**☞ **[P. 77\)](#page-76-1)**
- @ **Témoin d'état de l'enregistrement vocal**
	- [ ] : Arrêt
	- $\blacktriangleright$  : Lecture ( $\blacktriangleright$  [P. 42](#page-41-1))
- [ ] : Avance rapide (☞ [P. 44](#page-43-1))
- [ ] : Retour rapide (☞ [P. 45\)](#page-44-1)
- [ ] : Lecture rapide (☞ [P. 47\)](#page-46-1)
- [ ] : Lecture lente (☞ [P. 47](#page-46-1))
- # **Vitesse de lecture (**☞ **[P. 47](#page-46-1))**
- $\bullet$  Marque d'index (temporaire) **(**☞ **[P. 53](#page-52-1))**
- % **Titre, artiste, album**
- ^ **Zone d'affichage des témoins (**☞ **[P. 10](#page-8-0))**
- & **Numéro du fichier ouvert dans le dossier/Nombre total de fichiers enregistrés dans le dossier**
- \* **Durée de lecture écoulée**
- ( **Longueur du fichier**
- ) **Barre de progression de la lecture**

## **Affichage**

## 4 **Mode [DAISY]**

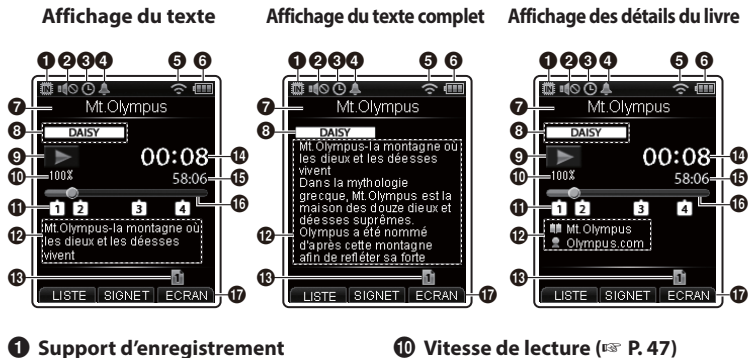

- **(**☞ **P. 82)**
	- [ ] [: Mém](#page-81-2)oire interne [so] : Carte SD
- 2 **Haut-parleur (**☞ **[P. 81](#page-80-1))**
- 3 **Durée d'enregistrement (**☞ **[P. 89\)](#page-88-1)**
- 4 **Alarme (**☞ **[P. 63](#page-62-1))**
- 5 **Wi-Fi (**☞ **[P. 85](#page-84-1))**
- 6 **Pile (**☞ **[P. 18](#page-17-1))**
- 7 **Titre**
- 8 **Format du fichier (**☞ **[P. 46](#page-45-0))**
- 9 **Témoin d'état de l'enregistrement vocal**
	- [ ] : Arrêt
	- [ ] : Lecture (☞ P. 42)
	- [ ] : Lecture rap[ide \(](#page-41-1)☞ P. 47)
	- [ ] : Lecture lente (☞ [P. 47\)](#page-46-1)
- 
- ! **Marque d'index (tem[porair](#page-46-1)e) (**☞ **[P. 53](#page-52-1))**
- @ **Affichage du texte, Affichage des détails du livre**
- # **Zone d'affichage des témoins (**☞ **P. 10)**
- \$ **Durée de lecture écoulée**
- % **Longueur du fichier**
- ^ **Barre de progression de la lecture**
- & **Touche de fonction**

### **CONSEIL**

**•** Chaque fois que vous appuyez sur la touche **F3 (ECRAN)**, l'affichage change dans l'ordre suivant : Affichage du texte ➔ Affichage du texte complet ➔ Affichage des détails du livre

## **Affichage**

## <span id="page-8-0"></span>4 **Mode [Texte vocal]**

### **Écran des détails du fichier Affichage du texte**

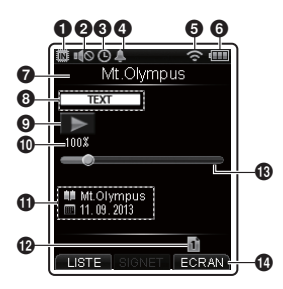

- 1 **Su[ppor](#page-81-2)t d'enregistrement (**☞ **P. 82)**
	- [ ] : Mémoire intern[e](#page-80-1)
	- [so] : Carte SD
- 2 **Haut-parleur (**☞ **P. 81)**
- 3 **Durée d'[enre](#page-84-1)[gist](#page-62-1)rement (**☞ **P. 89)**
- 4 **Alarme (**[☞](#page-17-1) **P. 63)**
- 5 **Wi-Fi (**☞ **P. 85)**
- 6 **Pile (**☞ **P. 18)**
- 7 **Nom du fichier**
- 8 **Format du fichier (**☞ **P. 46)**
- 9 **Témoin d'état de l'enregistrement vocal**
	- **E** : Arrêt
	- [ ] : Lecture (☞ P. 42)
	- [ ] : Lecture rapide (☞ [P. 47](#page-46-1))
	- [ ] : Lecture lente (☞ P. 47)

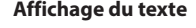

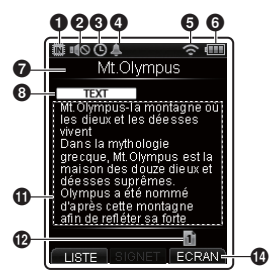

- 0 **Vitesse de lecture (**☞ **P. 47)**
- **10** Écran des détails du fichier, **Affichage du texte**
- @ **Zone d'affichage des témoins (**☞ **P. 10)**
- $\bigcirc$  Barre de progression de la lecture
- **<sup><sup>***1***</sup> Touche de fonction**</sup>

#### **CONSEIL**

**•** Chaque fois que vous appuyez sur la touche **F3 (ECRAN)**, l'affichage change dans l'ordre suivant : Écran des détails du fichier ➔ Affichage du texte

## **Affichage**

## 4 **Mode [Planificateur]**

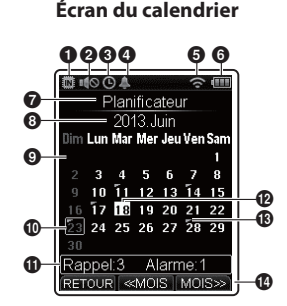

 **Signification des témoins affichés dans la zone des témoins (même signification pour tous les modes)**  $\lim$  : Niveau Rec  $\overline{\mathbf{H}}$  : Filtre [**b**<sub>2</sub>]: Mic Zoom [M] : Annuler bruit [M] : BalancierVocal [MII][ 1][ ] : Zone lecture [**p**] : répéter

- 1 **Support d'enregistrement (**☞ **P. 82)**
	- [ ] : Mémoire intern[e](#page-80-1)
	- [so] : Carte SD
- 2 **Haut-parle[ur \(](#page-62-1)**☞ **P. 81)**
- 3 **Durée d'[enreg](#page-84-1)istrement (**☞ **P. 89)**
- 4 **Alarme (**[☞](#page-17-1) **P. 63)**
- 5 **Wi-Fi (**☞ **P. 85)**
- 6 **Pile (**☞ **P. 18)**
- 7 **Titre**
- 8 **Année et mois [du ca](#page-53-1)[lend](#page-59-2)rier affiché**
- 9 **Calendrier (**☞ **P. 54, P. 60)**
- 0 **Date sélectionnée**
- ! **Nombre d'éléments enregistrés et détails du paramètre pour le jour sélectionné (Mémos : 3 Alarmes : 1)**
- @ **Date du jour**
- $\bigoplus$  Mémo vocal/alarme pré**enregistrée**
- $\bf{D}$  Touche de fonction

# **Préparatifs**

## <span id="page-10-0"></span>**Installation**

Déballez l'enregistreur vocal et procédez comme suit pour le préparer à fonctionner.

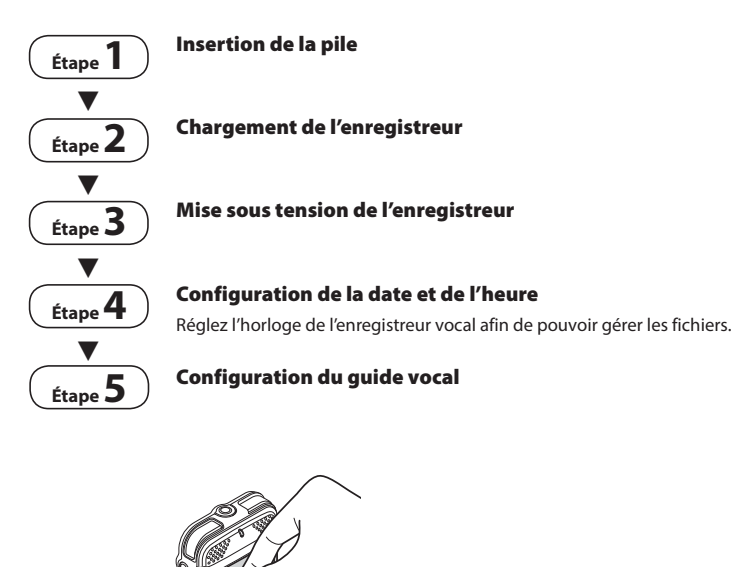

1

FR

## <span id="page-11-0"></span> **Insertion de la pile**

Avant d'utiliser l'enregistreur vocal, retirez la pile du sachet et insérez-la dans le compartiment de la pile.

**1 Pour ouvrir le couvercle du logement de la pile, faites coulisser le levier d'ouverture du couvercle dans le sens de la flèche.**

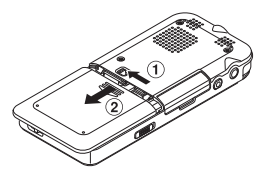

**2 Orientez l'étiquette située au dos de la pile vers le haut et alignez les bornes de l'enregistreur et celles de la pile. Insérez ensuite la pile en la faisant glisser dans la direction** A**, tout en poussant vers le bas dans la direction** B**.**

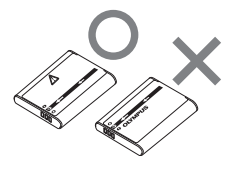

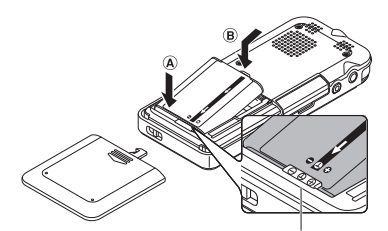

Insérez la pile de manière à ce qu'elle soit placée sous la partie saillante de l'enregistreur (voir illustration).

**3 Fermez le couvercle du logement de la pile en le faisant glisser complètement.**

#### **REMARQUE**

- Veillez à bien fermer le couvercle du logement de la pile (faites-le glisser jusqu'à ce que le système de verrouillage soit enclenché).
- Ne fermez pas le couvercle du logement de la pile si celle-ci n'est pas complètement insérée.
- Vérifiez qu'il n'y a pas de corps étranger métallique et pas de poussière sur la borne de la pile.
- N'utilisez pas une pile différente de celle spécifiée.

## <span id="page-12-1"></span><span id="page-12-0"></span> **Chargement de la pile par connexion à un adaptateur secteur USB (modèle A514)**

La pile peut être rechargée en branchant l'enregistreur à l'adaptateur secteur fourni (A514). Nous vous recommandons d'utiliser l'adaptateur secteur lorsque vous utilisez l'enregistreur pendant une longue période (longs enregistrements).

#### **REMARQUE**

- Les piles au lithium-ion se déchargent naturellement. Veillez à recharger la pile avant d'effectuer un enregistrement.
- Avant de brancher le connecteur USB, quittez le mode HOLD (☞ [P. 23\)](#page-22-1).

#### **1 Branchez le câble de connexion USB sur la prise USB de l'adaptateur secteur.**

Branchez le câble USB sur l'adaptateur secteur.

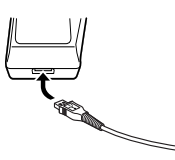

**2 Branchez l'adaptateur secteur sur une prise de courant.** 

> Vers une prise de courant

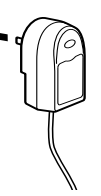

**3 Branchez le câble de connexion USB sur la prise USB de l'enregistreur lorsque celui-ci est en mode d'arrêt ou qu'il est éteint.**

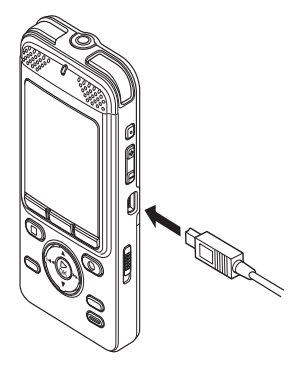

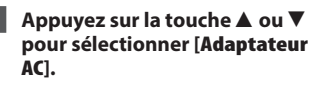

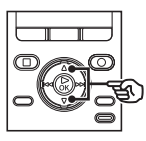

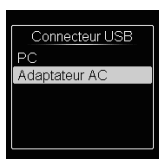

## <span id="page-13-0"></span>**Installation**

**Chargement de la pile par connexion à un adaptateur secteur USB (modèle A514)**

- **5 Appuyez sur la touche** `**OK pour recharger.**
- **6 Le chargement est terminé lorsque le témoin de charge de la pile affiche [ ].**

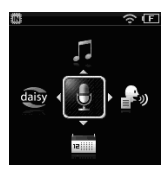

Durée de charge : 3 heures environ**\***

\* Estimation de la durée nécessaire au chargement complet d'une pile entièrement déchargée, à température ambiante.

La durée de charge dépend de la charge restante et de l'état de la pile.

#### **REMARQUE**

**•** Utilisez uniquement le modèle d'adaptateur secteur fourni (A514) par Olympus pour brancher l'enregistreur via une prise USB.

## **Chargement de la pile par connexion au port USB d'un ordinateur**

#### **REMARQUE**

- Avant de brancher le connecteur USB, quittez le mode HOLD (☞ [P. 23](#page-22-1)).
- **1 Démarrez l'ordinateur.**
- **2 Branchez le câble de connexion USB sur le port USB de l'ordinateur.**

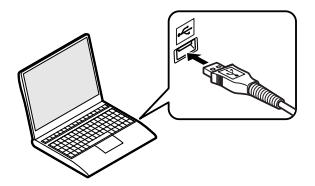

**3 Branchez le câble de connexion USB sur la prise USB de l'enregistreur lorsque celui-ci est en mode d'arrêt ou qu'il est éteint.**

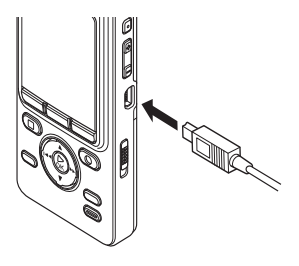

## **Chargement de la pile par connexion au port USB d'un ordinateur**

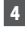

#### **4** Appuyez sur la touche ▲ ou ▼ **pour sélectionner [PC].**

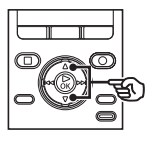

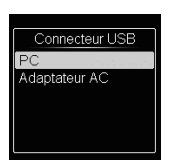

- **5 Appuyez sur la touche** `**OK pour recharger.**
- **6 Le chargement est terminé lorsque [fin de charge] s'affiche.**

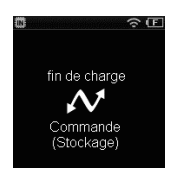

### **REMARQUE**

**•** L'ordinateur doit être allumé pour pouvoir recharger la pile à l'aide du connecteur USB. Il est impossible de recharger la pile

si l'ordinateur est éteint, en veille, en veille prolongée ou en mode coupure automatique du courant.

- N'utilisez pas de hub USB lorsque vous rechargez la pile en la connectant à un ordinateur.
- $\bullet$  Si  $\left[\blacksquare\right]^{*1}$  ou  $\left[\blacksquare\right]^{*2}$  s'affiche, il est impossible de charger la pile. Rechargez la pile à température ambiante (entre 5 °C et 35 °C).
	- **\*1** [ ] : Température ambiante trop basse.
	- **\*2** [ ] : Température ambiante trop élevée.
- Si la pile dure relativement moins longtemps qu'avant alors qu'elle est complètement chargée, remplacez-la par une nouvelle.
- Insérez correctement le connecteur USB. Le fonctionnement ne sera pas normal si la connexion n'est pas correctement établie.
- Utilisez uniquement une rallonge USB Olympus compatible. Le fonctionnement n'est pas garanti si le câble d'un autre fabricant est utilisé. Utilisez uniquement la rallonge USB Olympus avec l'enregistreur vocal et n'utilisez jamais ce dernier si un produit d'un autre fabricant est utilisé.
- Sélectionnez [**Adaptateur AC**] lorsque l'adaptateur secteur est branché afin de charger la pile avec le paramètre [**RéglagesUSB**] défini sur [**Composite**] (☞ [P. 83\)](#page-82-1).

FR

## <span id="page-15-0"></span>**Installation**

## **Mise sous tension de l'enregistreur**

**1 Lorsque l'enregistreur vocal est éteint, faites glisser le commutateur POWER/HOLD dans le sens de la flèche.**

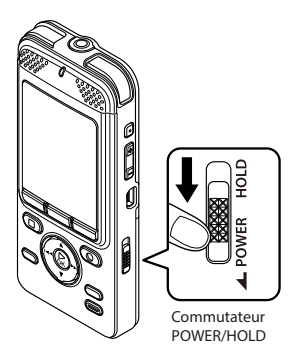

#### **REMARQUE**

**•** Rechargez toujours une pile rechargeable avant de l'utiliser pour la première fois (☞ [P. 13](#page-12-1)).

## <span id="page-15-1"></span>**Configuration de la date et de l'heure**

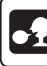

**La fonction de reconnaissance vocale peut être utilisée pour ce paramètre (**☞ **[P. 31](#page-30-1)).**

**1** Appuyez sur la touche  $\blacktriangleright$  ou 0  **pour sélectionner l'élément à définir.**

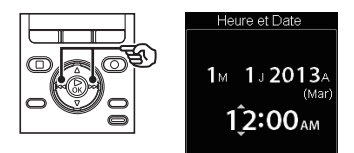

**Appuyez sur la touche ▲ ou ▼ pour modifier le nombre.** 

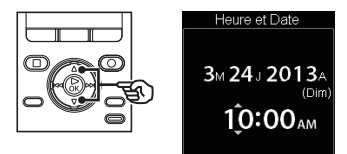

- Pour modifier un autre élément, appuyez sur la touche DDI ou afin de déplacer le curseur, puis appuyez sur la touche  $\blacktriangle$  ou  $\blacktriangledown$  pour modifier le nombre.
- **3 Appuyez sur la touche** `**OK pour sauvegarder le paramètre.**

#### <span id="page-16-0"></span> **CONSEIL**

- Si vous appuyez sur la touche `**OK** pendant le réglage, l'enregistreur enregistrera les éléments déjà définis.
- Vous pouvez modifier le format d'affichage de l'horloge. Reportez-vous à la section « **Configuration de la date et de l'heure [Heure et Date]** » (☞ [P. 82](#page-81-1)) pour en savoir plus à propos de cette procédure.

## **Configuration du guide vocal**

Cette fonction crée des annonces vocales selon l'utilisation en cours de l'enregistreur.

**1** Appuyez sur la touche **A** ou  $\blacktriangledown$ **pour sélectionner [On] ou [Off].**

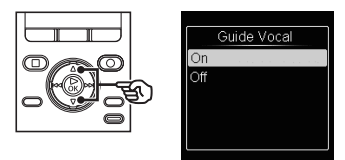

[**On**] : Le guide vocal est activé. [**Off**] : Le guide vocal est annulé.

**2 Appuyez sur la touche** `**OK pour sauvegarder les paramètres.**

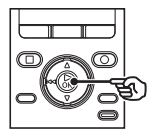

#### **CONSEIL**

**•** Les paramètres [**On/Off**], [**Vitesse**] et [**Volume**] peuvent être défini pour le guide vocal. Reportez-vous à la section « **Configuration du guide vocal [Guide Vocal]** » (☞ [P. 99\)](#page-98-1) pour en savoir plus à propos de cette procédure.

### <span id="page-17-1"></span><span id="page-17-0"></span>**Pile rechargeable**

Lisez attentivement les informations cidessous si vous utilisez une pile rechargeable au lithium-ion (modèle Li-50B).

## 4 **Décharge**

Les piles rechargeables se déchargent naturellement lorsqu'elles ne sont pas utilisées. Veillez à recharger la pile avant utilisation.

### 4 **Température de fonctionnement**

Les piles rechargeables sont des produits basés sur des éléments chimiques. Leurs performances peuvent varier même au sein de la plage de température de fonctionnement recommandée. Cette variation est normale.

### 4 **Plage de température recommandée**

Pendant l'utilisation : 0 °C à 42 °C

Pendant la recharge : 5 °C à 35 °C

 En cas de stockage à long terme : –20 °C à 30 °C

Utiliser une pile rechargeable au-delà des plages de température recommandées peut en réduire les performances ou la durée de vie. Si vous n'utilisez pas l'enregistreur vocal pendant une longue période, retirez la pile rechargeable de l'appareil afin d'empêcher une fuite ou la rouille du liquide.

#### **REMARQUE**

**•** En raison de la nature des piles rechargeables au lithium-ion, il est possible que les nouvelles piles ou les piles non utilisées pendant une longue période (un mois ou plus) ne se rechargent pas complètement. Une pile se recharge complètement après avoir été chargée et déchargée jusqu'à trois fois.

- Jetez toujours les piles rechargeables conformément aux lois en vigueur. Avant de jeter des piles rechargeables non déchargées, veillez à empêcher des courts-circuits (isolez les bornes avec du ruban adhésif, par exemple).
- Éteignez toujours l'appareil lorsque vous remplacez la pile. Les fichiers peuvent être endommagés si la pile est retirée alors que l'enregistreur était en cours d'enregistrement ou alors qu'une opération, telle que la suppression de fichiers, était effectuée.
- Lors de l'achat, le couvercle du logement de la pile n'est pas fixé à l'appareil.
- Vous devrez probablement définir de nouveau la date/l'heure si la pile est retirée de l'enregistreur vocal pendant plus de 15 minutes ou si la pile est retirée et remplacée rapidement. Reportez-vous à la section « **Configuration de la date et de l'heure [Heure et Date]** » (☞ [P. 82](#page-81-1)) pour en savoir plus à propos de cette procédure.
- Si vous n'utilisez pas l'enregistreur vocal pendant une longue période, retirez toujours la pile avant de ranger l'appareil.
- Lors de l'achat d'une pile rechargeable, choisissez toujours une pile rechargeable au lithium-ion (Li-50B). Le fonctionnement n'est pas garanti si la pile d'un autre fabricant est utilisée.
- Même si le témoin de charge de la pile est [[**])**. la lecture à un certain volume avec le haut-parleur intégré peut causer une chute de la tension de sortie et ainsi provoquer la réinitialisation de l'enregistreur vocal. Dans ce cas, réduisez le volume.
- La durée de vie de la pile est plus courte si vous utilisez une carte SD.
- La durée d'utilisation continue varie en fonction de la performance de la pile utilisée (☞ [P. 145\)](#page-144-0).
- La durée de vie d'une pile rechargeable au lithium-ion est plus courte lorsqu'elle a été utilisée fréquemment (☞ [P. 145](#page-144-0)).

### **Pour les utilisateurs en Allemagne :**

Soucieux de pouvoir éliminer les piles sans polluer, Olympus a conclu en Allemagne un contrat avec GRS (système collectif de reprise des piles et des batteries).

#### **Indicateur de chargement de la pile**

À mesure que la pile se décharge, le témoin indique le niveau de charge restant :

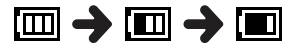

 $\cdot$   $\Box$  indique qu'il reste peu de charge. Chargement de la pile. Lorsque la pile est déchargée, [ ] et [**Alim. Faible**] apparaissent et l'appareil s'éteint.

<span id="page-19-0"></span>L'enregistreur vocal possède sa propre mémoire interne et prend également en charge les cartes SD (SD, SDHC et SDXC), vendues séparément.

### **Insertion d'une carte SD**

**1 Une fois l'enregistreur en mode d'arrêt, ouvrez le couvercle du logement de la carte.**

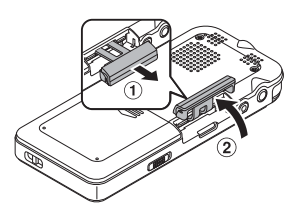

**2 Insérez une carte SD et vérifiez qu'elle est correctement insérée, tel qu'indiqué ci-dessous.** 

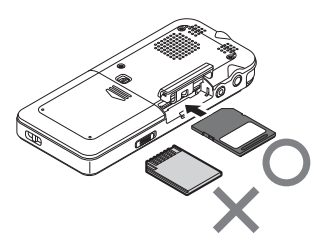

- Insérez la carte SD face à la fente, tout droit.
- Insérer la carte SD incorrectement ou de biais pourrait endommager sa surface de contact ou la bloquer dans la fente.
- Si vous n'insérez pas entièrement la carte SD (jusqu'à ce qu'elle soit enclenchée et émette un clic), celle-ci n'enregistrera pas les données.
- **3 Fermez le couvercle du logement de la carte.**
	- Quand vous insérez la carte SD, l'écran de changement de support d'enregistrement s'affiche.
- **4 Pour enregistrer sur une carte SD, appuyez sur la touche ▲ ou ▼ et sélectionnez [Oui].**

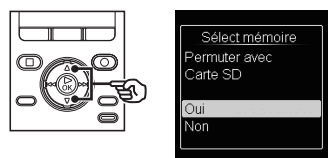

**5 Appuyez sur la touche** `**OK pour sauvegarder le paramètre.**

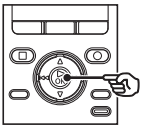

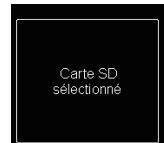

### **CONSEIL**

**•** Vous pouvez également sélectionner la mémoire interne en tant que support d'enregistrement (☞ [P. 82](#page-81-2)).

1

## <span id="page-20-0"></span>**Insertion d'une carte SD**

#### **REMARQUE**

**•** Il est possible que l'enregistreur vocal ne puisse pas reconnaître une carte SD formatée (initialisée) pour un ordinateur ou un autre périphérique. Avant d'utiliser une carte SD, initialisezla toujours sur l'enregistreur vocal (☞ [P. 101](#page-100-1)).

#### **Cartes SD**

Il est impossible d'enregistrer ou d'effacer des données si le commutateur de protection en écriture situé sur le côté est défini sur [**LOCK**].

> Commutateur de protection en écriture

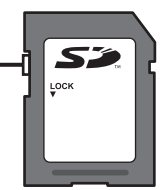

## **Retrait d'une carte SD**

- **1 Une fois l'enregistreur en mode d'arrêt, ouvrez le couvercle du logement de la carte.**
- **2 Retirez la carte SD en la poussant légèrement et en la laissant sortir lentement.**

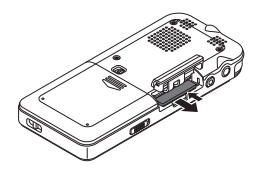

- La carte SD sort légèrement de la fente et s'arrête. Retirez-la du bout des doiats.
- Si [**Sélect mémoire**] a été paramétré pour [**Carte SD**], [**Mémoire Interne sélectionné**] s'affiche à l'écran une fois que la carte SD a été retirée.

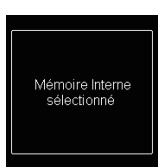

**3 Fermez le couvercle du logement de la carte.**

1

## **Insertion/Retrait d'une carte SD**

## **Retrait d'une carte SD**

### **REMARQUE**

- Les cartes SD peuvent sortir vivement si vous appuyez dessus ou si vous retirez votre doigt trop rapidement après avoir inséré une carte.
- En fonction du type de carte et du fabricant, certaines cartes SD, SDHC et SDXC ne sont pas entièrement compatibles avec l'enregistreur vocal et ne sont pas correctement reconnues.
- Pour obtenir la liste des cartes SD dont Olympus a vérifié la compatibilité, contactez notre assistance clientèle via le site :

 http://www.olympus-europa.com Notez que notre assistance clientèle fournit des informations concernant les fabricants et les types de cartes SD dont Olympus a vérifié le fonctionnement mais ne peut garantir leurs performances.

 Notez également qu'il est possible que certaines cartes ne soient pas reconnues correctement par l'enregistreur vocal si le fabricant apporte des modifications aux spécifications des cartes.

- Si vous utilisez une carte SD, lisez les instructions de fonctionnement fournies avec la carte.
- Si une carte SD n'est pas reconnue par l'enregistreur vocal, essayez de retirer la carte puis de l'insérer de nouveau.
- La vitesse de traitement peut être lente pour certains types de carte SD. La performance de traitement peut également être diminuée par l'écriture ou la suppression fréquente de données sur la carte. Dans ce cas, initialisez la carte SD (☞[P. 101](#page-100-1)).

1

FR

# <span id="page-22-0"></span>**Limitation des manipulations accidentelles**

Paramétrer l'enregistreur vocal en mode HOLD permet de conserver le fonctionnement en cours et de verrouiller les touches. Le mode HOLD est une fonction pratique pour empêcher toute pression involontaire sur les touches lorsque l'enregistreur vocal est transporté dans un sac ou une poche. Cette fonction est également utile pour empêcher l'enregistreur vocal d'être arrêté accidentellement pendant un enregistrement.

## **Configuration du mode HOLD**

**1 Faites glisser le commutateur POWER/HOLD en position [HOLD].**

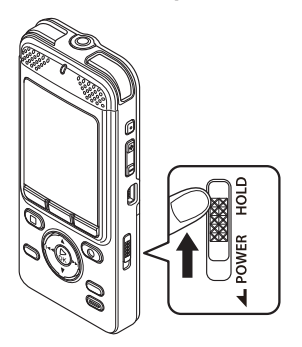

**•** [**VERROUILLAGE**] s'affiche à l'écran et l'enregistreur passe en mode HOLD.

#### **REMARQUE**

- Si vous appuyez sur une touche alors que l'appareil est verrouillé, le témoin clignote en bleu mais rien ne se produit.
- Paramétrer le mode HOLD pendant la lecture (ou l'enregistrement) poursuit la lecture (ou l'enregistrement) et empêche toute autre action. L'enregistreur s'arrête lorsque la lecture est terminée ou l'enregistrement s'arrête lorsqu'il n'y a plus de mémoire disponible.

1

## <span id="page-22-1"></span> **Sortie du mode HOLD**

**1 Faites glisser le commutateur POWER/HOLD en position** A**, comme indiqué ci-dessous.**

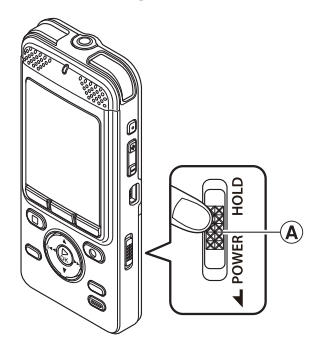

## <span id="page-23-0"></span> **Mise hors tension de l'enregistreur**

Les données existantes, réglages des modes et de l'horloge sont sauvegardés lorsque l'enregistreur est éteint.

**1 Faites glisser le commutateur POWER/HOLD dans le sens de la flèche pendant au moins une seconde.** 

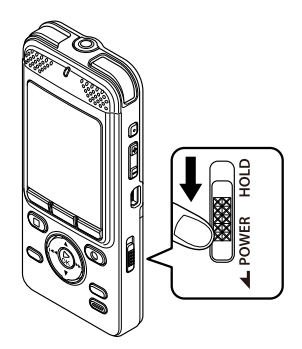

## **Mode d'économie d'énergie**

Lorsque l'enregistreur vocal est arrêté au moins 10 minutes après avoir été allumé (paramètre par défaut), l'écran disparaît et l'enregistreur passe automatiquement en mode d'économie d'énergie (☞ [P. 82](#page-81-3)).

**•** Pour quitter le mode d'économie d'énergie, allumez l'appareil.

**•** La position au moment de l'arrêt de la lecture est enregistrée.

### **CONSEIL**

**•** Éteindre l'enregistreur vocal lorsqu'il n'est pas utilisé permet de minimiser la consommation de la pile.

## <span id="page-24-1"></span><span id="page-24-0"></span>**Sélection du mode**

L'écran [**Home**] s'affiche lorsque l'enregistreur s'allume.

L'écran [**Home**] vous permet d'accéder aux fonctions disponibles telles que l'enregistreur vocal ou le lecteur de musique. Reportez-vous aux pages de ce manuel correspondant à chaque fonction.

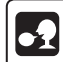

**La fonction de reconnaissance vocale peut être utilisée pour ce paramètre (**☞ **[P. 31](#page-30-1)).**

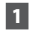

#### **1 Appuyez sur la touche HOME pour afficher l'écran [Home].**

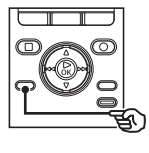

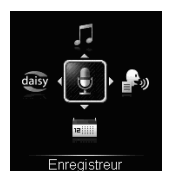

**•** Pendant l'enregistrement, l'écran [**Home**] ne s'affiche pas.

**2** Appuyez sur la touche  $\triangle$ / $\nabla$ ,  $\triangleright$ ou  $\blacktriangleleft$  pour sélectionner le **mode souhaité.**

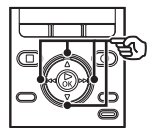

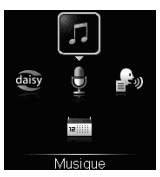

## **3 Appuyez sur la touche** `**OK.**

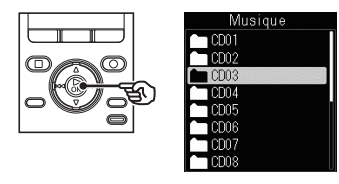

#### **Quand [Enregistreur] est sélectionné :**

Le mode [**Enregistreur**] s'active. Dans ce mode, vous pouvez enregistrer à l'aide du microphone ou vous pouvez lire des fichiers précédemment enregistrés sur votre enregistreur vocal (☞ [P. 34](#page-33-1), [P. 42](#page-41-1)).

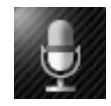

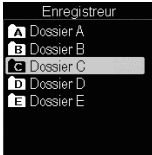

1

## **Sélection du mode**

#### **Quand [Musique] est sélectionné :**

Le mode [**Musique**] s'active. Ce mode vous permet de lire les fichiers musicaux transférés sur l'enregistreur vocal (☞ [P. 42\)](#page-41-1).

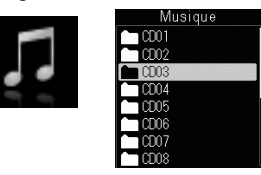

#### **Quand [Texte vocal] est sélectionné :**

Le mode [**Texte vocal**] s'active. Dans ce mode, les fichiers texte transférés sur l'enregistreur sont convertis en fichiers audio pour pouvoir être lus (☞ [P. 42](#page-41-1)).

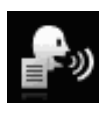

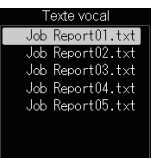

#### **Quand [Planificateur] est sélectionné :**

Le mode [**Planificateur**] s'active et vous pouvez enregistrer des mémos vocaux à une date choisie (☞ [P. 60\)](#page-59-2).

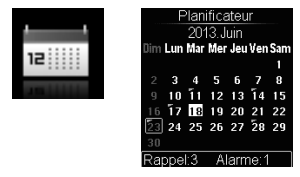

#### **Quand [DAISY] est sélectionné :**

Le mode [**DAISY**] s'active et les contenus DAISY transférés sur l'enregistreur depuis le logiciel Olympus Sonority ou des CD peuvent être lus (☞ [P. 42](#page-41-1), [P. 119\)](#page-118-1).

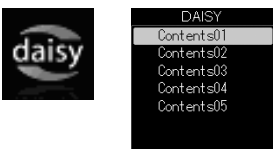

## <span id="page-26-1"></span><span id="page-26-0"></span> **Dossiers**

Vous pouvez enregistrer des données dans la mémoire interne ou sur la carte SD. Quel que soit le support d'enregistrement sélectionné, les fichiers vocaux, musicaux et de contenu sont triés et sauvegardés dans des dossiers selon une arborescence. Les fichiers sauvegardés peuvent être triés ultérieurement selon vos préférences (☞ [P. 77\)](#page-76-2).

### **Dossiers des enregistrements vocaux**

Les fichiers audio enregistrés par l'enregistreur vocal sont sauvegardés dans les fichiers nommés [**Dossier A**] à [**Dossier E**] dans le dossier [**Enregistreur**] (RECORDER). Vous pouvez renommer les dossiers [**Dossier A**] à [**Dossier E**] (☞ [P. 72\)](#page-71-1).

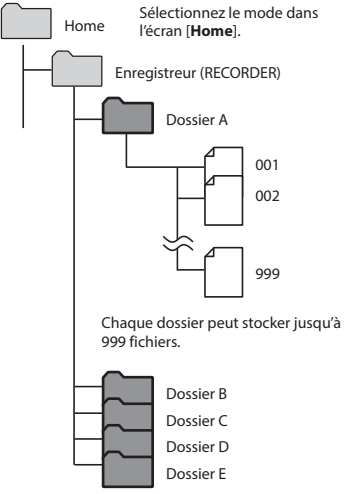

Les enregistrements effectués avec le microphone sont sauvegardés ici.

Les fichiers et dossiers placés directement dans le dossier [**Enregistreur**] (et non dans un sous-dossier) ne sont pas affichés par l'enregistreur vocal.

### **Dossiers de lecture de la musique**

Lorsque des fichiers musicaux créés sous Windows Media Player sont transférés sur l'enregistreur vocal, leurs dossiers sont créés automatiquement dans le dossier de lecture de la musique, conformément à la structure représentée ci-dessous.

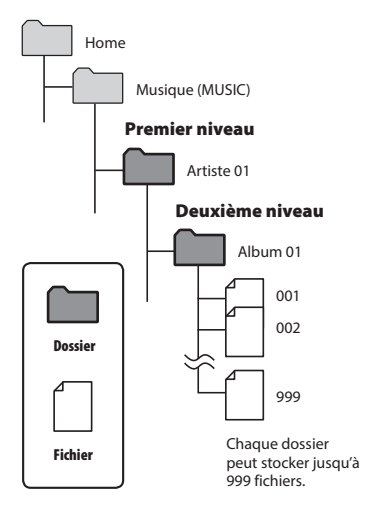

- Vous pouvez sauvegarder jusqu'à 999 fichiers et dossiers dans le dossier [**Musique**].
- Vous pouvez transférer jusqu'à 6 000 chansons dans le dossier [**Musique**].

## <span id="page-27-0"></span> **Dossiers de lecture DAISY**

Lorsque des contenus DAISY sont transférés sur l'enregistreur vocal depuis le logiciel Olympus Sonority ou des CD, leurs dossiers sont créés automatiquement dans le dossier de lecture DAISY, conformément à la structure représentée ci-dessous.

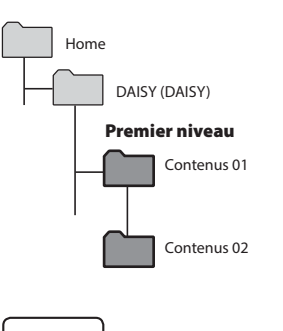

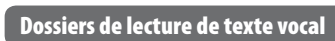

Les fichiers texte transférés dans le dossier [**Texte vocal**] (**TEXT**) de l'enregistreur depuis un ordinateur peuvent être convertis en fichiers audio pour être lus.

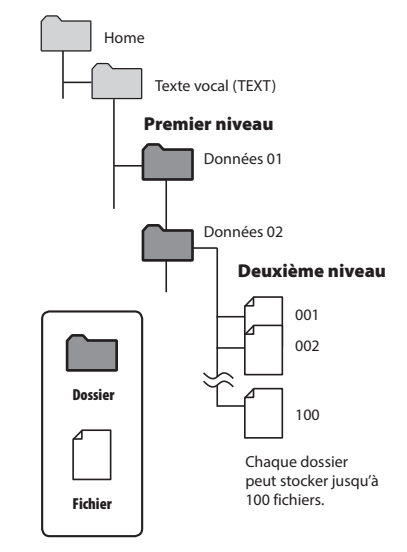

**•** Vous pouvez transférer jusqu'à 100 dossiers dans le dossier [**DAISY**].

**Dossier**

- Vous pouvez transférer jusqu'à 100 fichiers dans le dossier [**Texte vocal**].
- Vous pouvez lire des fichiers de 10 Mo maximum en mode [**Texte vocal**].

## **Dossiers de lecture de texte vocal**

Lors du transfert d'un fichier texte (html, doc. docx) sur l'enregistreur depuis un ordinateur, le fichier suivant est automatiquement créé sous un nom différent dans le même dossier.

#### **Exemple : Lors du transfert de « job report\_001.html » sur l'enregistreur**

**job report \_ 001 \_ main .txt**

**job report \_ 001 \_ all .txt** 12a bc

 $\Omega$  **Nom du fichier:**  Même nom que le fichier transféré. b**Champ de lecture à haute voix :** Ajouté pour les fichiers html uniquement. Deux types de fichiers

avec les suffixes « **\_main** » et « **\_all** » sont créés automatiquement.

c**Extension :**

L'extension est toujours « **txt** ».

#### **CONSEIL**

- Les noms des dossiers décrits dans ce manuel sont affichés comme suit sur un ordinateur ( ☞ [P. 122](#page-121-1)).
	- Dossier [**Enregistreur**] ➔ [**RECORDER**]
	- Dossier [**Musique**] ➔ [**MUSIC**]
	- Dossier [**DAISY** ] ➔ [**DAISY** ]
	- Dossier [**Texte vocal**] ➔ [**TEXT**]

1**Dossiers** 

<span id="page-29-0"></span>Vous pouvez sélectionner un dossier différent lorsque l'enregistreur vocal est en mode d'arrêt ou lorsqu'il lit un fichier. Reportez-vous à la section « **Dossiers** » (☞ [P. 27\)](#page-26-1) pour obtenir une description de l'arborescence des dossiers de l'enregistreur vocal.

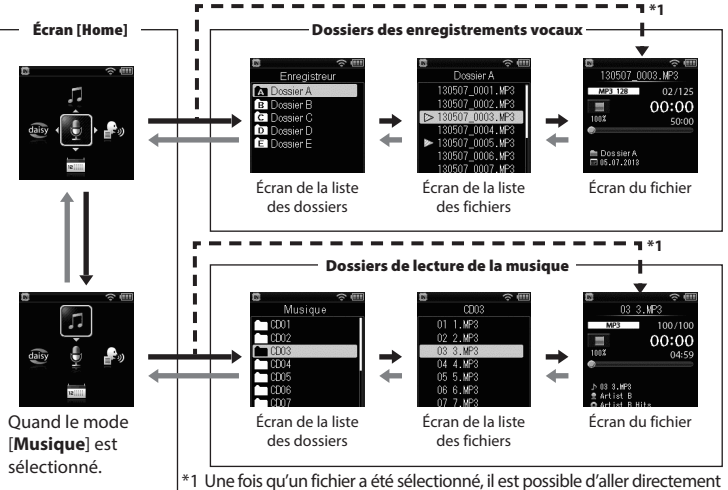

à l'affichage du fichier sélectionné en dernier depuis l'écran [**Home**].

### $→$  **Avancer : Touche**  $▶$  **OK**

Chaque pression sur la touche `**OK** ouvre le dossier ou le fichier sélectionné dans la liste et continue ainsi au niveau suivant (inférieur) de l'arborescence. Lorsqu'une liste est affichée, vous pouvez réaliser la même action en appuyant sur la touche  $\blacktriangleright$ .

#### **Revenir : Touche F1 (RETOUR/LISTE)**

Chaque pression sur la touche **F1** (**RETOUR**/ **LISTE**) permet de revenir au niveau précédent (supérieur) de l'arborescence. Lorsqu'une liste est affichée, vous pouvez réaliser la même action en appuyant sur la touche  $\blacktriangleleft$ .

### **Touche ▲ ou ▼**

Permet de sélectionner un dossier ou un fichier.

#### **Touche HOME**

Permet de revenir à l'écran [**Home**].

#### **Écran [Home] :**

 Permet de sélectionner le mode de l'enregistreur vocal (☞ [P. 25\)](#page-24-1).

#### **Écran liste :**

 Affiche les dossiers et fichiers enregistrés dans l'enregistreur vocal.

#### **Écran du fichier :**

 Affiche les informations du fichier sélectionné.

<span id="page-30-1"></span><span id="page-30-0"></span>Cet enregistreur est équipé d'une fonction de reconnaissance vocale. Cette fonction permet d'effectuer automatiquement des opérations telles que les réglages de la date et de l'heure et la modification des noms de dossiers, uniquement en parlant dans le microphone intégré et sans avoir à effectuer de saisie compliquée à l'aide des touches. Quand l'enregistreur est en mode d'arrêt, vous pouvez également basculer sur chaque mode ou accéder à un paramètre d'un menu à l'aide de la reconnaissance vocale. La fonction de reconnaissance vocale peut être utilisée lors de la configuration des fonctions portant le marquage  $\lceil \cdot \cdot \rceil$  dans ce manuel.

### **Changement de mode**

Cette fonction peut être utilisée en mode [**Home**], [**Menu**], [**Enregistreur**], [**Musique**], [**DAISY**], [**Texte vocal**] ou [**Planificateur**].

- **1 Lorsque l'enregistreur est en mode d'arrêt, appuyez sur la touche SCENE/VOICE et maintenez-la enfoncée.**
- **2 Dites le mode sur lequel vous souhaitez basculer directement dans le microphone intégré.**

#### **Liste de modèles**

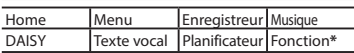

**\*** Les fonctions assignées aux touches de fonctions sont lues à haute voix.

**Basculement sur chaque mode** Dites le nom du mode sur lequel vous souhaitez basculer. **Exemple :**  Basculement sur le mode [**Musique**]. Musique

### **Accès aux menus**

Cette fonction peut être utilisée en mode [**Home**], [**Enregistreur**], [**Musique**], [**DAISY**], [**Texte vocal**] ou [**Planificateur**].

- **1 Lorsque l'enregistreur est en mode d'arrêt, appuyez sur la touche SCENE/VOICE et maintenez-la enfoncée.**
- **2 Dites le paramètre souhaité directement dans le microphone intégré.**

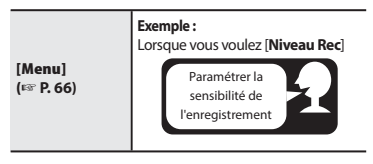

**<sup>3</sup> Relâchez la touche SCENE/VOICE.**

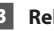

Effectuez cette opération lorsque l'écran de réglage de la date et de l'heure est affiché.

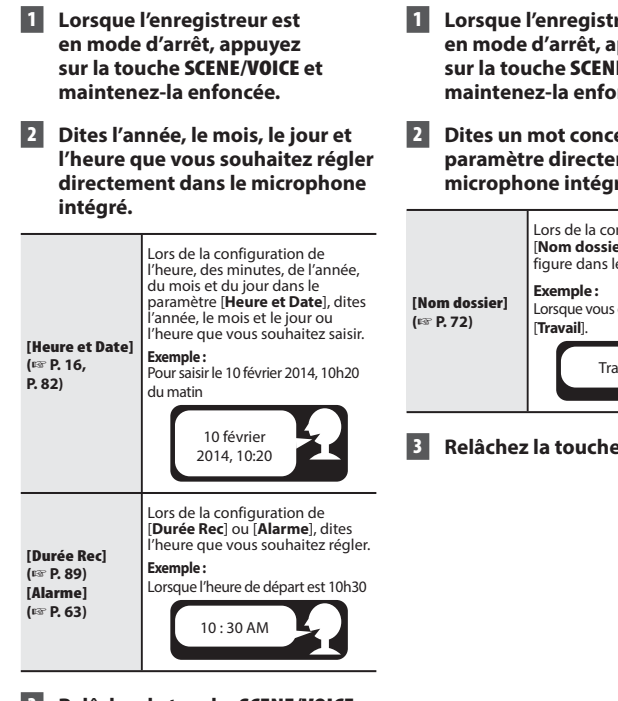

**3 Relâchez la touche SCENE/VOICE.**

#### <span id="page-31-0"></span>**Saisie de l'heure et de la date Modification du nom de dossier**

Effectuez cette opération lors de la configuration de [**Nom dossier**].

- **1 Lors est ppuyez sur la touche SCENE/VOICE et**  mcée.
- **2 ernant un paramètre directement dans le microphone intégré.**

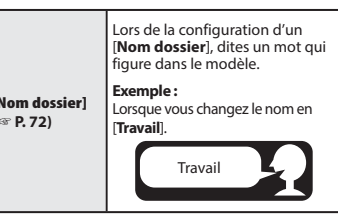

**3 Relâchez la touche SCENE/VOICE.**

#### **CONSEIL**

**•** Le taux de reconnaissance peut être affecté par la prononciation ou l'intonation de la personne qui parle. Parlez clairement et lentement.

### **REMARQUE**

- Les fonctions de reconnaissance vocale peuvent être utilisées pendant que l'enregistreur est en mode de lecture ou d'enregistrement. Effectuez cette opération lorsque l'enregistreur est en mode d'arrêt.
- La reconnaissance vocale peut être difficile dans des environnements où le bruit de fond est important. Utilisez cette fonction dans des environnements silencieux.

# **Enregistrement**

## <span id="page-33-1"></span><span id="page-33-0"></span> **Enregistrement**

L'enregistreur vocal possède cing dossiers ([ $\blacksquare$ ] à [ $\blacksquare$ ]) dans lesquels les fichiers enregistrés peuvent être sauvegardés. Ces dossiers sont très pratiques pour trier les enregistrements par catégorie (professionnel et loisir, par exemple).

## **Procédure d'enregistrement basique**

- **1 Sur l'écran [Home], appuyez sur la touche <b>A**,  $\nabla$ ,  $\nabla$ **)** ou  $\left|\nabla$ **pour sélectionner [Enregistreur], puis appuyez sur la touche** `**OK (**☞ **[P. 25\)](#page-24-1).**
- **2 Appuyez sur la touche ▲ ou ▼ pour sélectionner le dossier d'enregistrement souhaité.**
	- Chaque nouveau fichier audio enregistré est sauvegardé dans le dossier sélectionné.
- **3 Dirigez le microphone intégré en direction du son à enregistrer.**

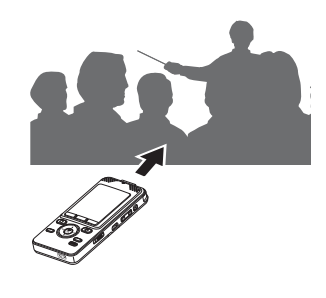

**4 Appuyez sur la touche REC (** s**) pour démarrer l'enregistrement.** 

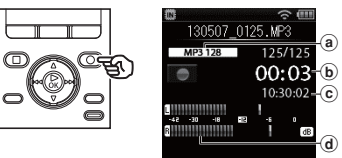

- (a) Mode d'enregistrement
- b Durée d'enregistrement écoulée
- c Durée maximale d'enregistrement restante
- d Sonomètre (change selon les paramètres de volume de l'enregistrement et de la fonction d'enregistrement)
- Le voyant LED s'allume et [<sup>1</sup> s'affiche à l'écran.
- **5 Appuyez sur la touche STOP (** 4**) lorsque vous souhaitez arrêter l'enregistrement.**

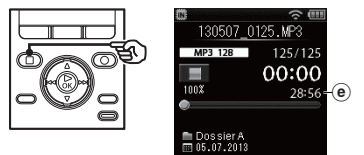

- e Longueur du fichier
- [ ] s'affiche à l'écran.

Les fichiers audio enregistrés avec l'enregistreur vocal sont automatiquement nommés selon le format suivant. **131001\_ 0001 .WMA**  $1 2 3$ 1**Date d'enregistrement** Indique l'année, le mois et le jour où l'enregistrement a été effectué. 2**Numéro de fichier** Les numéros de fichier attribués sont consécutifs, sans lien avec le déplacement des fichiers. 3**Extension** Extension de fichier indiquant le format dans lequel le fichier a été enregistré par l'enregistreur vocal. **•** Format PCM linéaire : « **.WAV** » **•** Format MP3 : « **.MP3** » **•** Format WMA : « **.WMA** »

#### **CONSEIL**

- [**Mode Enregist.**] doit être défini lorsque l'enregistreur vocal est arrêté (☞ [P. 70](#page-69-1)).
- Appuyer sur la touche **REC** ( $\bullet$ ) lorsque [**Enregistreur**] est sélectionné sur l'écran [**Home**] vous permet de commencer à enregistrer. Le fichier enregistré sera sauvegardé dans [**Dossier A**].
- Vous pouvez régler manuellement le niveau d'enregistrement de manière à ce qu'il corresponde à votre situation (☞ [P. 69](#page-68-1)).

### **REMARQUE**

- Pour éviter que le début de l'enregistrement ne soit coupé, commencez à enregistrer seulement lorsque le voyant LED est allumé ou lorsque le témoin de mode est affiché à l'écran.
- Lorsque le temps d'enregistrement restant est de 60 secondes, le voyant LED commence à clignoter. Il clignote de plus en plus rapidement à mesure que la durée d'enregistrement restante diminue (lorsqu'il ne reste que 30 secondes, puis 10 secondes).
- Lorsque [**Dossier plein**] s'affiche, il n'est plus possible d'enregistrer. Pour pouvoir enregistrer, vous devez sélectionner un autre dossier ou supprimer des fichiers inutiles (☞ [P. 56](#page-55-1)).
- Si [**Mémoire pleine**] s'affiche, la mémoire de l'enregistreur vocal est saturée. Vous devez supprimer des fichiers inutiles afin d'avoir de la place pour enregistrer (☞ [P. 56\)](#page-55-1).
- Si vous utilisez une carte SD dans l'enregistreur vocal, vérifiez qu'un paramètre de support d'enregistrement ([**Mémoire intern**] ou [**Carte SD**]) a bien été sélectionné (☞ [P. 82](#page-81-2)).
- Si un dossier différent des autres dossiers **El à El** est sélectionné lorsque la touche **REC** ( $\bullet$ ) est enclenchée. le message [**Dossier inaccessible**] clignote à l'écran. Recommencez l'enregistrement après avoir sélectionné l'un des dossiers **a** à **a**.
- Il est recommandé d'initialiser le support d'enregistrement avant d'effectuer un enregistrement important.
- Les performances peuvent être réduites lorsque les données ont été écrites et supprimées du support d'enregistrement à maintes reprises. Dans ce cas, veuillez initialiser le support d'enregistrement (☞ [P. 101\)](#page-100-1).

**Enregistrement**

Enregistrement

#### <span id="page-35-0"></span>**Enregistrement de fichiers de plus de 2 Go au format PCM linéaire**

Lorsque vous enregistrez un fichier au format PCM linéaire, l'enregistrement se poursuit même lorsque la taille du fichier dépasse 2 Go.

- Les données sont divisées et sauvegardées en fichiers distincts de 2 Go maximum. Les fichiers sont traités comme des fichiers multiples lors de la lecture.
- L'enregistrement cesse lorsque 999 fichiers de plus de 2 Go ont été enregistrés.

## <span id="page-35-1"></span> **Pause/Reprise de l'enregistrement**

**1** Appuyez sur la touche **REC** ( $\bullet$ ) **pendant l'enregistrement.**

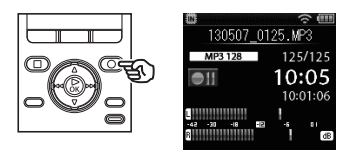

- L'enregistrement est mis en pause et le témoin [ **]** apparaît à l'écran.
- L'enregistrement est automatiquement arrêté si la pause dure au moins 120 minutes.
- **2 Appuyez de nouveau sur la touche REC** (●) pendant que **l'enregistrement est en pause.** 
	- L'enregistrement reprend à partir du moment où il avait été mis en pause.
## **Suivi pendant l'enregistrement**

Vous pouvez suivre l'enregistrement que vous effectuez en l'écoutant avec des écouteurs branchés sur la prise **EAR** de l'enregistreur vocal. Utilisez la touche **+**/**–** pour régler le volume de contrôle d'enregistrement.

## **1 Branchez les écouteurs sur la prise EAR de l'enregistreur vocal.**

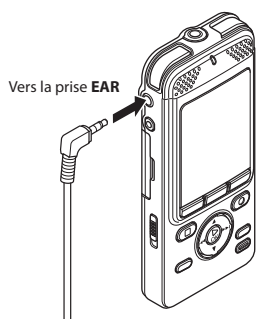

**•** Modifier le volume n'affectera pas le niveau d'enregistrement.

#### **REMARQUE**

- Pour éviter que le son ne soit trop fort dans les écouteurs, réglez le volume à [**00**] avant de les brancher.
- Pour éviter les effets Larsen, ne placez pas les écouteurs près du microphone pendant un enregistrement.
- La charge de la pile diminue rapidement lorsque vous suivez vos enregistrements. Pour conserver la charge de la pile, ne branchez pas les écouteurs sur l'enregistreur ou définissez [**Rec Moniteur**] sur [**Off**] avant de commencer l'enregistrement.

## **Paramètres d'enregistrement**

Divers paramètres d'enregistrement vous permettent d'adapter l'enregistrement aux différentes conditions.

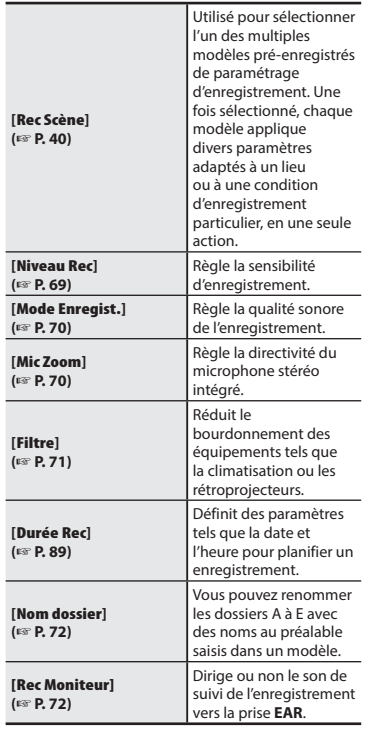

## **Enregistrement avec un microphone externe**

Vous pouvez enregistrer une entrée audio à l'aide d'un microphone externe ou d'un autre périphérique branché sur la prise microphone de l'enregistreur vocal. Ne branchez pas ou ne débranchez pas les périphériques des prises de l'enregistreur vocal pendant un enregistrement.

**1 Branchez un microphone externe dans la prise MIC de l'enregistreur vocal.** 

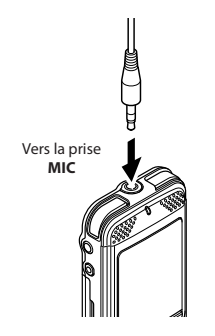

## **2 Démarrez l'enregistrement.**

**•** Reportez-vous à la section « **Enregistrement** » (☞ [P. 34](#page-33-0)) pour en savoir plus sur l'enregistrement.

#### **CONSEIL**

**•** Reportez-vous à la section « **Accessoires (en option)** » (☞ [P. 130\)](#page-129-0) pour savoir quels sont les microphones externes compatibles.

### **REMARQUE**

- Le microphone intégré est désactivé lorsque vous branchez un microphone externe dans la prise **MIC** de l'enregistreur vocal.
- Les microphones avec alimentation séparée peuvent être utilisés.
- Si [**Mode Enregist.**] est défini sur stéréo, l'enregistrement avec un microphone mono externe s'effectue uniquement sur le canal gauche (☞ [P. 70\)](#page-69-0).
- Si [**Mode Enregist.**] est défini sur mono, seule l'entrée du canal gauche du microphone est enregistrée lorsqu'un microphone stéréo externe est utilisé (☞ [P. 70\)](#page-69-0).

2

## **Enregistrement à partir d'un autre périphérique connecté**

## **Enregistrement du son d'un autre périphérique avec cet enregistreur**

Le son peut être enregistré en connectant la prise de sortie audio (prise écouteur) de l'autre appareil et la prise **MIC** de l'enregistreur à l'aide du câble de connexion KA333 (en option) pour copie.

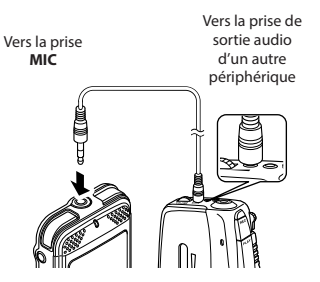

#### **REMARQUE**

**•** Si vous enregistrez depuis un périphérique externe connecté, effectuez un test d'enregistrement et réglez le niveau de sortie du périphérique connecté.

**Enregistrement du son de cet enregistreur avec un autre périphérique**

Le son de cet enregistreur peut être enregistré sur un autre périphérique en connectant la prise d'entrée audio (prise microphone) de l'autre périphérique et la prise **EAR** de cet enregistreur à l'aide du câble de connexion KA333 (en option).

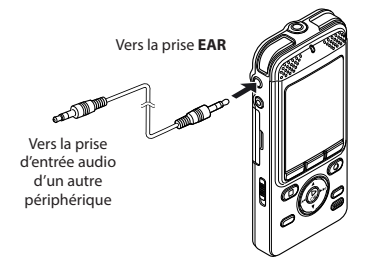

### **REMARQUE**

**•** Quand vous réglez les paramètres de qualité sonore ayant trait à la lecture, les signaux de sortie audio envoyés par la prise **EAR** changent également (☞ [P. 73](#page-72-0)).

2

## <span id="page-39-0"></span> **Changement de la situation d'enregistrement**

L'enregistreur vocal possède des modèles pré-enregistrés de paramètres idéaux adaptés à diverses situations d'enregistrement telles que des cours ou des dictées. Lorsque vous sélectionnez l'un de ces modèles, vous réglez, en une seule action, de nombreux paramètres recommandés pour votre situation d'enregistrement.

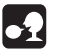

**La fonction de reconnaissance vocale peut être utilisée pour ce paramètre (**☞ **[P. 31](#page-30-0)).**

**1 Quand l'enregistreur est en mode d'arrêt, appuyez sur la touche SCENE/VOICE.**

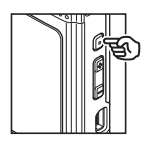

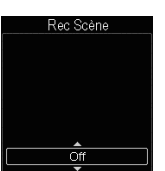

**2 Appuyez sur la touche ▲ ou ▼ pour sélectionner la situation d'enregistrement souhaitée.**

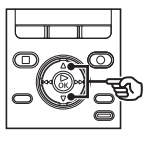

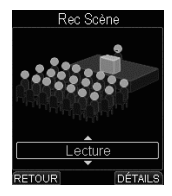

## **CONSEIL**

**•** Appuyez sur la touche **F3 (DÉTAILS)** pour vérifier les paramètres du modèle sélectionné. Appuyez sur la touche **F1 (RETOUR)** pour revenir à l'écran [**Rec Scène**].

**3 Appuyez sur la touche** `**OK pour sauvegarder le paramètre.**

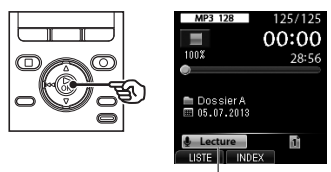

Rec Scène

**•** L'icône du paramètre sélectionné apparaît à l'écran.

### **REMARQUE**

**•** Une fois la situation d'enregistrement sélectionnée, vous ne pouvez pas modifier les paramètres du menu liés à l'enregistrement.

Pour utiliser ces fonctions, définissez le paramètre [**Rec Scène**] sur [**Off**].

## **Paramètres [Rec Scène] pré-enregistrés**

#### **[Lecture]** :

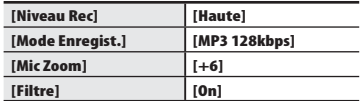

#### **[Conférence]** :

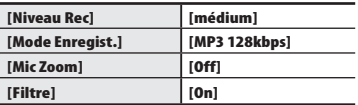

#### **[Rencontre]** :

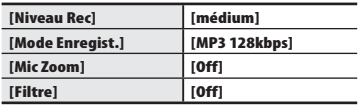

#### **[Dictée]** :

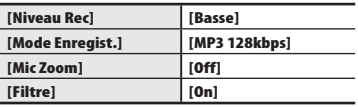

#### **[DNS]** :

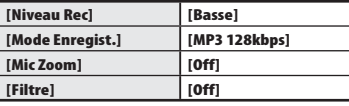

## **Lecture**

## **Lecture**

Outre les fichiers enregistrés avec l'enregistreur vocal, vous pouvez également lire des fichiers au format WAV, MP3 et WMA, des contenus DAISY et des fichiers texte transférés depuis un ordinateur.

## **Procédure de lecture basique**

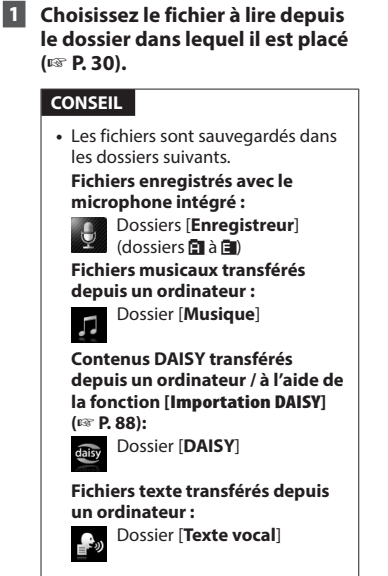

**2 Appuyez sur la touche** `**OK pour lancer la lecture.**

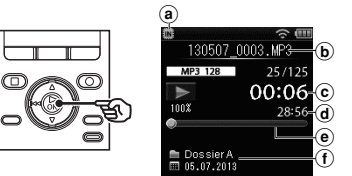

- (a) Indicateur du support d'enregistrement
- b Nom du fichier
- c Durée de lecture écoulée
- d Longueur de fichier
- e Barre de progression de la lecture
- f Témoin du fichier, date et heure d'enregistrement
- [ ] s'affiche à l'écran.

**3 Appuyez sur la touche +/– pour régler le volume au niveau souhaité.** 

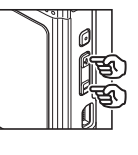

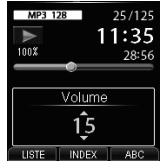

**•** Le volume peut être réglé entre [**00**] et [**30**]. Plus le nombre est élevé, plus le son est fort.

## **4 Appuyez sur la touche STOP (** 4**) pour arrêter la lecture.**

- **[** ] s'affiche à l'écran.
- La lecture du fichier en cours est immédiatement arrêtée. La fonction de reprise sauvegarde automatiquement la position du curseur de lecture au moment de l'arrêt. Celle-ci est sauvegardée même si l'appareil est éteint. La prochaine fois que l'appareil sera allumé, la lecture pourra être reprise à l'endroit exact où elle avait été arrêtée.

## **Paramètres de lecture**

Vous pouvez choisir différentes méthodes de lecture de fichier adaptées aux différentes préférences et applications.

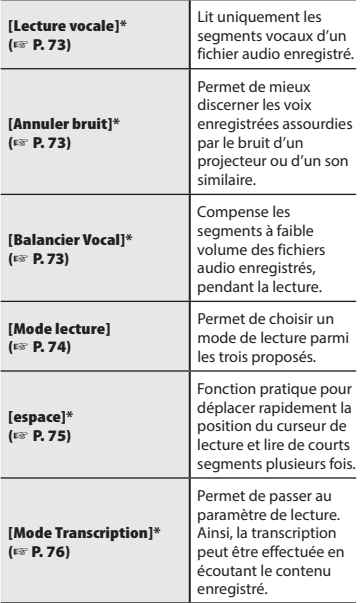

**\*** Cette fonction n'est active qu'en mode [**Enregistreur**].

#### **CONSEIL**

**•** Pour configurer la méthode de lecture pour les contenus DAISY et les fichiers texte transférés depuis un ordinateur, reportez-vous à la section « **Menu Livre [Menu Livre]** » (☞ [P. 87\)](#page-86-0).

## **Lecture avec les écouteurs**

Vous pouvez brancher les écouteurs sur la prise **EAR** de l'enregistreur vocal afin d'écouter la lecture.

### **1 Branchez les écouteurs sur la prise EAR de l'enregistreur vocal.**

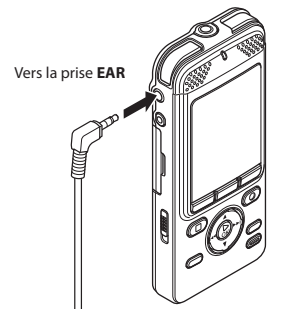

**2 Appuyez sur la touche** `**OK pour lancer la lecture.**

#### **CONSEIL**

**•** Lorsque les écouteurs sont branchés, le haut-parleur n'émet aucun son.

#### **REMARQUE**

- Pour éviter que le son ne soit trop fort dans les écouteurs, réglez le volume à [**00**] avant de les brancher.
- Ne réglez pas le volume trop fort lorsque vous écoutez avec les écouteurs car cela pourrait provoquer des problèmes ou des pertes d'audition.

## <span id="page-43-0"></span> **Avance rapide**

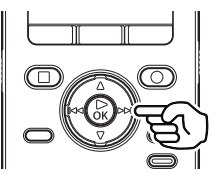

L'avance rapide n'est pas disponible pour les contenus DAISY et les fichiers texte.

**Avance rapide pendant que l'enregistreur est en mode d'arrêt**

- **1 Quand l'enregistreur est en mode d'arrêt, appuyez sur la touche**  9 **et maintenez-la enfoncée.**
	- [ ] s'affiche à l'écran.
	- Relâchez la touche **>>I** pour arrêter l'avance rapide. Appuyez sur la touche **▶ OK** pour commencer la lecture à l'endroit où s'arrête le curseur de lecture.

#### **Avance rapide pendant la lecture**

**1** Appuyez sur la touche  $\blacktriangleright$  et **maintenez-la enfoncée pendant la lecture.**

- Quand vous relâchez la touche  $\blacktriangleright$ , la lecture débute à l'endroit où s'arrête le curseur de lecture.
- Si une marque d'index ou une marque temporaire du fichier est atteinte, l'avance rapide s'arrête à la marque (☞ [P. 53](#page-52-0)).
- L'avance rapide s'arrête lorsque la fin du fichier est atteinte. Appuyez de nouveau sur la touche  $\blacktriangleright$  et maintenez-la enfoncée pour avancer rapidement au début du fichier suivant.

## **Retour rapide**

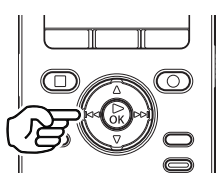

Le retour rapide n'est pas disponible pour les contenus DAISY et les fichiers texte.

> **Retour rapide pendant que l'enregistreur est en mode d'arrêt**

- **1 Quand l'enregistreur est en mode d'arrêt, appuyez sur la touche**  0 **et maintenez-la enfoncée.**
	- **[ 4 ]** s'affiche à l'écran.
	- Relâchez la touche **144** pour arrêter le retour rapide. Appuyez sur la touche **▶ OK** pour commencer la lecture à l'endroit où s'arrête le curseur de lecture.

#### **Retour rapide pendant la lecture**

#### **1** Appuyez sur la touche  $\blacktriangleleft$  et **maintenez-la enfoncée pendant la lecture.**

- Ouand vous relâchez la touche  $\blacktriangleleft$ , la lecture débute à l'endroit où s'arrête le curseur de lecture.
- Si une marque d'index ou une marque temporaire du fichier est atteinte, le retour rapide s'arrête à la marque (☞ [P. 53\)](#page-52-0).
- Le retour rapide s'arrête lorsque le début du fichier est atteint. Appuyez de nouveau sur la touche et maintenez-la enfoncée pour revenir rapidement à la fin du fichier précédent.

## **Passage au début du fichier**

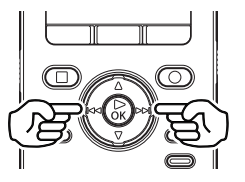

**Passage au début du fichier suivant**

**1** Appuyez sur la touche **DD lorsque l'enregistreur vocal est en mode d'arrêt ou pendant la lecture.**

**Passage au début du fichier en cours**

**1 Quand l'enregistreur est en mode d'arrêt ou en cours de lecture, appuyez sur la touche** 0**.**

**Passage au début du fichier précédent**

#### **1** Appuyez sur la touche  $\blacktriangleleft$ **lorsque le curseur de lecture est au début du fichier.**

**•** Pour passer au début du fichier précédent pendant la lecture, appuyez deux fois de suite sur la touche 0.

## **REMARQUE**

- Pendant la lecture, si une marque d'index ou une marque temporaire est atteinte lors du passage au début d'un fichier, la lecture débute à partir de la position de la marque. La marque est ignorée si vous passez au début d'un fichier alors que l'enregistreur vocal est mode d'arrêt (☞ [P. 53](#page-52-0)).
- Si un paramètre différent de [**Saut fichier**] est défini pour [**espace**], la lecture débute une fois que la période définie a été passée (avance ou retour). La lecture ne saute pas au début du fichier.

## **Fichiers musicaux**

S'il est impossible de lire un fichier musical transféré sur l'enregistreur vocal, vérifiez que la plage des valeurs de fréquence d'échantillonnage, du débit binaire et du nombre de bits est respectée. Le tableau cidessous présente les combinaisons de fréquence d'échantillonnage, de nombre de bits et de débit binaire pris en charge par l'enregistreur vocal pour la lecture de fichiers musicaux.

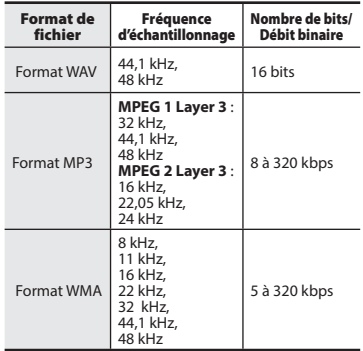

- Les fichiers MP3 avec des débits binaires variables (débits binaires convertis en un seul fichier de manière variable) peuvent ne pas être lus correctement.
- Les fichiers WAV au format PCM linéaire sont les seuls fichiers WAV pouvant être lus par l'enregistreur vocal. La lecture d'autres fichiers WAV n'est pas prise en charge.
- Même si le format du fichier est compatible pour la lecture sur cet enregistreur, ce dernier ne prend pas en charge tous les encodages.

## <span id="page-46-0"></span> **Modification de la vitesse de lecture**

Vous pouvez modifier la vitesse de lecture. Modifier la vitesse de lecture est pratique pour accélérer les conférences ou pour ralentir les éléments difficiles à comprendre lorsque vous apprenez une langue. Vous pouvez définir la vitesse de lecture à 50 % (lent), 100 % (normal) ou 600 % (rapide).

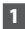

## **1 Appuyez sur la touche** `**OK pendant la lecture.**

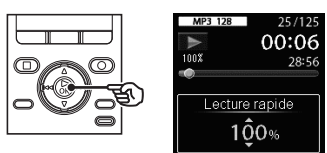

**2 Appuyez sur la touche ▲ ou ▼ pour sélectionner la vitesse de lecture souhaitée.**

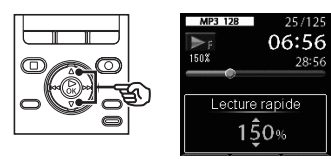

**3 Appuyez sur la touche** `**OK.** 

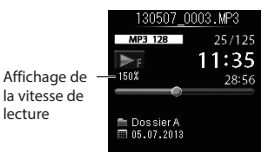

## **CONSEIL**

**•** Si vous modifiez la vitesse de lecture, les fonctions de lecture telles que arrêt de la lecture, passage au début d'un fichier et insertion de marques d'index/ temporaires sont les mêmes que lors d'une lecture normale.

#### **REMARQUE**

- Les paramètres modifiés de la vitesse de lecture sont sauvegardés même après arrêt de l'enregistreur.
- Pendant la lecture d'un fichier, le paramètre [**Vitesse**] (☞ [P. 99](#page-98-0)) de [**Guide Vocal**] est désactivé.

#### **Limitations en lecture rapide**

En fonction de leur fréquence d'échantillonnage et de leur débit binaire, il est possible que certains fichiers ne soient pas lus correctement. Dans ce cas, vous devez réduire la vitesse de lecture.

## **Lecture ABC répétée**

L'enregistreur vocal dispose d'une fonction qui vous permet de répéter la lecture d'une portion (segment) du fichier actuellement lu. Outre la fonction de répétition A-B disponible sur les modèles précédents, ce modèle permet également de modifier le segment à répéter, pendant la lecture répétée.

## **Lecture ABC répétée**

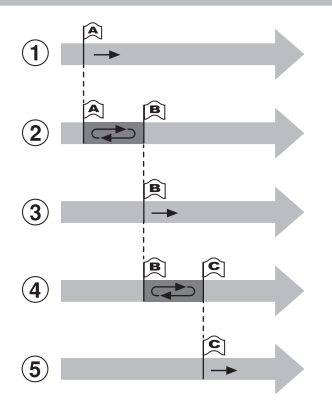

- 1 Sélectionnez le point de départ (A) de la lecture répétée, pendant la lecture.
- 2 La lecture répétée débute lorsque le point final (B) est sélectionné.
- 3 Pendant la lecture répétée, une fois le point de départ (A) annulé, le point final du segment (B) devient le nouveau point de départ et la lecture continue.
- 4 La lecture répétée reprend lorsque le point final (C) est sélectionné.
- 5 Ces étapes peuvent être répétées pour indiquer un nouveau segment à lire en boucle jusqu'à la fin du fichier.
- **1 Choisissez un fichier pour la lecture ABC répétée et démarrez la lecture.**
- **2 Appuyez sur la touche F3 (ABC) lorsque le point de départ souhaité pour la lecture ABC répétée est lu.**

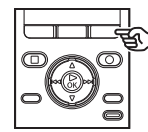

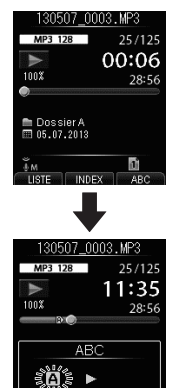

ANLABC RÉGLE

#### **CONSEIL**

**•** Vous pouvez modifier la vitesse de lecture (☞ [P. 47\)](#page-46-0) et effectuer une avance/un retour rapide (☞ [P. 44](#page-43-0)) lorsque le témoin [B] clianote.

## **Lecture ABC répétée**

- Si le fichier est entièrement lu alors que le témoin [**B**] clignote, la fin du fichier est considérée comme le point final du segment et la lecture est répétée depuis le début.
- **3 Appuyez de nouveau sur la touche F3 (RÉGL. B) lorsque le point final souhaité pour la lecture ABC répétée est lu.**

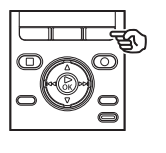

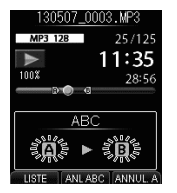

**•** Le segment A-B est défini et la lecture ABC répétée est lancée.

 **Pour arrêter la lecture ABC répétée :**

Passez à l'étape 6.

 **Pour modifier la position d'un point :**

Passez à l'étape 4.

**Pour modifier la position d'un point**

**4 Appuyez sur la touche F3 (ANNUL. A) pendant la lecture ABC répétée.**

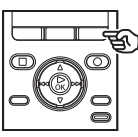

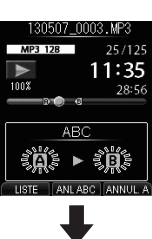

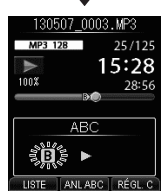

- $\cdot$  Le segment A-B est annulé.  $[**B**]$ devient le nouveau point de départ et la lecture continue.
- Vous pouvez modifier la vitesse de lecture (☞ [P. 47](#page-46-0)) et l'avance/le retour rapide (☞ [P. 44\)](#page-43-0).

**5 Appuyez sur la touche F3 (RÉGL. C) lorsque le point final souhaité pour la lecture ABC répétée est lu.**

## **Lecture ABC répétée**

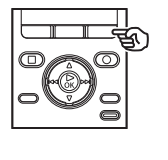

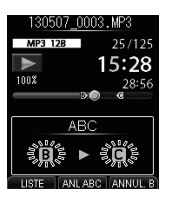

**•** Le segment B-C est défini et la lecture ABC répétée est lancée.

#### **CONSEIL**

**•** Si nécessaire, répétez les étapes 4 et 5 pour modifier le segment répété.

## **6 Appuyez sur la touche STOP (** 4**).**

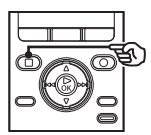

**•** La lecture s'arrête. Le segment à répéter n'est pas annulé.

## **REMARQUE**

- Il est impossible de déplacer le point final d'un segment à répéter avant le point de départ.
- Vous ne pouvez pas insérer de marque d'index ou de marque temporaire pendant la lecture ABC répétée (☞ [P. 53](#page-52-0)).
- Vous ne pouvez pas utiliser la fonction ABC répétée pour les contenus DAISY ou les fichiers texte.

## **Annulation de la lecture ABC répétée**

**1 Appuyez sur la touche F2 (ANL ABC).**

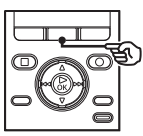

- Si vous appuyez sur cette touche alors que la lecture ABC répétée est arrêtée, cela annule la lecture répétée.
- Si vous appuyez sur cette touche pendant la lecture ABC répétée, cela annule les paramètres du segment à répéter pour cette fonction et la lecture normale continue.

#### **REMARQUE**

**•** La lecture ABC répétée est annulée si vous changez de fichier ou si vous changez d'écran.

3

dernière position d'arrêt de chaque fichier.

## **Sauvegarde de la position d'arrêt du fichier**

- **1 Sélectionnez un fichier à lire dans le dossier.**
- **2 Appuyez sur la touche** `**OK pour lancer la lecture.**

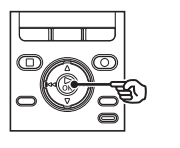

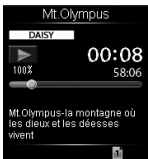

**•** [ ] s'affiche à l'écran.

**3 Appuyez sur la touche STOP(** 4**) pour arrêter la lecture.** 

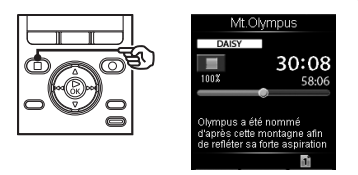

- **•** Arrêtez la lecture du fichier (A) à tout moment. La position d'arrêt est sauvegardée en tant que position de marque-page dans le fichier. Par conséquent, même en cas de lecture du fichier (B), déplacement vers un autre dossier ou mise hors tension de l'enregistreur, la lecture reprend à partir de la dernière position sauvegardée lors du retour au fichier (A).
- **4 Appuyez sur la touche** `**OK pour reprendre la lecture du fichier de contenu là où elle a été arrêtée.**

## **REMARQUE**

**•** Pour les contenus DAISY, la lecture reprend à partir du début de la phrase à laquelle la lecture a été arrêtée.

## **Passage au début du fichier**

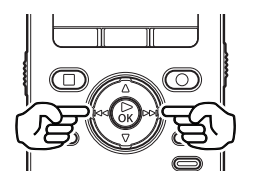

**Passage au début du fichier suivant**

**1** Appuyez sur la touche  $\blacktriangleright$ **lorsque l'enregistreur vocal est en mode d'arrêt ou pendant la lecture.**

**Passage au début du fichier en cours**

**1 Quand l'enregistreur est en mode d'arrêt ou en cours de lecture,**  appuyez sur la touche  $\blacktriangleleft$ .

**Passage au début du fichier précédent**

## **1** Appuyez sur la touche  $\blacktriangleleft$ **lorsque le curseur de lecture est au début du fichier.**

**•** Pour passer au début du fichier précédent pendant la lecture, appuyez deux fois de suite sur la touche  $\blacktriangleleft$ .

#### **REMARQUE**

- Pendant la lecture, si une marque d'index est atteinte lors du passage au début d'un fichier, la lecture débute à partir de la position de la marque. La marque est ignorée si vous passez au début d'un fichier alors que l'enregistreur vocal est mode d'arrêt (☞ [P. 53\)](#page-52-0).
- Les sauts pour les contenus DAISY sont effectués selon la durée de l'intervalle de saut réglée dans [**Mode Saut**] de [**Menu Livre**] (☞ [P. 87](#page-86-1)).
- Vous ne pouvez pas passer au début des fichiers texte.
- Les sauts pour les fichiers texte sont effectués par syntagme.
- Lorsque des fichiers sont supprimés de l'enregistreur, les informations de position de marque-page sont également supprimées.

3

## <span id="page-52-0"></span> **Marques d'index/Marques temporaires**

L'insertion d'une marque d'index ou d'une marque temporaire dans un fichier vous permet d'accéder rapidement à ce point du fichier. La procédure d'insertion d'une marque est la même que celle de l'avance/du retour rapide ou du passage au début du fichier. Les marques d'index sont ajoutées dans les fichiers créés avec les enregistreurs vocaux Olympus. Les marques temporaires sont quant à elles ajoutées dans les fichiers créés avec d'autres appareils. La position à partir de laquelle vous souhaitez que la lecture commence peut être stockée temporairement dans un fichier pendant la lecture.

- Le mode [**DAISY**] possède un marque-page doté des mêmes fonctions qu'une marque d'index.
- Les marques d'index ne peuvent pas être insérées en mode [**Texte vocal**].

## **Insertion d'une marque d'index/ temporaire**

 **1 Appuyez sur la touche F2 (INDEX) à l'endroit où vous souhaitez ajouter une marque d'index ou une marque temporaire.**

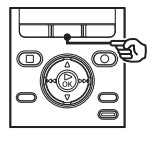

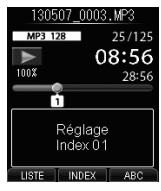

#### **REMARQUE**

- Les marques temporaires sont automatiquement effacées si vous sélectionnez un autre fichier, si vous transférez le fichier vers un ordinateur ou si vous déplacez le fichier sur un ordinateur.
- Vous pouvez insérer jusqu'à 99 marques d'index/temporaires dans un même fichier. Le message [**Index Plein**] ou [**Durée compléte**] s'affiche si vous tentez d'insérer plus de 99 marques.
- Il est impossible d'insérer ou de supprimer des marques d'index/ temporaires dans des fichiers qui ont été verrouillés à l'aide de la fonction de verrouillage des fichiers (☞ [P. 77\)](#page-76-0).

## **Suppression d'une marque d'index/ temporaire**

- **1 Sélectionnez un fichier contenant une marque d'index ou une marque temporaire que vous souhaitez supprimer et lancez la lecture.**
- **2** Utilisez la touche **DI** ou  $\blacktriangleleft$ **pour sélectionner la marque que vous souhaitez supprimer.**

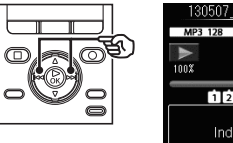

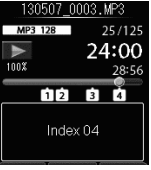

- **3 Appuyez sur la touche ERASE lorsque le numéro de la marque d'index/temporaire à supprimer s'affiche à l'écran (pendant 2 secondes environ).**
	- Toutes les marques d'index/ temporaires suivantes sont automatiquement renumérotées.

## **Utilisation de la fonction Recherche par calendrier pour trouver un fichier**

Vous pouvez rechercher un fichier vocal par sa date d'enregistrement. En effet, si vous avez oublié dans quel dossier est enregistré un fichier, cette fonction vous permet d'y accéder rapidement en saisissant sa date d'enregistrement.

- **1 Appuyez sur la touche HOME pour afficher l'écran [Home].**
- **2** Appuyez sur la touche **△, ▼, ▶▶ ou**  $\leq$  **pour passer en mode [Enregistreur].**

## **3 Appuyez sur la touche** `**OK.**

**•** Pour passer à l'écran du fichier, appuyez plusieurs fois sur la touche **F1 (LISTE)** et accédez à l'écran de la liste des dossiers.

#### **4 Appuyez sur la touche F2 (RECHERCH).**

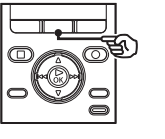

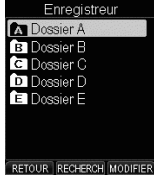

**5 Appuyez sur la touche <b>A**,  $\nabla$ ,  $\nabla$ **ou** 0 **pour sélectionner la date souhaitée.**

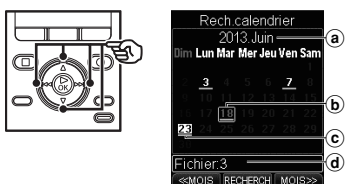

- a Année et mois du calendrier affiché
- (b) Curseur
- $(c)$  Date du jour
- (d) Nombre de fichiers enregistrés à la date sélectionnée
- Les dates auxquelles des fichiers ont été sauvegardés sont soulignées.

#### Touches  $\blacktriangle$ ,  $\nabla$ ,  $\blacktriangleright$   $\blacktriangleright$   $\blacktriangleright$  :

Les dates auxquelles aucun fichier n'a été enregistré sont ignorées.

#### Touches **F1**, **F3** :

Permettent de passer au mois précédent/suivant.

- Appuyez sur la touche **F2 (RECHERCH)** pour annuler le paramètre et revenir à l'écran [**Enregistreur**].
- **6 Appuyez sur la touche** `**OK.**

 **Utilisation de la fonction Recherche par calendrier pour trouver un fichier**

**<del>7</del> Appuyez sur la touche ▲ ou** 3 **pour sélectionner le fichier souhaité.**

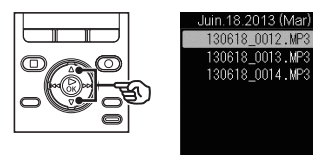

**8 Appuyez sur la touche** `**OK pour lancer la lecture.**

### **REMARQUE**

**•** Vous pouvez uniquement rechercher des fichiers sauvegardés dans le dossier destiné aux enregistrements vocaux  $(f\boxtimes I)$  à  $f\boxtimes I$ ).

Cette section décrit la procédure de suppression d'un seul fichier dans un dossier, de suppression de tous les fichiers du dossier ouvert et de suppression d'un dossier sélectionné.

## **Suppression de fichiers**

- **1 Sélectionnez le fichier que vous souhaitez supprimer (**☞ **[P. 30\)](#page-29-0).**
- **2 Lorsque le fichier apparaît à l'écran, appuyez sur la touche ERASE pendant que l'enregistreur vocal est en mode d'arrêt.**

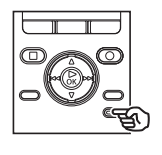

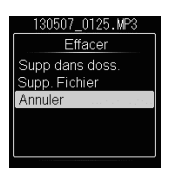

- L'enregistreur vocal repasse en mode d'arrêt si aucune action n'est effectuée dans les 8 secondes suivantes.
- **■3** Appuyez sur la touche ▲ ou ▼ **pour sélectionner [Supp dans doss.] ou [Supp. Fichier].**

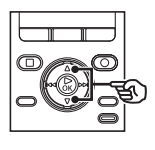

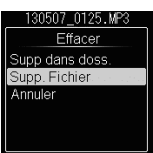

## [**Supp dans doss.**] :

Permet d'effacer tous les fichiers sauvegardés dans le même dossier que le fichier sélectionné.

#### [**Supp. Fichier**] :

Permet d'effacer uniquement le fichier sélectionné.

**4 Appuyez sur la touche** `**OK.** 

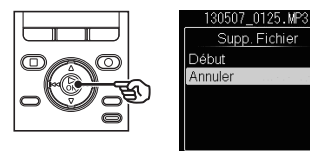

**5 Appuyez sur la touche** 2 **pour sélectionner [Début].**

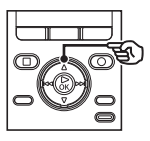

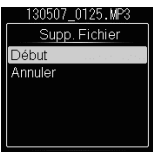

**6 Appuyez sur la touche** `**OK.** 

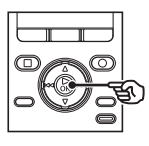

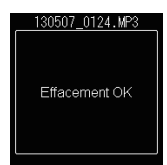

**•** [**Effacer !**] s'affiche à l'écran et le processus de suppression commence. [**Effacement OK**] s'affiche lorsque la suppression est terminée.

## **Suppression d'un dossier**

- **1 Sélectionnez le dossier que vous souhaitez supprimer (**☞ **[P. 30\)](#page-29-0).**
- **2 Lorsque le dossier apparaît à l'écran, appuyez sur la touche ERASE pendant que l'enregistreur vocal est en mode d'arrêt.**

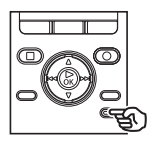

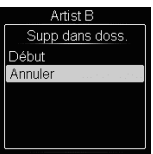

**•** L'enregistreur vocal repasse en mode d'arrêt si aucune action n'est effectuée dans les 8 secondes suivantes.

#### **8** Appuyez sur la touche **A** pour **sélectionner [Début].**

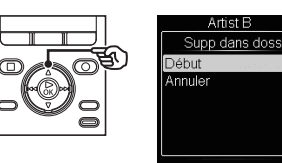

## **4 Appuyez sur la touche** `**OK.**

**•** [**Effacer !**] s'affiche à l'écran et le processus de suppression commence. [**Effacement OK**] s'affiche lorsque la suppression est terminée.

## **Suppression partielle de fichiers**

Vous pouvez effacer les sections inutiles d'un fichier.

La suppression partielle ne peut X cependant être effectuée que sur les fichiers au format PCM enregistrés avec cet enregistreur.

## **1 Lancez la lecture d'un fichier que vous souhaitez partiellement effacer.**

- Avancez le curseur de lecture à l'endroit que vous souhaitez supprimer. Si le fichier est long, utilisez la touche  $\blacktriangleright$  pour avancer à l'endroit que vous souhaitez supprimer.
- **2 Appuyez sur la touche ERASE une fois le curseur de lecture au bon endroit.**

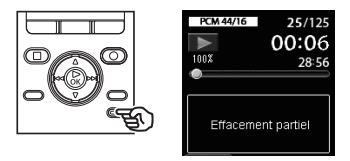

**•** La lecture continue pendant que [**Effacement partiel**] clignote. Comme lors d'une lecture normale, vous pouvez avancer ou revenir en arrière rapidement et ainsi atteindre la position à laquelle arrêter la suppression. Si la fin du fichier est atteinte alors que le message clignote, cette position devient la position finale de la suppression.

## **Suppression partielle de fichiers**

**3 Appuyez de nouveau sur la touche ERASE lorsque le curseur de lecture se situe à l'endroit auquel vous voulez arrêter l'effacement partiel.**

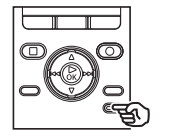

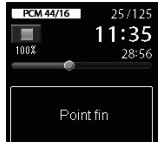

**•** Les messages [**Début**] et [**Point fin**] clignotent tour à tour à l'écran.

## **4 Appuyez sur la touche ERASE.**

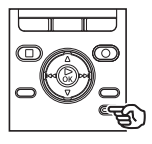

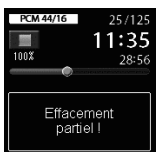

- Le message [**Effacement partiel !**] apparaît à l'écran et le processus de suppression débute. La suppression est terminée lorsque le message [**Fin effacement partiel.**] s'affiche à l'écran.
- La lecture s'arrête à l'endroit de la suppression partielle.
- Si vous n'appuyez pas sur la touche **ERASE** dans les 8 secondes suivant la définition du point final, la suppression partielle est annulée et l'appareil passe en mode lecture.

### **REMARQUE**

- Une fois supprimés, les fichiers ne peuvent pas être restaurés. Soyez donc vigilant lorsque vous supprimez un fichier.
- En mode [**Texte vocal**], le fichier d'origine (html, doc, docx) est également supprimé si vous effacez le fichier texte généré penda[nt le](#page-20-0) transfert du fichier.
- Si la carte SD est réglée sur protection en écriture, le message [**Protection carte SD**] s'affiche à l'écran. Pour effacer les fichiers, annulez la pr[otecti](#page-81-0)on de la carte SD (☞ P. 21).
- Lorsqu'une carte SD est insérée dans l'enregistreur, vérifiez si le support d'e[nregi](#page-76-0)strement utilisé est [**Mémoire intern**] ou [**Carte SD**] afin de savoir où seront sauvegardés les fichiers (☞ P. 82).
- Les fichiers verrouillés et en lecture seule ne peuvent pas être supprimés (☞ P. 77).
- Vous ne pouvez pas supprimer les dossiers [**Enregistreur**] ([**Dossier A**] à [**Dossier E**]), [**Musique**], [**DAISY**] et [**Texte vocal**] présents dans l'enregistreur.
- Les sous-dossiers du dossier [**Musique**], hormis le dossier [**Musique**] lui-même, peuvent être supprimés.
- Les sous-dossiers du dossier [**Texte vocal**], hormis le dossier [**Texte vocal**] lui-même, peuvent être supprimés.
- S'il existe un fichier qui ne peut pas être reconnu par l'enregistreur, le fichier et le dossier qui le contient ne sont pas effacés. Pour effacer ces fichiers et dossiers, l'enregistreur vocal doit être connecté à un ordinateur.

3

## **Suppression partielle de fichiers**

- Avant de supprimer un fichier ou un dossier, rechargez ou remplacez la pile pour être certain qu'elle ne se déchargera pas avant la fin du processus de suppression. Celui-ci dure environ 10 secondes. Pour ne pas risquer d'endommager les données, ne tentez jamais d'effectuer les actions suivantes avant la fin du processus de suppression :
	- 1Déconnexion de l'adaptateur secteur
	- 2 Retrait de la pile
	- 3 Retrait de la carte SD (si le support d'enregistrement a été paramétré sur [**Carte SD**].)

# **Planification**

## **Affichage de l'écran de planification**

## **Fonctionnement de l'écran de planification**

Cet enregistreur dispose d'une fonction de mémo vocal qui vous permet d'enregistrer un mémo vocal d'une minute à une date et à une heure prédéfinies. L'enregistrement planifié vous aide ainsi à gérer votre temps.

## **1 Appuyez sur la touche HOME pour afficher l'écran [Home].**

**2** Appuyez sur la touche ▼ pour **sélectionner [Planificateur].**

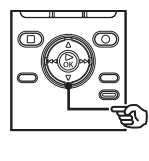

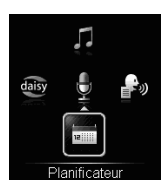

**3 Appuyez sur la touche** `**OK.** 

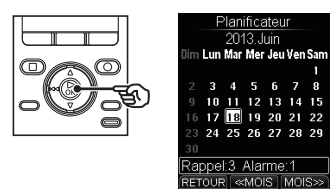

• L'icône **[ de ]** apparaît aux dates auxquelles un mémo ou un évènement programmé est prévu. **Appuyez sur la touche ▲, ▼, ▶▶** ou  $\blacktriangleleft$  pour déplacer le curseur.

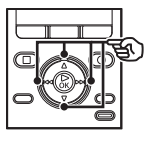

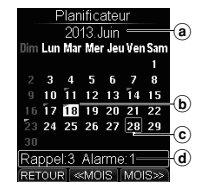

- a Année et mois affichés
- b Date du jour
- $\tilde{c}$  Curseur
- d Nombre de mémos et de lectures programmées prévus à la date sélectionnée

#### Touches  $\blacktriangleright\blacktriangleright$  :  $\blacktriangleleft\blacktriangleleft$  :

Permettent de passer à la date précédente/suivante.

Touches  $\blacktriangle$ ,  $\nabla$  :

Permettent de passer à la semaine précédente/suivante.

Touches **F2**, **F3** :

Permettent de passer au mois précédent/suivant.

**5 Appuyez sur la touche F1 (RETOUR) pour quitter l'écran de planification.**

## **Enregistrement d'un mémo vocal à une date définie**

Vous pouvez enregistrer un mémo vocal d'une longueur maximale d'une minute. Il est possible d'enregistrer jusqu'à 99 mémos vocaux par jour et un total de 1000 mémos vocaux maximum sur cet enregistreur.

- **1 Appuyez sur la touche HOME pour afficher l'écran [Home].**
- **2** Appuyez sur la touche ▼ pour **sélectionner [Planificateur].**
- 

**3 Appuyez sur la touche** `**OK.** 

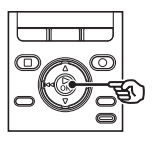

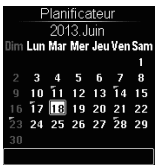

**4 Appuyez sur la touche <b>△**, ▼,  $\blacktriangleright$  ou  $\blacktriangleright$  ou  $\blacktriangleright$  our sélectionner **la date à laquelle vous souhaitez enregistrer un mémo vocal.**

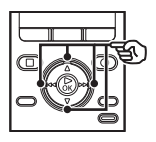

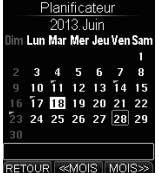

**5 Appuyez sur la touche REC (** s**) pour enregistrer un mémo vocal.**

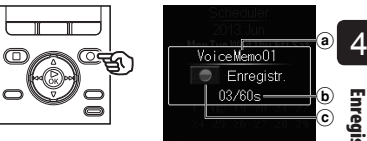

- a) Numéro de fichier
- b Durée d'enregistrement écoulée/ Durée maximale d'enregistrement
- c Témoin d'état de l'enregistrement vocal
- **6 Appuyez sur la touche STOP (** 4**) lorsque vous souhaitez arrêter l'enregistrement.**

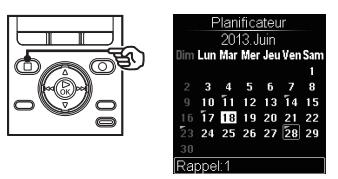

**•** L'écran du calendrier réapparaît. Une icône [ ] y a été ajoutée à la date d'enregistrement.

## <span id="page-61-0"></span> **Lecture d'un mémo vocal enregistré**

Vous pouvez lire un mémo vocal enregistré.

- **1 Appuyez sur la touche HOME pour afficher l'écran [Home].**
- **2** Appuyez sur la touche ▼ pour **sélectionner [Planificateur].**
- **3 Appuyez sur la touche** `**OK.**

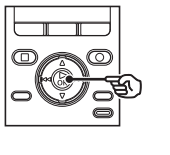

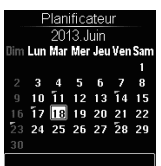

**Appuyez sur la touche <b>A**,  $\nabla$ ,  $\nabla$ **ou**  $\blacktriangleleft$  **pour sélectionner la date à laquelle le mémo vocal a été enregistré.**

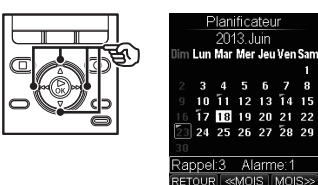

**5 Appuyez sur la touche**  $\triangleright$  **OK.** 

**6 Appuyez sur la touche ▲ ou ▼ pour sélectionner le mémo vocal que vous souhaitez écouter.**

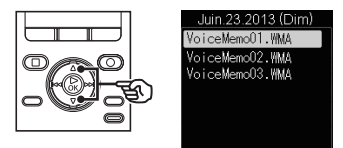

**7 Appuyez sur la touche** `**OK pour lire le mémo vocal.**

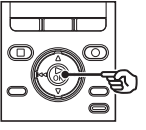

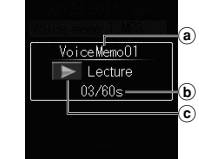

- a Numéro de fichier
- b Durée de lecture écoulée/Longueur du fichier
- c Témoin d'état de l'enregistrement vocal
- **8 Appuyez sur la touche +/– pour régler le volume au niveau souhaité.**

4

## **Lecture d'un fichier vocal comme alarme**

## **Réglage de l'heure de début de lecture du mémo vocal**

Vous pouvez paramétrer la fonction alarme de manière à ce qu'elle lise un mémo vocal enregistré, à une heure prédéfinie.

- **1 Sélectionnez le mémo vocal que vous souhaitez lire en tant qu'alarme (**☞ **[P. 62](#page-61-0)).**
- **2 Appuyez sur la touche F3 (ALARME).**

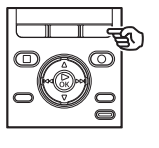

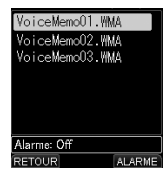

**3** Appuyez sur la touche  $\blacktriangleright\blacktriangleright$ **ou**  $\blacktriangleleft$  **pour sélectionner le paramètre souhaité.** 

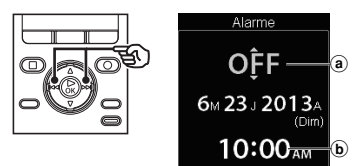

- a **ON/OFF :**  Permet d'activer ou de désactiver l'exécution du contenu défini.
- b **Heure d'exécution :** Permet de définir l'heure de départ de la lecture de l'alarme.

### **Paramètre ON/OFF :**

 $(1)$  Appuyez sur la touche  $\blacktriangle$  ou  $\nabla$  pour sélectionner [**ON**] ou [**OFF**].

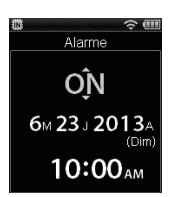

- [**ON**] : Permet d'exécuter le contenu défini.
- [**OFF**] : Permet de ne pas exécuter le contenu défini.

## **Paramètre de la date d'exécution :**

**La fonction de reconnaissance vocale peut être utilisée pour ce paramètre (**☞ **[P. 31](#page-30-0)).**

- $(1)$  Appuyez sur la touche  $\blacktriangle$  ou  $\nabla$  pour modifier le nombre.
- $\overline{2}$  Appuyez sur la touche  $\blacktriangleright$  ou  $\blacktriangleright$ pour déplacer le curseur.

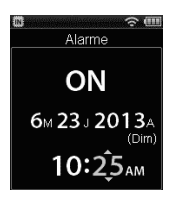

## **Réglage de l'heure de début de lecture du mémo vocal**

- $(3)$  Répétez les étapes  $(1)$  et  $(2)$  pour paramétrer la date et l'heure d'exécution.
- **4 Appuyez sur la touche F3 (ENTRER) pour finaliser le réglage.**

#### **Lecture de l'alarme**

L'alarme sonne lorsque la date et l'heure prédéfinies arrivent. Lorsque l'alarme sonne, appuyez sur la touche `**OK** pour lire le mémo vocal prédéfini. Appuyez sur la touche **STOP** ( 4) pour arrêter la lecture.

## **CONSEIL**

- L'alarme s'arrête automatiquement au bout de cinq minutes si vous n'appuyez pas sur la touche. Le mémo vocal n'est alors plus joué.
- Même si l'enregistreur est éteint ou en mode HOLD, l'alarme sonne au moment prédéfini. Même si l'appareil est en mode HOLD, appuyez sur la touche `**OK** pour lancer la lecture du mémo vocal défini.
- Le volume du son de l'alarme est contrôlé par le paramètre de volume [**Signal**] (☞ P. 80).

### **REMARQUE**

- L'alarme ne fonctionne pas si l'enregistreur est utilisé au moment où l'alarme doit sonner.
- Si un enregistrement est programmé en même temps que la date de départ de l'alarme, l'enregistrement est prioritaire (☞ P. 89).

## **Suppression d'un mémo vocal**

Vous pouvez effacer les mémos vocaux individuellement ou collectivement.

- 
- **1 Sélectionnez le mémo vocal à supprimer (**☞ **[P. 62](#page-61-0)).**
- 
- **2 Appuyez sur la touche ERASE.**

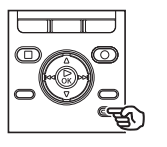

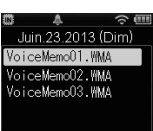

**4 Appuyez sur la touche** `**OK.**

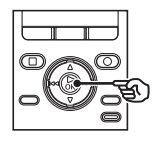

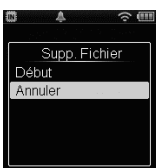

**5 Appuyez sur la touche ▲ pour sélectionner [Début].**

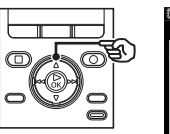

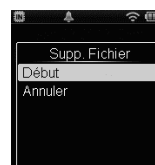

## **■3** Appuyez sur la touche **▲** ou ▼ **pour sélectionner le mode de suppression.**

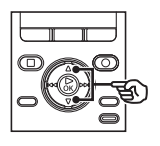

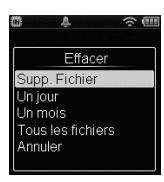

[**Supp. Fichier**] : Supprime le mémo vocal sélectionné.

- [**Un jour**] : Supprime tous les mémos vocaux enregistrés le même jour que le mémo vocal sélectionné.
- [**Un mois**] : Supprime tous les mémos vocaux enregistrés le même mois que le mémo vocal sélectionné.
- [**Tous les fichiers**] : Supprime tous les mémos vocaux enregistrés dans l'appareil.
- **6 Appuyez sur la touche** `**OK.**
	- [**Effacement OK**] s'affiche lorsque la suppression est terminée.

## **Menu**

## **Configuration des éléments du menu**

## **Fonctions basiques**

Les éléments du menu sont organisés par onglets. Vous pouvez ainsi configurer rapidement les éléments souhaités en sélectionnant un onglet, puis en sélectionnant l'élément souhaité. Procédez comme suit pour paramétrer un élément du menu.

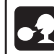

**La fonction de reconnaissance vocale peut être utilisée pour ce paramètre (**☞ **[P. 31](#page-30-0)).**

## **1 Appuyez sur la touche MENU pendant un enregistrement, une lecture ou à l'arrêt.**

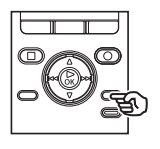

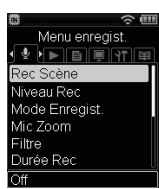

## **CONSEIL**

- En mode d'arrêt, vous pouvez utiliser la fonction de reconnaissance vocale pour accéder à l'écran de menu (☞ [P. 31\)](#page-30-0).
- Certains menus contiennent des éléments qui peuvent être configurés pendant un enregistrement/une lecture (☞ [P. 68\)](#page-67-0).

## **2 Appuyez sur la touche D** ou  $\blacktriangleright$  **pour sélectionner l'onglet de l'élément à définir.**

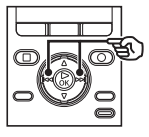

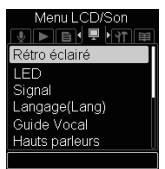

- Déplacer le curseur d'un onglet à l'autre fait défiler les écrans de menu affichés.
- **■** Appuyez sur la touche ▲ ou ▼ **pour sélectionner le paramètre souhaité.**

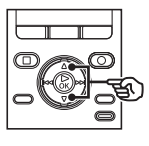

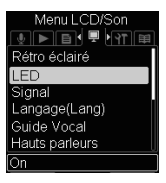

## **Configuration des éléments du menu**

## **Fonctions basiques**

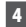

### **4 Appuyez sur la touche** `**OK.**

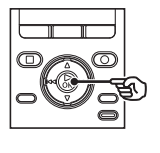

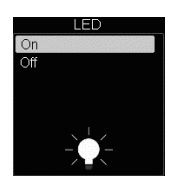

- Le paramètre de l'élément sélectionné s'affiche.
- Vous pouvez également utiliser la touche  $\blacktriangleright$  pour effectuer cette action.
- **5 Appuyez sur la touche ▲ ou ▼ pour modifier le paramètre.**

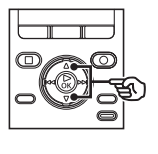

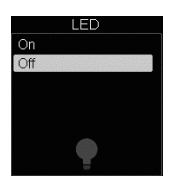

**6 Appuyez sur la touche** `**OK pour sauvegarder le paramètre.**

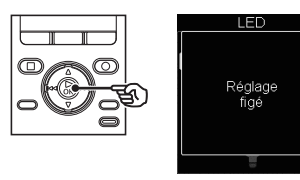

- Un message s'affiche pour indiquer que le paramètre a bien été modifié.
- Si vous appuyez sur la touche  $\blacktriangleleft$ sans avoir appuyé sur la touche  $\triangleright$  **OK** le paramètre n'est pas modifié et vous revenez à l'écran précédent.
- **7 Appuyez sur la touche F1 (RETOUR) pour quitter l'écran de menu.**

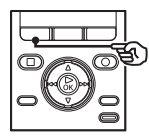

**•** Si vous accédez à l'écran de menu pendant l'enregistrement ou la lecture, appuyez sur la touche **F1 (RETOUR)** pour revenir à l'écran précédent sans mettre fin à l'enregistrement/la lecture.

#### **REMARQUE**

- Pour la configuration du menu effectuée alors que l'enregistreur vocal était en mode d'arrêt, l'appareil quitte le menu et repasse en mode d'arrêt si aucune action n'est effectuée pendant 3 minutes. Dans ce cas, l'élément de configuration sélectionné n'est pas modifié.
- Pour la configuration du menu effectuée pendant un enregistrement ou une lecture, l'enregistreur vocal quitte le menu si aucune action n'est effectuée pendant 8 secondes.

## **Configuration des éléments du menu**

## **Fonctions basiques**

## <span id="page-67-0"></span>4 **Éléments du menu pouvant**  être configurés pendant un **enregistrement :**

- Niveau Rec
- Mic Zoom
- Filtre
- Nom dossier
- Rec Moniteur
- Rétro éclairé
- LED

## 4 **Éléments du menu pouvant**  être configurés pendant une **lecture :**

- Annuler bruit**\*1**
- BalancierVocal**\*1**
- Mode lecture**\*2**
- espace**\*1**
- Propriété**\*2**
- Rétro éclairé
- LED
- **\*1** Fonction active uniquement en mode [**Enregistreur**].
- **\*2** Fonction active uniquement en mode [**Enregistreur**] mode ou en mode [**Musique**].

## <span id="page-68-0"></span> **Sélection de la sensibilité d'enregistrement [Niveau Rec]**

Vous pouvez modifier le niveau d'enregistrement (sensibilité) de manière à ce qu'il soit adapté à votre situation d'enregistrement.

#### [**Haute**] :

Sensibilité d'enregistrement la plus élevée. Adaptée à l'enregistrement de cours, de grandes conférences ou d'autres situations où la source sonore est distante ou peu audible.

#### [**médium**] :

Convient à l'enregistrement lors de réunions où il y a peu de monde.

#### [**Basse**] :

Sensibilité d'enregistrement la moins élevée. Ce niveau convient aux dictées.

#### [**Manuel**] :

Vous pouvez ajuster l'enregistrement à l'un des 30 niveaux.

#### **CONSEIL**

**•** Pour enregistrer clairement la voix de l'orateur, paramétrez [**Niveau Rec**] sur [**Basse**] et placez le microphone intégré de l'enregistreur vocal près de la bouche de l'orateur (à une distance de 5 à10 cm).

#### **REMARQUE**

**•** Lorsque le paramètre [**Niveau Rec**] est défini sur [**Haute**], [**médium**] ou [**Basse**], le niveau d'enregistrement est réglé automatiquement. Une entrée sonore excessivement forte peut générer du bruit, quel que soit le réglage du paramètre [**Niveau Rec**] ([**Haute**], [**médium**] ou [**Basse**]).

#### **Réglage du niveau d'enregistrement**

**1 Réglez le niveau d'enregistrement en appuyant**  sur la touche **DD** ou **dd pendant un enregistrement ou pendant la pause d'un enregistrement.**

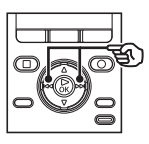

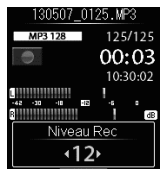

**•** Augmenter la valeur du [**Niveau Rec**] signifie augmenter le niveau d'enregistrement et allonger le témoin du sonomètre.

#### **REMARQUE**

**•** Configurer l'enregistreur vocal sur [**Manuel**] désactive la fonction de limiteur. Si [**OVER**] est affiché, le son enregistré sera déformé. Ajustez le niveau d'enregistrement de manière à ne pas afficher [**OVER**].

5

## **Menu d'enregistrement [Menu enregist.]**

## <span id="page-69-0"></span> **Sélection du mode d'enregistrement [Mode Enregist.]**

Vous pouvez établir des priorités pour la qualité sonore ou la durée d'enregistrement. Sélectionnez le mode d'enregistrement qui correspond le plus à votre situation d'enregistrement.

> [**PCM 48kHz/16bit**] [**PCM 44.1kHz/16bit**] [**MP3 256kbps**] [**MP3 128kbps**] [**WMA 32kbps mono**] **\*** [**WMA 8kbps mono**] **\* \*** Enregistrement mono

## **CONSEIL**

- L'écran [**Mode Enregist.**] présente la meilleure qualité sonore en partant du haut.
- Configurer une vitesse d'enregistrement plus élevée augmente la taille du fichier. Vérifiez qu'il reste suffisamment de place dans la mémoire avant l'enregistrement.
- Pour enregistrer des conférences et des présentations clairement, il est recommandé de définir le paramètre [**Mode Enregist.**] sur [**MP3 128kbps**] ou plus.

## **REMARQUE**

**•** Lorsque [**Mode Enregist.**] est défini sur stéréo, l'enregistrement avec un microphone mono connecté s'effectue uniquement sur le canal gauche.

## <span id="page-69-1"></span> **Sélection de la directivité du microphone [Mic Zoom]**

Le microphone stéréo intégré de l'enregistreur vocal offre une directivité allant des enregistrements stéréo à large portée aux enregistrements très directionnels.

**1 Appuyez sur la touche** 2 **ou**  3 **pour ajuster la direction du microphone stéréo intégré.**

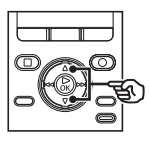

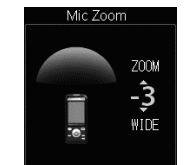

- La touche **+** augmente la directivité.
- La touche **–** offre aux enregistrements une large portée stéréo.
- Réduire la directivité et élargir la portée de la prise de son confère aux enregistrements un effet stéréo.
- Vous pouvez ajuster la directivité entre [**–3**] et [**+6**].

## **Menu d'enregistrement [Menu enregist.]**

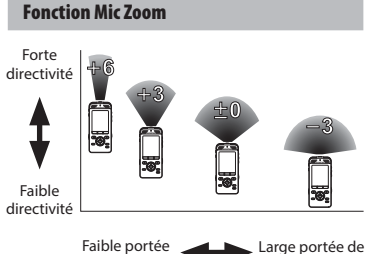

de prise de son

prise de son

#### **REMARQUE**

- La fonction [**Mic Zoom**] est conçue pour démontrer les performances du microphone stéréo intégré. Notez qu'il n'est plus possible d'enregistrer normalement si vous utilisez un microphone acheté séparément ou si vous enregistrez à partir d'un autre appareil à l'aide d'un câble de connexion.
- La fonction suivante n'est pas disponible lorsque la fonction [**Mic Zoom**] est activée :
	- [**Avec enregistrement**] (☞ [P. 92\)](#page-91-0)

## <span id="page-70-0"></span> **Réduction du bruit pendant l'enregistrement [Filtre]**

La fonction filtre basse fréquence de l'enregistreur vocal vous permet de réduire les bourdonnements de la climatisation ou les sons de basse fréquence d'équipements tels que des projecteurs.

#### [**On**] :

Active le filtre basse fréquence.

#### [**Off**] :

Désactive le filtre basse fréquence.

## **Configuration de l'enregistrement programmé [Durée Rec]**

L'enregistrement débute automatiquement lorsque l'heure prédéfinie arrive. Reportez-vous à la section « **Configuration de l'enregistrement programmé [Durée Rec]** » (☞ [P. 89\)](#page-88-1) pour en savoir plus à propos de cette procédure.

## <span id="page-71-0"></span> **Modification du nom des dossiers [Nom dossier]**

Vous pouvez renommer les dossiers [**Dossier A**] à [**Dossier E**] pour l'enregistrement vocal.

## **1 Appuyez sur la touche ▲ ou ▼ pour sélectionner le dossier que vous souhaitez modifier.**

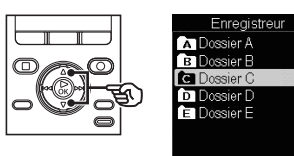

**2 Appuyez sur la touche ▲ ou ▼ pour sélectionner, dans la liste, le nom que vous souhaitez modifier.**

> **La fonction de reconnaissance vocale peut être utilisée pour ce paramètre (**☞ **[P. 31\)](#page-30-0).**

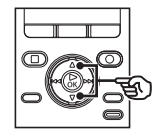

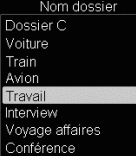

## **Exemple de liste**

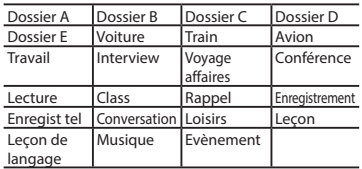

## **CONSEIL**

**•** Vous pouvez appuyer sur la touche **F3** sur l'écran où s'affiche la liste des dossiers pour en modifier les noms.

## <span id="page-71-1"></span> **Configuration du suivi d'enregistrement [Rec Moniteur]**

Choisissez si le son doit être envoyé ou non vers la prise écouteur (**EAR**) pendant l'enregistrement.

#### [**On**] :

Active la fonction de suivi de l'enregistrement. Le son est envoyé vers la prise **EAR**.

#### [**Off**] :

Désactive cette fonction. Le son n'est pas envoyé vers la prise **EAR**.

## **REMARQUE**

**•** Quand le haut-parleur externe est connecté pendant l'enregistrement, il y a un risque d'effet Larsen. Nous vous recommandons d'utiliser des écouteurs pour contrôler l'enregistrement ou de régler [**Rec Moniteur**] sur [**Off**] pendant l'enregistrement.
<span id="page-72-0"></span> **Coupure des segments non verbaux pendant la lecture [Lecture vocale]**

La fonction [**Lecture vocale**] vous permet de lire uniquement les segments parlés d'un fichier verbal enregistré.

#### **REMARQUE**

**•** Les segments parlés du fichier doivent être extraits au préalable (☞ [P. 92\)](#page-91-0).

## [**On**] :

Permet d'ignorer automatiquement les sections non verbales du fichier et de lire uniquement les sections parlées.

[**Off**] :

La fonction de lecture vocale est désactivée.

## **REMARQUE**

**•** La fonction [**Lecture vocale**] est uniquement possible en mode [**Enregistreur**].

## **Réduction du bruit pendant la lecture [Annuler bruit]**

Utilisez la fonction [**Annuler bruit**] pour réduire le bruit lorsqu'il est difficile de discerner une voix enregistrée.

#### [**Haut**] [**Bas**] :

Permet de réduire le bruit environnant afin d'obtenir une qualité sonore plus claire.

[**Off**] : La fonction d'annulation du bruit est désactivée.

#### **REMARQUE**

**•** La fonction [**Annuler bruit**] est uniquement possible en mode [**Enregistreur**].

## **Réglage des segments à faible volume pendant la lecture [BalancierVocal]**

La fonction [**BalancierVocal**] permet de régler les segments des fichiers audio enregistrés dont le volume est faible afin d'en augmenter le volume.

[**On**] :

Permet de régler les segments à faible volume présents dans un fichier audio afin de les rendre plus audibles pendant la lecture.

#### [**Off**] :

La fonction BalancierVocal est désactivée.

#### **REMARQUE**

**•** La fonction [**BalancierVocal**] est uniquement possible en mode [**Enregistreur**].

## **Sélection des modes de lecture [Mode lecture]**

Sélectionnez le mode de lecture en fonction de vos préférences.

## **Appuyez sur la touche ▲ ou ▼ pour sélectionner [Zone lecture] ou [répéter].**

#### [**Zone lecture**] :

Permet de spécifier un groupe de fichier à lire.

#### [**répéter**] :

Permet de répéter la lecture d'un groupe de fichier prédéfini.

## **2 Appuyez sur la touche ▲ ou ▼ pour modifier le paramètre.**

#### **Si [Zone lecture] a été sélectionné :** [**Fichier**], [**Dossier**], [**Tout**] :

Permet de spécifier un groupe de fichier à lire.

## **Si [répéter] a été sélectionné :**

## [**On**] :

Permet de répéter la lecture d'un groupe de fichier.

## [**Off**] :

Permet d'annuler la lecture répétée.

## **REMARQUE**

- Lorsque [**Zone lecture**] est défini sur [**Fichier**], le paramètre [**Fin**] clignote pendant 2 secondes à l'écran une fois que le dernier fichier du dossier a été lu, puis la lecture s'arrête au début du dernier fichier.
- Lorsque [**Zone lecture**] est défini sur [**Dossier**], le paramètre [**Fin**] clignote pendant 2 secondes à l'écran une fois que le dernier fichier du dossier a été lu, puis la lecture s'arrête au début du premier fichier du dossier.
- Lorsque [**Zone lecture**] est défini sur [**Tout**], une fois que le dernier fichier du dossier actuellement ouvert a été lu, la lecture reprend avec le premier fichier du dossier suivant. Lorsque la fin du dernier fichier de l'appareil est atteinte, le paramètre [**Fin**] clignote pendant 2 secondes à l'écran, puis la lecture s'arrête au début du premier fichier dans l'enregistreur vocal.

## **Menu de lecture [Menu Lecture]**

## **Configuration d'un espace [espace]**

Cette fonction permet d'ignorer (avance ou retour) le fichier en cours de lecture pendant une durée prédéfinie. Cette fonction pratique vous permet de déplacer la position du curseur de lecture ou de répéter la lecture d'une phrase courte.

**1 Appuyez sur la touche ▲ ou ▼ pour sélectionner [Saut avant] ou [Saut arrière].**

#### [**Saut avant**] :

Permet de débuter la lecture une fois le curseur de lecture avancé de la durée prédéfinie.

#### [**Saut arrière**] :

Permet de débuter la lecture une fois le curseur de lecture reculé de la durée prédéfinie.

## **2 Appuyez sur la touche ▲ ou ▼ pour modifier le paramètre.**

- **Si [Saut avant] a été sélectionné :**  [**Saut fichier**], [**Saut 10sec.**], [**Saut 30sec.**], [**Saut 1min.**], [**Saut 5min.**]
- **Si [Saut arrière] a été sélectionné :**  [**Saut fichier**], [**Saut 3sec.**], [**Saut 5sec.**], [**Saut 10sec.**], [**Saut 30sec.**], [**Saut 1min.**], [**Saut 5min.**]

## **REMARQUE**

- Si la fonction saut avant/arrière est effectuée sur un segment qui contient une marque d'index/temporaire ou le début d'un fichier, elle s'arrêtera à la marque ou au début du fichier.
- La fonction [**espace**] est uniquement possible en mode [**Enregistreur**].

#### **Lecture du saut avant/arrière**

**1 Appuyez sur la touche** `**OK pour lancer la lecture.**

## **2 Appuyez sur la touche**  $\overline{\text{4}}$  pendant la lecture.

**•** La lecture débute une fois le saut avant ou arrière effectué.

## **Menu de lecture [Menu Lecture]**

 **Augmentation de l'efficacité pour la transcription vocale [Mode Transcription]**

Permet de changer les actions attribuées aux touches de l'enregistreur vocal en actions adaptées à la transcription.

## [**On**] :

Transforme l'action des touches par les paramètres prévus pour la transcription.

#### [**Off**] :

L'action des touches redevient normale.

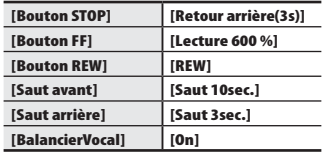

## **REMARQUE**

**•** La fonction [**Mode Transcription**] est uniquement possible en mode [**Enregistreur**].

FR

## **Extraction des segments parlés d'un fichier vocal [Détec.vocale]**

La fonction extrait les segments parlés d'un fichier vocal ou d'un fichier ayant été enregistré par l'enregistreur vocal. Reportez-vous à la section « **Extraction des segments parlés d'un fichier vocal [Détec. vocale]** » (☞ [P. 92\)](#page-91-1) pour en savoir plus.

<span id="page-76-0"></span> **Protection contre les suppressions accidentelles de fichier [Fichier bloqué]**

La fonction de verrouillage d'un fichier vous permet de verrouiller des fichiers importants afin de ne pas les supprimer accidentellement. Une fois verrouillé, un fichier ne peut pas être supprimé, même si tous les fichiers contenus dans le même dossier sont supprimés en une seule action (☞ [P. 56](#page-55-0)).

## **1 Sélectionnez le fichier que vous souhaitez verrouiller (**☞ **[P. 30\)](#page-29-0).**

#### [**On**] :

Le fichier est verrouillé.

## [**Off**] :

Le fichier est déverrouillé.

## **Tri des fichiers [Trier par]**

Vous pouvez modifier l'ordre général de lecture des fichiers sauvegardés dans l'enregistreur.

## [**Nom fichier**] :

Permet de trier automatiquement les fichiers par nom.

#### [**Date (croiss.)**] :

Permet de trier automatiquement les fichiers par date (date/heure d'enregistrement), du fichier le plus ancien au plus récent.

## [**Date (décroiss.)**] :

Permet de trier automatiquement les fichiers par date (date/heure d'enregistrement), du fichier le plus récent au plus ancien.

## **REMARQUE**

**•** Lorsque le paramètre [**Nom fichier**] est sélectionné, les fichiers sont listés par ordre alphabétique, en fonction du code des caractères.

## **Déplacement/Copie des fichiers [Action/copie]**

Les fichiers enregistrés dans la mémoire interne ou sur la carte SD peuvent être déplacés ou copiés dans la mémoire. Reportez-vous à la section « **Déplacement/ Copie des fichiers [Action/copie]** » (☞ [P. 94\)](#page-93-0) pour connaître la procédure.

## **Menu fichier [Menu fichier]**

## **Division d'un fichier [fichier divisé]**

Les gros fichiers et les fichiers dont la durée d'enregistrement est longue peuvent être divisés pour faciliter la gestion et la révision. Reportez-vous à la section « **Division d'un fichier [fichier divisé]** » (☞ [P. 97](#page-96-0)) pour connaître la procédure.

## **Affichage des informations concernant un fichier ou un dossier [Propriété]**

Vous pouvez afficher les informations d'un fichier ou d'un dossier à partir d'un écran de menu.

#### **Informations concernant le fichier**

- **1 Appuyez sur la touche ▲ or ▼ pour changer d'écran.**
	- Les paramètres suivants sont affichés : [**Nom**], [**date**], [**taille**], [**taux bit**] **\*1**, [**Artiste**] **\*2** et [**Album**] **\*2**.
	- **\*1** Si un fichier au format PCM linéaire est sélectionné, la fréquence d'échantillonnage et le nombre de bits s'affichent dans le champ [**taux bit**].
	- **\*2** Si aucune information de marquage n'existe pour ce fichier, les messages [**UNKNOWN\_ARTIST**] et [**UNKNOWN\_ ALBUM**] s'affichent à l'écran.

## **Informations concernant le dossier**

**1 Appuyez sur la touche ▲ ou ▼ pour changer d'écran.**

- Les paramètres [**Nom**], [**Dossier**] et [**Fichier**] apparaissent.
- En mode [**Enregistreur**], le paramètre [**Dossier**] ne s'affiche pas.
- Les décomptes de fichiers affichés n'incluent pas les fichiers dont les formats ne sont pas reconnus par l'enregistreur vocal.

## **Menu fichier [Menu fichier]**

## <span id="page-78-0"></span> **Suppression d'un dossier de contenu [Effacer données app.]**

Utilisez l'application pour smartphone (☞ [P. 106\)](#page-105-0) pour supprimer le contenu des dossiers transférés sur l'enregistreur vocal.

**1 Appuyez sur la touche ▲ ou ▼ pour sélectionner le dossier que vous souhaitez supprimer.**

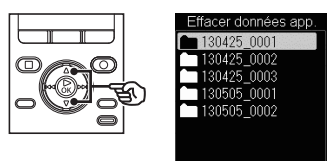

## **2 Appuyez sur la touche ▲ ou ▼ pour sélectionner [Début].**

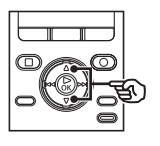

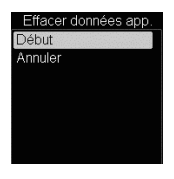

## **REMARQUE**

**•** Vous ne pouvez pas utiliser l'enregistreur vocal pour vérifier les fichiers présents dans le dossier.

## **Menu LCD/Son [Menu LCD/Son]**

## **Configuration du rétro-éclairage [Rétro éclairé]**

Le rétro-éclairage est activé pour une période prédéfinie lorsque vous appuyez sur une touche.

## **1 Appuyez sur la touche ▲ ou ▼ pour sélectionner [Durée], [temps éclairag] ou [luminosité].**

#### [**Durée**] :

Définit la durée entre l'activation du rétro-éclairage et le moment où l'éclairage de l'écran s'assombrit.

#### [**temps éclairag**] :

Définit la durée entre le moment où l'éclairage de l'écran s'assombrit et celui où l'éclairage s'éteint.

#### [**luminosité**] :

Définit la luminosité du rétro-éclairage.

## **2 Appuyez sur la touche ▲ ou ▼ pour sélectionner le paramètre.**

## **Quand [Durée] est sélectionné :**

 [**5sec.**] [**10sec.**] [**30sec.**] [**1min.**] [**Toujours ON**] **Quand [temps éclairag] est** 

## **sélectionné :**

[**30sec.**] [**1min.**] [**2min.**] [**5min.**]

```
[Toujours ON]
```
**Quand [luminosité] est sélectionné :**  [**01**] [**02**] [**03**]

## **Configuration du voyant LED [LED]**

Vous pouvez configurer l'appareil de sorte que le voyant LED ne s'allume pas.

[**On**] :

Permet d'allumer le voyant LED.

[**Off**] :

Permet de désactiver le voyant LED.

## **Activation/Désactivation des sons [Signal]**

L'enregistreur vocal émet des sons lorsque vous appuyez sur les touches ou pour vous prévenir en cas d'erreur. Vous pouvez configurer l'enregistreur pour qu'il émette ou non des sons.

- Sélectionnez un paramètre entre [**5**] et [**0**].
- Plus le chiffre du paramètre est élevé, plus le son est fort.

## **REMARQUE**

**•** La mélodie de démarrage/fermeture lors de la mise sous/hors tension (☞ P. 16, P. 24) peut être contrôlée par le paramètre de volume [**Signal**].

## <span id="page-80-0"></span> **Modification de la langue d'affichage [Langage(Lang)]**

Vous pouvez choisir la langue utilisée par l'enregistreur vocal.

**•** [**Čeština**] [**Dansk**] [**Deutsch**] [**English**] [**Español**] [**Français**] [**Italiano**] [**Nederlands**] [**Polski**] [**Русский**] [**Svenska**].

## **CONSEIL**

**•** Le choix des langues diffère selon le lieu d'achat de l'enregistreur.

## **Configuration du guide vocal [Guide Vocal]**

Cette fonction crée des annonces vocales selon l'utilisation en cours de l'enregistreur. Reportez-vous à la section « **Configuration du guide vocal [Guide Vocal]** » (☞ [P. 99\)](#page-98-0) pour en savoir plus à propos de cette procédure.

## **Choix de la sortie du haut-parleur [Hauts parleurs]**

Vous pouvez activer ou désactiver le hautparleur intégré lorsque les écouteurs ne sont pas branchés.

## [**On**] :

Lorsque les écouteurs sont branchés, le son est envoyé vers les écouteurs ; lorsqu'ils sont débranchés, le son est envoyé vers le haut-parleur intégré. [**Off**] :

Le son n'est pas envoyé vers le hautparleur intégré même si les écouteurs .<br>sont débranchés

## **Menu de l'appareil [Menu système]**

## <span id="page-81-1"></span> **Choix d'un support d'enregistrement [Sélect mémoire]**

Si une carte SD est insérée dans l'enregistreur vocal, vous pouvez choisir d'enregistrer dans la mémoire interne ou sur la carte SD (☞ [P. 20\)](#page-19-0).

## [**Mémoire intern**] :

Permet d'enregistrer dans la mémoire interne.

#### [**Carte SD**] :

Permet d'enregistrer sur la carte SD.

## **Configuration du mode d'économie d'énergie [Eco Energie]**

Si l'enregistreur vocal est allumé puis reste à l'arrêt pendant une période prédéfinie, il s'arrête automatiquement.

#### [**5 minutes**], [**10 minutes**], [**30 minutes**], [**1 heure**] [**2 heure**] [**3 heure**] :

Sélectionnez la durée souhaitée.

## [**Off**] :

 Permet de désactiver le mode économie d'énergie. Veuillez noter que laisser l'enregistreur vocal allumé décharge rapidement la pile.

## <span id="page-81-0"></span> **Configuration de la date et de l'heure [Heure et Date]**

Configurez la date et l'heure au préalable afin de faciliter la gestion des fichiers enregistrés.

**1 Appuyez sur la touche** 9 **ou**  $\leq$  **pour sélectionner le paramètre souhaité.**

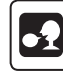

**La fonction de reconnaissance vocale peut être utilisée pour ce paramètre (**☞ **[P. 31](#page-30-0)).**

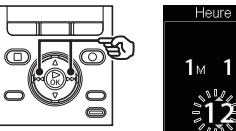

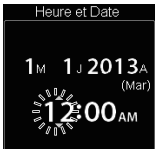

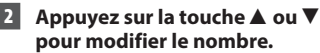

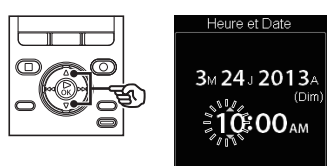

**•** Pour modifier un autre élément, appuyez sur la touche  $\blacktriangleright$  ou  $\blacktriangleleft$ afin de déplacer le curseur, puis appuyez sur la touche  $\blacktriangle$  ou  $\nabla$  pour modifier le nombre.

**3 Appuyez sur la touche** `**OK pour sauvegarder le paramètre.**

5

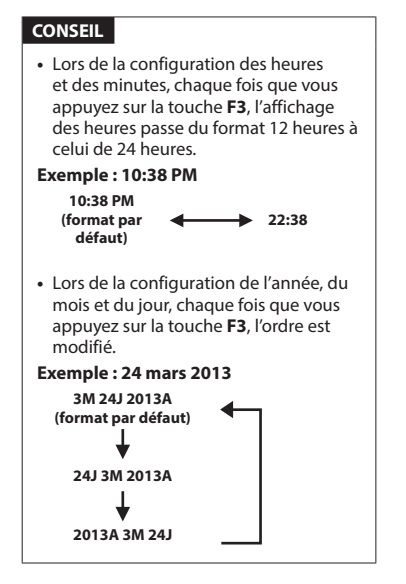

## **REMARQUE**

**•** Même si l'enregistreur vocal n'est pas utilisé pendant une longue période, lorsque la pile est usée, vous devez de nouveau saisir la date et l'heure.

## **Configuration de la connexion USB [RéglagesUSB]**

Si vous connectez l'enregistreur vocal à un ordinateur, vous pouvez l'utiliser comme périphérique de stockage USB.

## [**Stockage**] :

L'ordinateur reconnaît l'enregistreur vocal comme un périphérique de stockage externe.

## [**Composite**] :

Une fois l'enregistreur vocal connecté à un ordinateur, sélectionnez ce paramètre pour utiliser l'enregistreur comme périphérique de stockage externe, microphone et haut-parleur USB.

## <span id="page-82-0"></span> **Réinitialisation des paramètres par défaut [MAJ réglage]**

Ce paramètre est utilisé pour réinitialiser de nombreuses fonctions à leurs valeurs d'usine (réglage d'usine par défaut). La configuration de l'horloge, les numéros de fichiers et le nom des dossiers est conservé.

## **1 Appuyez sur la touche** 2 **pour sélectionner [Début].**

## **Menu enregist. :**

 Rec Scène : Off Niveau Rec : médium Mode Enregist. : MP3 128kbps Mic Zoom : Off Filtre : Off Durée Rec : Off Nom dossier : réglage initial Rec Moniteur : On

## **Menu de l'appareil [Menu système]**

#### **Menu Lecture :**

 Lecture vocale : Off Annuler bruit : Off BalancierVocal : Off Mode lecture : Zone lecture : Fichier répéter : Off espace : Saut avant : Saut fichier Saut arrière : Saut fichier Mode Transcription : Off

**Menu LCD/Son :**

 Rétro éclairé : Durée : 10 sec. temps éclairag : 30 sec. luminosité : 2

 LED : On Signal: 3 Langage(Lang) : English Guide Vocal : On/Off : On Vitesse : 100 Volume : 3

Hauts parleurs : On

## **Menu système :**

 Sélect mémoire : Mémoire interne Eco Energie : 10 minutes RéglagesUSB : Stockage

## **Menu Livre :**

 Mode Saut : Section Caractères : ANSI Language Texte : English Régl. TTS HTML : Phrases principales

## **Formatage d'un support d'enregistrement [Format]**

Formater un support d'enregistrement supprime tous les fichiers existants sauvegardés dessus. Veillez à transférer tous les fichiers importants sur un ordinateur avant d'effectuer un formatage. Reportez-vous à la section « **Formatage d'un support d'enregistrement [Format]** » (☞ [P. 101](#page-100-0)) pour en savoir plus à propos de cette procédure.

 **Vérification des informations du support d'enregistrement [Mémoire Info.]**

Depuis l'écran de menu, vous pouvez afficher la capacité et l'espace mémoire restant sur le support d'enregistrement.

## **REMARQUE**

**•** Une petite part de la capacité de mémoire du support d'enregistrement est utilisée comme zone de gestion. La capacité actuelle utilisable est donc légèrement inférieure à celle affichée.

## **Menu de l'appareil [Menu système]**

## **Vérification des informations de l'enregistreur vocal [Info Système]**

Depuis l'écran de menu, vous pouvez afficher les informations de l'enregistreur vocal.

**•** Permet d'afficher des informations du système relatives à l'enregistreur vocal telles que [**Modèle**], [**Version**] et [**N° Série**].

## <span id="page-84-0"></span> **Affichage des informations de configuration du Wi-Fi [Wi-Fi]**

Permet d'afficher des informations concernant les connexions Wi-Fi avec l'enregistreur vocal. Vous pouvez utiliser l'enregistreur vocal uniquement en tant que point d'accès Wi-Fi.

## **1 Appuyez sur la touche ▲ ou ▼ pour sélectionner [Connexion Wi-Fi] ou [Modif. mot de passe].**

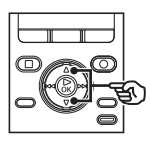

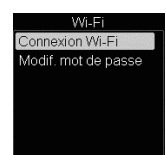

## [**Connexion Wi-Fi**] :

Permet d'afficher le SSID (nom du réseau) et le mot de passe nécessaires pour se connecter en Wi-Fi à l'enregistreur vocal à l'aide d'un smartphone. En même temps, ce paramètre permet d'afficher le code QR qui est généré par le SSID et le mot de passe affichés. Pour utiliser les codes QR, vous devez installer au préalable une application spécifique.

#### [**Modif. mot de passe**] :

Sélectionnez ce paramètre pour modifier le mot de passe. Chaque fois que vous utilisez ce paramètre, un mot de passe différent est généré automatiquement. Pour des raisons de sécurité, nous vous recommandons de changer régulièrement votre mot de passe. Si vous exécutez le paramètre [**MAJ réglage**] (☞ [P. 83](#page-82-0)), cela restaure le mot de passe par défaut. Pour vérifier le mot de passe par défaut, utilisez la fonction [**Connexion Wi-Fi**] après le paramètre [**MAJ réglage**].

## **Quand [Connexion Wi-Fi] est sélectionné :**

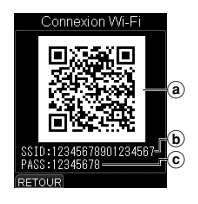

- (a) Code QR
- $\overline{b}$  SSID
- c Mot de passe
- Le code QR, le SSID et le mot de passe sont affichés à l'écran.

## **Quand [Modif. mot de passe] est sélectionné :**

 $\overline{1}$  Appuyez sur la touche  $\blacktriangle$  ou  $\blacktriangledown$  pour sélectionner [**Début**].

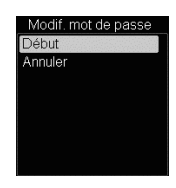

- 2 Appuyez sur la touche `**OK**.
- Le mot de passe est modifié lorsque le message [**Mot de passe modifié**] s'affiche à l'écran.

 **Connexion d'un appareil à l'enregistreur vocal**

## **1 Placez le commutateur Wi-Fi ON/ OFF de l'enregistreur sur ON.**

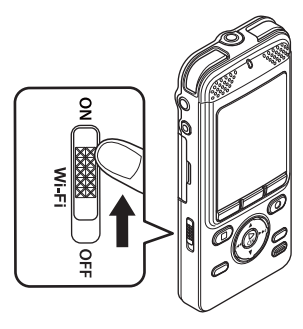

**2 Affichez le SSID et le mot de passe de l'enregistreur à l'écran.**

## **3 Modifiez la configuration de l'appareil à connecter.**

#### **Lors de la configuration d'un smartphone :**  Utilisez le code QR**\*** ou le SSID et le mot de passe obtenus à l'aide de la fonction [**Connexion Wi-Fi**] pour configurer le smartphone. Pour en savoir plus, reportez-vous au manuel d'utilisation de votre smartphone.

**\*** Pour utiliser les codes QR, vous devez installer au préalable une application spécifique.

## **CONSEIL**

**•** Une application spéciale est disponible pour les smartphones. Si une application spéciale est installée sur votre smartphone, vous pouvez facilement utiliser les codes QR pour configurer votre téléphone (☞ [P. 106\)](#page-105-0).

## **REMARQUE**

- Lorsque le commutateur **Wi-Fi ON/OFF** est sur ON, la fonction [**Eco Energie**] est désactivée. Si l'enregistreur vocal est laissé sur ce réglage, la durée de vie de la pile sera rapidement réduite.
- Lorsque le commutateur **Wi-Fi ON/OFF** est sur ON, [**Modif. mot de passe**] n'est pas disponible. Pour effectuer [**Modif. mot de passe**], réglez le commutateur **Wi-Fi ON/OFF** sur OFF.
- Si le Wi-Fi est activé, la durée de vie de la pile est réduite. Si la pile se décharge pendant un transfert de données, celles-ci peuvent être endommagées. Par conséquent, lorsque vous utilisez la connexion Wi-Fi, nous vous recommandons d'utiliser l'adaptateur secteur fourni avec l'enregistreur vocal.
- Le fonctionnement du commutateur **Wi-Fi ON/OFF** est désactivé pendant l'enregistrement. Effectuez les opérations du commutateur lorsque l'enregistrement est arrêté.

86 FR

## **Saut en unités hiérarchiques [Mode Saut]**

Les contenus DAISY sont divisés en unités de chapitres, sections, paragraphes et pages, et il est possible d'accéder rapidement d'un emplacement à un autre.

## **Appuyez sur la touche ▲ ou ▼ pour sélectionner le mode de saut.**

## [**Section**]\* :

Indique les chapitres, sections, paragraphes, etc. dans les contenus DAISY.

**Exemple** : [**Niveau 1**] correspond aux chapitres, [**Niveau 2**] correspond aux sections et [**Niveau 3**] correspond aux paragraphes.

#### [**Groupe**] :

Une partie à l'intérieur d'une section est appelée un « Groupe ». Les groupes peuvent être définis au début et/ou à la fin des explications de diagramme.

#### [**Pages**] :

Équivalent à une page dans un livre.

#### [**Phrase**] :

Lors de la lecture à haute voix d'un texte, il y a des intervalles de respiration entre les phrases. L'audio entre un intervalle et le suivant est appelé une « Phrase ».

#### [**Syntagme**] :

Équivalent aux syntagmes et expressions idiomatiques.

#### [**Marque Page**] :

Indique l'emplacement d'une marque d'index (marque-page).

\* Choisissez un niveau de saut parmi [**Niveau 1**] à [**Niveau 6**] lorsque vous sélectionnez [**Section**].

## **REMARQUE**

**•** En fonction des contenus DAISY, il est possible qu'il n'y ait pas d'unités de division correspondantes.

## **Modification du code de caractère [Caractères]**

Le code de caractère utilisé pour afficher le texte peut être modifié en fonction du code de caractère du fichier texte transféré dans le dossier [**Texte vocal**] de l'enregistreur.

> [**ANSI**] [**UTF-8**] [**UTF-16**] : Réglez en fonction du texte affiché.

## **Modification de la langue pour la lecture du texte à haute voix [Language Texte]**

Lorsque les caractères d'un fichier texte transféré dans le dossier [**Texte vocal**] de l'enregistreur ne s'affichent pas correctement, vous pouvez modifier le code de caractère utilisé pour afficher le texte.

> [**Čeština**] [**Dansk**] [**Deutsch**] [**English**] [**Español**] [**Français**] [**Italiano**] [**Nederlands**] [**Polski**] [**Русский**] [**Svenska**]. Modifiez le cas échéant.

#### **REMARQUE**

**•** Si [**Guide Vocal**] (☞ [P. 99\)](#page-98-1) est réglé sur [**On**], [**Language Texte**] sera réglé selon les mêmes paramètres que [**Langage (Lang)**] (☞ [P. 81\)](#page-80-0).

## **Menu Livre [Menu Livre]**

- Si [**Guide Vocal**] (☞ [P. 99](#page-98-1)) est réglé sur [**On**], [**Language Texte**] ne peut pas être modifié. Pour régler [**Language Texte**], modifiez d'abord le réglage de [**Guide Vocal**] sur [**Off**].
- Cet enregistreur peut lire un texte aux formats de fichiers txt, html, doc et docx.
- Les noms propres tels que les noms de personnes, de lieux et d'organisations, les symboles, les acronymes et les langues étrangères peuvent ne pas être lus correctement.
- L'enregistreur ne prend pas en charge les codes de caractères autres que les codes ANSI, UTF-8 et UTF-16.

## **Réglage du champ de lecture à haute voix [Régl. TTS HTML]**

Il est possible de limiter les segments à lire à haute voix pour les fichiers au format HTML.

## [**Phrases principales**] :

Lit les segments principaux du texte à haute voix. Les fichiers avec le suffixe « **\_main.txt** » sont affichés sur l'écran de la liste des fichiers.

#### [**Toutes les phrases**] :

Lit tous les segments qui peuvent être lus à haute voix. Les fichiers avec le suffixe « **\_all.txt** » sont affichés sur l'écran de la liste des fichiers.

## **REMARQUE**

**•** En fonction du fichier, il est possible que certains segments ne soient pas lus à haute voix.

## **Importation de contenus au format DAISY [Importation DAISY]**

Il est possible de connecter l'enregistreur à des lecteurs CD à l'aide du connecteur USB intégré pour importer directement des contenus DAISY.

- Connectez l'enregistreur à un lecteur de CD.
- Utilisez l'adaptateur USB fourni si nécessaire.
- Insérez le CD dans le lecteur de CD.

## **CONSEIL**

- Les contenus DAISY importés sont enregistrés dans le dossier [**DAISY**].
- L'enregistreur est compatible avec DAISY version 2.0/2.02.

## **REMARQUE**

- Pour stabiliser l'importation des données, utilisez un lecteur de CD/DVD externe avec une alimentation secteur.
- Le processus peut prendre quelques minutes. Avant de commencer le processus, assurez-vous d'avoir une alimentation suffisante pour terminer le processus. Pour éviter d'endommager les données lors du processus, n'effectuez aucune des opérations suivantes.
	- 1 Débrancher le câble USB pendant le processus.
	- 2 Retirer les piles pendant le processus.
	- 3 Si le support d'enregistrement est une carte SD, retirer la carte SD pendant le processus.
	- 4 Mettre le lecteur de CD/DVD hors tension pendant le processus.
	- 5 Retirer le CD pendant le processus.

## **Configuration de l'enregistrement programmé [Durée Rec]**

## **Configuration de l'enregistrement programmé [Durée Rec]**

L'enregistrement débute automatiquement lorsque l'heure prédéfinie arrive. L'enregistrement programmé vous permet d'enregistrer à une date et à une heure prédéfinies ou à des intervalles réguliers en fonction d'une date et d'une heure prédéfinies. Vous pouvez enregistrer jusqu'à trois éléments prédéfinis.

- Au préalable, vérifiez que l'horloge de l'enregistreur est bien réglée à l'heure actuelle et à la date du jour. Utilisez le paramètre [**Heure et Date**] pour régler l'heure et la date (☞ [P. 82](#page-81-0)).
	- Vérifiez que la durée de vie de la pile est suffisante.
	- Vérifiez qu'il y a suffisamment de mémoire libre.
	- L'enregistrement programmé fonctionne avec le contenu défini dans l'enregistreur vocal. Configurez les paramètres adéquats tels que [**Niveau Rec**].
	- Le fichier enregistré sera sauvegardé dans [**Dossier A**]. Si le [**Dossier A**] contient déjà 999 fichiers, l'enregistrement programmé ne peut pas fonctionner.
	- La date de l'enregistrement programmé peut être définie dans un intervalle d'un an à partir de la date actuelle.
	- L'enregistrement programmé peut débuter quelques secondes après l'heure prédéfinie.
- **1 Quand l'enregistreur est en mode d'arrêt, appuyez sur la touche MENU.**
- **2 Appuyez sur la touche ▲ ou ▼ pour sélectionner [Durée Rec].**

**4 Appuyez sur la touche ▲ ou ▼ pour sélectionner le nombre prédéfini souhaité.** 

- **5 Appuyez sur la touche** `**OK.**
- **6 Appuyez sur la touche ou**  $\blacktriangleleft$  **pour sélectionner le paramètre souhaité.**

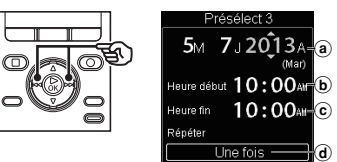

- (a) Date de l'enregistrement programmé : Réglez la date de l'enregistrement programmé.
- b Heure de début : Réglez l'heure de début de l'enregistrement programmé.
- $(c)$  Heure de fin : Réglez l'heure de fin de l'enregistrement programmé.
- d) Répéter : Réglez combien de fois l'enregistrement programmé doit être répété.

Configuration de l'enregistrement programmé [Durée Rec **Confi guration de l'enregistrement programmé [Durée Rec]**

5

FR

**3 Appuyez sur la touche** `**OK.**

## **Configuration de l'enregistrement programmé [Durée Rec]**

**Réglage de la date de l'enregistrement programmé :**

- $(1)$  Appuyez sur la touche  $\blacktriangle$  ou  $\nabla$  pour modifier la date et l'heure.
- $(2)$  Appuyez sur la touche  $\blacktriangleright$  ou  $\blacktriangleleft$ pour déplacer le curseur.

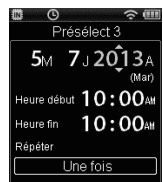

 $\dddot{3}$  Répétez les étapes  $\ddot{1}$  et  $\ddot{2}$  pour paramétrer la date de l'enregistrement programmé.

**Réglage des heures de début et de fin :**

**La fonction de reconnaissance vocale peut être utilisée pour ce paramètre (**☞ **[P. 31\)](#page-30-0).**

- $(1)$  Appuyez sur la touche  $\blacktriangle$  ou  $\nabla$  pour modifier le nombre.
- $\overline{2}$  Appuyez sur la touche  $\blacktriangleright$  ou  $\blacktriangleright$ pour déplacer le curseur.

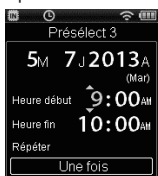

 $(3)$  Répétez les étapes  $(1)$  et  $(2)$  pour paramétrer l'heure.

## **Réglage du nombre de répétitions :**

 $(1)$  Appuyez sur la touche  $\blacktriangle$  ou  $\nabla$  pour sélectionner [**Une fois**], [**Chaque semaine**] ou [**Chaque jour**].

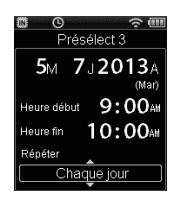

- [**Une fois**] : Permet d'enregistrer à la date et à l'heure spécifiées, puis est désactivé.
- [**Chaque semaine**] : Après l'enregistrement à l'heure et à la date spécifiées, permet de répéter l'enregistrement à la même heure chaque semaine.
- [**Chaque jour**] : Après l'enregistrement à l'heure et à la date spécifiées, permet d'enregistrer à la même heure chaque jour.

**7 Appuyez sur la touche F3 (ENTRER) pour finaliser le réglage.**

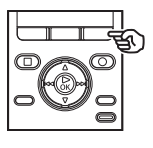

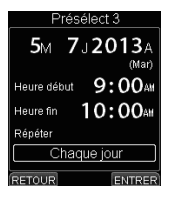

## **Configuration de l'enregistrement programmé [Durée Rec]**

**Activation/Désactivation de l'enregistrement programmé**

- **1 Quand l'enregistreur est en mode d'arrêt, appuyez sur la touche MENU.**
- **2 Appuyez sur la touche ▲ ou ▼ pour sélectionner [Durée Rec].**
- **3** Appuyez sur la touche  $\triangleright$  OK.
- **4 Appuyez sur la touche ▲ ou ▼ pour sélectionner le nombre prédéfini souhaité.**
- **5 Appuyez sur la touche F3 (ON/ OFF).**

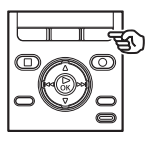

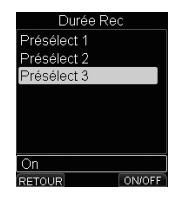

**•** Chaque fois que vous appuyez sur la touche **F3 (ON/OFF)**, le paramètre est activé ou désactivé.

## **CONSEIL**

- Même si l'enregistreur est éteint ou en mode HOLD, lorsque l'heure spécifiée pour [**Durée Rec**] arrive, l'enregistrement démarre.
- Si plusieurs paramètres [**Heure début**] sont identiques, le paramètre prioritaire est [**Présélect 1**] et le moins prioritaire est [**Présélect 3**].
- Si le paramètre [**Heure début**] de [**Durée Rec**] et [**Alarme**] (☞ [P. 63\)](#page-62-0) sont identiques, [**Durée Rec**] est prioritaire.

## **REMARQUE**

- Vérifiez le paramètre [**Heure actuelle**]. S'il est incorrect, réglez la date et l'heure de l'enregistreur vocal (☞ [P. 82](#page-81-0)).
- Si l'enregistreur est utilisé ou en cours de fonctionnement lorsque l'heure de début de [**Durée Rec**] arrive, [**Durée Rec**] se déclenchera seulement une fois la procédure terminée.
- Vérifiez le niveau de pile restant car la pile peut se décharger pendant l'enregistrement programmé et l'interrompre.

## <span id="page-91-1"></span> **Extraction des segments parlés d'un fichier vocal [Détec.vocale]**

## <span id="page-91-0"></span> **Extraction des segments parlés d'un fichier vocal [Détec.vocale]**

La fonction extrait les segments parlés d'un fichier vocal ou d'un fichier ayant été enregistré par l'enregistreur vocal.

## **REMARQUE**

- La fonction [**Détec.vocale**] est uniquement disponible en mode [**Enregistreur**].
- Pour extraire des segments parlés des fichiers sauvegardés, sélectionnez un des dossiers [&] à [\*] dans le dossier [**Enregistreur**].
- **1 Quand l'enregistreur est en mode d'arrêt, appuyez sur la touche MENU.**
- **2 Appuyez sur la touche** 0 **pour sélectionner l'onglet [Menu fichier].**
	- **3 Appuyez sur la touche** `**OK.**

**Appuyez sur la touche ▲ ou ▼ pour sélectionner [Select fichier] ou [Avec enregistrement].**

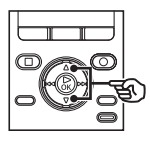

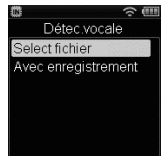

## [**Select fichier**] :

Sélectionnez un fichier dans lequel vous souhaitez extraire des segments parlés.

[**Avec enregistrement**] : Permet d'extraire des segments parlés pendant un enregistrement.

**5 Appuyez sur la touche** `**OK pour aller aux réglages respectifs.**

## **Extraction des segments parlés d'un fichier vocal [Détec.vocale]**

## **Quand [Select fichier] est sélectionné :**

 $\overline{1}$  Appuyez sur la touche  $\blacktriangle$  ou  $\nabla$  pour sélectionner le fichier duquel vous souhaitez extraire les segments parlés.

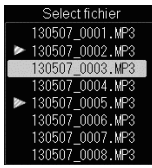

- 2 Appuyez sur la touche `**OK**.
- La procédure est terminée lorsque le message [**DétectionVocale terminée**] s'affiche à l'écran.

#### **Quand [Avec enregistrement] est sélectionné :**

 $(1)$  Appuyez sur la touche  $\blacktriangle$  ou  $\nabla$  pour sélectionner [**On**] ou [**Off**].

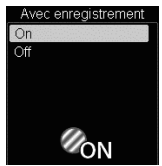

## [**On**] :

Permet d'extraire des segments parlés pendant un enregistrement.

#### [**Off**] :

Le mode d'enregistrement redevient normal.

- 2 Appuyez sur la touche `**OK**.
- La procédure est terminée lorsque le message [**Réglage figé**] s'affiche à l'écran.

## **CONSEIL**

**•** Une fois les segments parlés extraits, le paramètre [**Lecture vocale**] du [**Menu Lecture**] est activé sur [**On**] (☞ [P. 73\)](#page-72-0).

## **REMARQUE**

- Si vous sélectionnez un dossier qui ne contient aucun fichier, le message [**Pas fichier**] apparaît. Vous devez sélectionner un dossier contenant un fichier avant d'effectuer le processus de détection vocale.
- Les segments parlés peuvent être mal extraits si le fichier contient des segments non verbaux tels que l'enregistrement d'un concert.
- Il est possible que l'enregistreur vocal ne puisse pas extraire correctement les segments parlés dont le volume était trop bas lors de l'enregistrement (mesure du sonomètre à -12 dB ou moins), ou en raison de bruits environnants.
- La durée de l'extraction augmente proportionnellement à la taille du fichier. Avant de procéder à l'extraction, rechargez la pile pour être certain qu'elle ne se déchargera pas avant la fin du processus.
- La fonction suivante n'est pas disponible lorsque la fonction [**Avec enregistrement**] est activée :
	- [**Mic Zoom**] (☞ [P. 70](#page-69-0))

## <span id="page-93-0"></span> **Déplacement/Copie des fichiers [Action/copie]**

## **Déplacement/Copie des fichiers [Action/copie]**

Les fichiers enregistrés dans la mémoire interne ou sur la carte SD peuvent être déplacés ou copiés dans la mémoire.

- **1 Tout d'abord, sélectionnez le dossier contenant le fichier que vous souhaitez copier ou déplacer (**☞ **[P. 30](#page-29-0)).**
- **2 Quand l'enregistreur est en mode d'arrêt, appuyez sur la touche MENU.**
- **8 Appuyez sur la touche D** ou 0 **pour sélectionner l'onglet [Menu fichier].**
- **4 Appuyez sur la touche ▲ ou ▼ pour sélectionner [Action/copie].**
- **5 Appuyez sur la touche**  $\triangleright$  **OK.**

**Appuyez sur la touche ▲ ou ▼ pour sélectionner la méthode de copie ou de déplacement du fichier.**

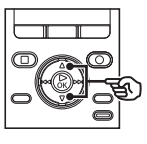

Action/copie ction>mémoire copie>mémoire Action>SD Copie>SD

#### [**Action>mémoire**] :

Permet de déplacer un fichier de la mémoire interne ou de la carte SD dans un autre dossier de la mémoire interne.

#### [**copie>mémoire**] :

Permet de copier un fichier de la mémoire interne ou de la carte SD dans un autre dossier de la mémoire interne.

## [**Action>SD**] :

Permet de déplacer un fichier de la mémoire interne ou de la carte SD dans un autre dossier de la carte SD.

## [**Copie>SD**] :

Permet de copier un fichier de la mémoire interne ou de la carte SD dans un autre dossier de la carte SD.

**7 Appuyez sur la touche** `**OK.**

## **Déplacement/Copie des fichiers [Action/copie]**

## **Déplacement/Copie des fichiers [Action/copie]**

**8 Appuyez sur ▲ ou ▼ pour sélectionner le nombre de fichiers à copier ou à déplacer.**

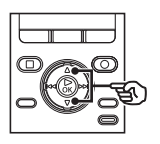

Action/copie 1fichier select fichier tous fichiers

## [**1fichier**] :

Permet de sélectionner seulement le fichier indiqué.

#### [**select fichier**] :

Permet de sélectionner plusieurs fichiers.

#### [**tous fichiers**] :

Permet de sélectionner tous les fichiers du dossier.

**9 Appuyez sur la touche** `**OK pour aller aux réglages respectifs.**

## **Quand [1fichier] est sélectionné :**

 $(1)$  Appuyez sur la touche  $\blacktriangle$  ou  $\nabla$  pour sélectionner un fichier à déplacer ou à copier, puis appuyez sur la touche  $\triangleright$  OK

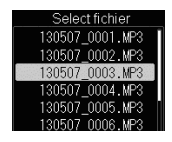

## **Quand [select fichier] est sélectionné :**

 $\overline{1}$  Appuyez sur la touche  $\blacktriangle$  ou  $\blacktriangledown$  pour sélectionner les fichiers à déplacer ou à copier, puis appuyez sur la touche `**OK**.

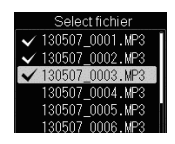

## **CONSEIL**

- Pour désélectionner un fichier, sélectionnez-le et appuyez sur la touche `**OK**.
- (2) Lorsque vous répétez l'étape (1) pour sélectionner les fichiers à déplacer ou à copier, appuyez sur la touche **F3 (ENTRER)**.

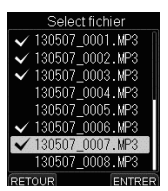

## **Quand [tous fichiers] est sélectionné :**

Tous les fichiers du dossier actuellement ouvert sont automatiquement

sélectionnés. L'écran [**Déplacer doss.**] s'affiche.

## **Déplacement/Copie des fichiers [Action/copie]**

**10 Appuyez sur la touche ▲, ▼,**  $\blacktriangleright$  ou  $\blacktriangleright$  ou  $\blacktriangleright$  our sélectionner **le dossier de destination des fichiers à déplacer ou à copier.**

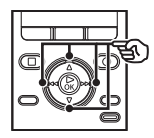

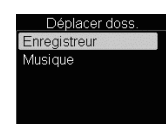

**•** Les fichiers ne peuvent pas être déplacés ou copiés directement dans le dossier [**Enregistreur**]. Choisissez un des dossiers **El** à **El** dans le dossier [**Enregistreur**].

## **11 Appuyez sur la touche F3 (ENTRER).**

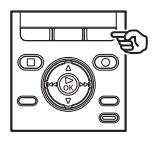

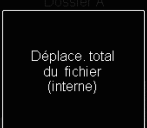

**•** Le message [**Déplace. total du fichier**] ou [**Copie total du fichier**] s'affiche à l'écran lorsque le processus est terminé.

## **CONSEIL**

**•** Les fichiers verrouillés (☞ [P. 77](#page-76-0)) restent verrouillés après avoir été déplacés ou copiés.

## **REMARQUE**

- Les fichiers ne peuvent pas être copiés s'il n'y a pas suffisamment de place dans la mémoire.
- Il est impossible de déplacer ou de copier plus de 999 fichiers.
- Pour éviter tout risque d'endommagement des données, ne retirez jamais la pile pendant le déplacement ou la copie d'un fichier.
- Les fichiers ne peuvent pas être déplacés ou copiés dans le même dossier.
- Si le déplacement ou la copie des fichiers est annulé(e) avant la fin du processus, les fichiers dont le processus est terminé sont déplacés ou copiés et le processus des autres fichiers est annulé.
- Les fichiers avec DRM ne peuvent pas être déplacés ou copiés.

## <span id="page-96-0"></span> **Division d'un fichier [fichier divisé]**

## **Division d'un fichier [fichier divisé]**

Les gros fichiers et les fichiers dont la durée d'enregistrement est longue peuvent être divisés pour faciliter la gestion et la révision.

## **REMARQUE**

Seuls les fichiers aux formats MP3 et PCM enregistrés sur cet enregistreur peuvent être divisés.

- **1 Lancez la lecture du fichier et arrêtez-la à l'endroit où vous souhaitez diviser le fichier.**
	- Appuyez sur la touche **DD** ou  $\blacktriangleleft$  et maintenez-la enfoncée pour effectuer une avance ou un retour rapide.
	- Pour faciliter le processus, il est pratique de placer au préalable une marque d'index/temporaire au point de division.
- **2 Quand l'enregistreur est en mode d'arrêt, appuyez sur la touche MENU.**
- **8 Appuyez sur la touche** 0 **pour sélectionner l'onglet [Menu fichier].**
- **4 Appuyez sur la touche ▲ ou ▼ pour sélectionner [fichier divisé].**
- **5 Appuyez sur la touche** `**OK.**

## **6 Appuyez sur la touche <b>A** pour **sélectionner [Début].**

**7 Appuyez sur la touche** `**OK.**

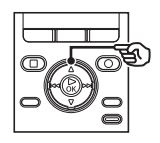

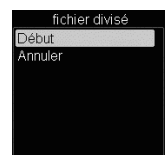

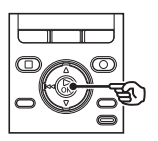

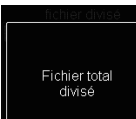

**•** Le message [**Diviser !**] s'affiche à l'écran et le processus de division du fichier commence. Le message [**Fichier total divisé**]

s'affiche lorsque le processus est terminé.

## **Division d'un fichier [fichier divisé]**

## **CONSEIL**

**•** Une fois les fichiers divisés, ils sont renommés de la manière suivante : « **Nom du fichier\_1** » pour la première moitié et « **Nom du fichier\_2** » pour la seconde moitié du fichier.

## **REMARQUE**

- [**fichier divisé**] peut uniquement être effectué lorsque la liste des fichiers est affichée.
- L'enregistreur ne peut pas diviser des fichiers lorsque le nombre de fichiers dans le dossier est supérieur à 999.
- Les fichiers verrouillés (☞ [P. 77](#page-76-0)) ne peuvent pas être divisés.
- Il n'est pas toujours possible de diviser certains fichier MP3 ou PCM avec des durées d'enregistrement très courtes.
- Pour éviter tout risque d'endommagement des données, ne retirez jamais la pile pendant la division d'un fichier.

## <span id="page-98-0"></span> **Configuration du guide vocal [Guide Vocal]**

## <span id="page-98-1"></span> **Configuration du guide vocal [Guide Vocal]**

Cette fonction crée des annonces vocales selon l'utilisation en cours de l'enregistreur. Vous pouvez activer ou désactiver les annonces vocales et régler leur vitesse et leur volume.

- **1 Quand l'enregistreur est en mode d'arrêt, appuyez sur la touche MENU.**
- **2** Appuyez sur la touche  $\blacktriangleright\blacktriangleright$  ou  $\blacktriangleleft$  pour sélectionner l'onglet **[Menu LCD/Son].**
- **■3** Appuyez sur la touche **▲** ou ▼ **pour sélectionner [Guide Vocal].**
- **4 Appuyez sur la touche** `**OK.**
- **5 Appuyez sur la touche ▲ ou** 3 **pour sélectionner [On/Off], [Vitesse] et [Volume].**

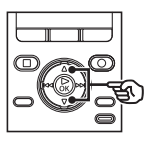

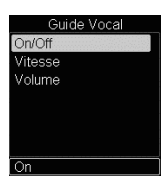

## [**On/Off**] :

Active ou désactive le guide vocal.

## [**Vitesse**] :

Détermine la vitesse du guide vocal.

## [**Volume**] :

Détermine le volume du guide vocal.

## **6 Appuyez sur la touche** `**OK pour aller aux réglages respectifs.**

## **Quand [On/Off] est sélectionné :**

 $\overline{1}$  Appuyez sur la touche  $\blacktriangle$  ou  $\blacktriangledown$  pour sélectionner [**On**] ou [**Off**].

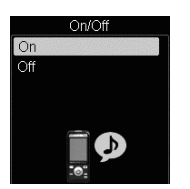

[**On**] : Le guide vocal est activé. [**Off**] : Le guide vocal est annulé. 2 Appuyez sur la touche `**OK** pour

sauvegarder le paramètre.

## **Configuration du guide vocal [Guide Vocal]**

## **Configuration du guide vocal [Guide Vocal]**

**Quand [Vitesse] est sélectionné :**

 $(1)$  Appuyez sur la touche  $\blacktriangle$  ou  $\blacktriangledown$ pour sélectionner la vitesse vocale souhaitée.

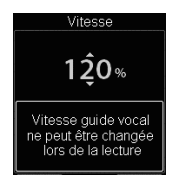

 [**50%**] à [**200%**] par incréments de 10. [**200%**] à [**400%**] par incréments de 20.

- Plus le nombre est grand, plus la vitesse est rapide. La lecture normale est effectuée à une vitesse de 100 %.
- 2 Appuyez sur la touche `**OK** pour sauvegarder le paramètre.

#### **Quand [Volume] est sélectionné :**

 $\overline{1}$  Appuyez sur la touche  $\blacktriangle$  ou  $\blacktriangledown$  pour sélectionner le volume vocal souhaité.

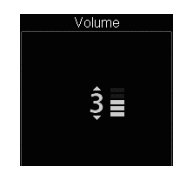

- Sélectionnez un paramètre entre [**5**] et [**0**].
- Plus le chiffre du paramètre est élevé, plus le son est fort.
- 2 Appuyez sur la touche `**OK** pour sauvegarder le paramètre.

## **REMARQUE**

**•** Pendant la lecture d'un fichier, le paramètre [**Vitesse**] de [**Guide Vocal**] est [désa](#page-15-0)[ctivé.](#page-23-0)

## <span id="page-100-0"></span> **Formatage d'un support d'enregistrement [Format]**

## **Formatage d'un support d'enregistrement [Format]**

Formater un support d'enregistrement supprime tous les fichiers existants sauvegardés dessus. Veillez à transférer tous les fichiers importants sur un ordinateur avant d'effectuer un formatage.

- **1 Quand l'enregistreur est en mode d'arrêt, appuyez sur la touche MENU.**
- **2 Appuyez sur la touche**  $\blacktriangleright$  ou  $\blacktriangleleft$  pour sélectionner l'onglet **[Menu système].**
- **Appuyez sur la touche ▲ ou ▼ pour sélectionner [Format].**
- **4 Appuyez sur la touche** `**OK.**
- **5 Appuyez sur la touche ▲ ou** 3 **pour choisir le support d'enregistrement à formater.**
	- **6 Appuyez sur la touche** `**OK.**
- **7 Appuyez sur la touche <b>A** pour **sélectionner [Début].**

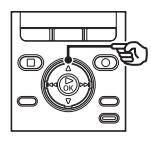

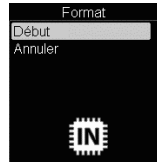

**8 Appuyez sur la touche** `**OK.**

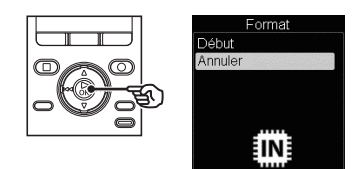

- **9 Appuyez de nouveau sur la touche** 2 **pour sélectionner [Début].**
- **10 Appuyez sur la touche** `**OK.**

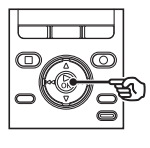

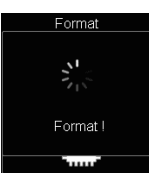

- [**Format !**] apparaît à l'écran lorsque le formatage débute.
- Si [**Format OK**] s'affiche, le formatage est terminé.

## **CONSEIL**

**•** Effectuez une réinitialisation [**MAJ réglage**] pour appliquer les paramètres d'usine par défaut à de nombreuses fonctions (☞ [P. 83\)](#page-82-0).

5

## **Formatage d'un support d'enregistrement [Format]**

## **Formatage d'un support d'enregistrement [Format]**

## **REMARQUE**

- Ne formatez jamais l'enregistreur à partir d'un ordinateur.
- Le formatage efface toutes les données existantes, y compris les fichiers verrouillés et les fichiers en lecture seule.
- Si la carte SD est réglée sur protection en écriture, le message [**Protection carte SD**] s'affiche à l'écran. Pour formater, annulez la protection de la carte SD (☞ [P. 21](#page-20-0)).
- Quand une carte SD est insérée dans l'enregistreur, vérifiez quel support d'enregistrement sera formaté : [**Mémoire intern**] ou [**Carte SD**] pour qu'il n'y ait pas d'erreurs (☞ [P. 82](#page-81-1)).
- Avant de procéder au formatage, rechargez ou remplacez la pile pour être certain qu'elle ne se déchargera pas avant la fin du processus. Celui-ci peut durer jusqu'à 10 secondes. Pour ne pas risquer d'endommager les données, ne tentez jamais d'effectuer les actions suivantes avant la fin du processus de formatage : Vous risqueriez d'endommager les données.
	- 1 Déconnexion de l'adaptateur secteur USB
	- 2 Retrait de la pile
	- 3 Retrait de la carte SD (si le support d'enregistrement a été paramétré sur [**Carte SD**])

**•** Même lorsque la suppression ou le formatage est terminé(e) (☞ [P. 56\)](#page-55-0), seules les informations de gestion du fichier de la mémoire interne et/ ou de la carte SD sont mises à jour ; les données enregistrées ne sont pas complètement effacées. Si vous jetez une carte SD, détruisez-la, formatez-la et enregistrez le silence jusqu'à ce que la durée d'enregistrement maximum soit atteinte ou effectuez une action similaire afin d'empêcher toute utilisation d'informations personnelles.

## **Avant d'utiliser la fonction Wi-Fi**

L'enregistreur vocal est équipé d'une fonction Wi-Fi. Les périphériques Wi-Fi sont certifiés par l'organisation Wi-Fi Alliance qui garantit que les périphériques LAN sans fil peuvent être connectés les uns avec les autres. Dans ce manuel, les fonctions LAN sans fil sont globalement décrites par l'expression « Wi-Fi ».

Les smartphones peuvent être connectés à l'enregistreur vocal à l'aide de signaux radio. Grâce à la technologie sans fil, tant que le signal radio peut atteindre l'appareil, une connexion flexible est possible. Les signaux radio peuvent être étendus dans une certaine mesure et peuvent traverser des obstacles (bois, verre, etc.). Ainsi, même si l'enregistreur numérique se situe dans une autre pièce, une connexion est possible. Vous pouvez lire des fichiers enregistrés par l'enregistreur vocal grâce à une application spécifique pour les smartphones. De plus, l'enregistreur vocal peut fonctionner à distance, à condition qu'il reste dans la zone de portée du signal radio. Pour en savoir plus, consultez notre site Internet.

## **Que pouvez-vous faire avec la fonction Wi-Fi ?**

- $\bullet$  Utiliser votre smartphone pour faire fonctionner l'enregistreur vocal.
- s Créer des fichiers de contenu dans lesquels les images et la voix sont synchronisés.

Pour effectuer les fonctions ci-dessus, vous devez tout d'abord installer l'application spécifique pour smartphone (☞[P. 106\)](#page-105-0).

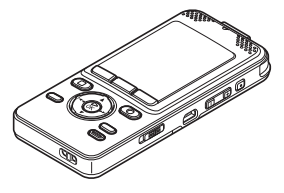

Enregistreur

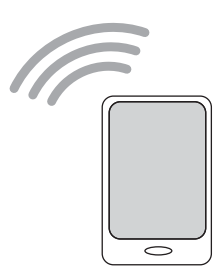

Smartphone

## **REMARQUE**

**•** La fonction Wi-Fi de l'enregistreur vocal est conçue pour être utilisée dans les régions suivantes.

#### **Europe :**

Allemagne, Autriche, Belgique, Bulgarie, Chypre, Croatie, Danemark, Espagne, Estonie, Finlande, France, Grèce, Hongrie, Irlande, Islande, Italie, Lettonie, Liechtenstein, Lituanie, Luxembourg, Malte, Norvège, Pays-Bas, Pologne, Portugal, République tchèque, Roumanie, Royaume-Uni, Slovaquie, Slovénie, Suède, Suisse, Turquie Si vous vous trouvez dans une région qui n'est pas mentionnée ci-dessus, n'utilisez pas la fonction Wi-Fi de l'enregistreur vocal. En effet, son utilisation pourrait violer les restrictions de signal radio en vigueur dans ce pays. Nous ne sommes en aucun cas responsables de l'utilisation de cette technologie.

- La communication peut être affectée en présence de structures renforcées, de métal ou de béton entre l'enregistreur vocal et le point d'accès Wi-Fi.
- N'utilisez pas la fonction Wi-Fi de l'enregistreur dans un hôpital ou un avion où son utilisation est interdite.
- Si l'enregistreur vocal est utilisé en même temps qu'un micro-ondes, un téléphone sans fil ou un appareil utilisant la bande de fréquence de 2,4 GHz, la communication risque d'être perturbée. Lorsque vous utilisez l'enregistreur vocal, éloignez-vous suffisamment de ces appareils.
- L'enregistreur vocal risque de ne pas être détecté correctement si de nombreux points d'accès Wi-Fi présents à proximité utilisent le même canal.
- Dans la mesure du possible, essayez de ne pas utiliser l'enregistreur vocal à proximité des téléphones portables, des télévisions ou des radios. Les téléphones portables, PHS, télévisions et radios utilisent des fréquences différentes de celles de l'enregistreur vocal. Cependant, les ondes électromagnétiques générées par les produits Wi-Fi, y compris l'enregistreur vocal, peuvent générer du bruit en audio et dans les images vidéo.
- Lorsque vous utilisez la fonction Wi-Fi, la durée de vie de la pile est rapidement réduite. Si la pile se décharge pendant un transfert de données, celles-ci peuvent être endommagées. Par conséquent, lorsque vous utilisez la connexion Wi-Fi, nous vous recommandons d'utiliser l'adaptateur secteur fourni avec l'enregistreur vocal.

## **Remarques de sécurité lors de l'utilisation de produits Wi-Fi**

- Avec une connexion Wi-Fi, l'information est échangée sans fil entre un smartphone et l'enregistreur vocal. Tant que les signaux radio peuvent atteindre l'appareil, une connexion flexible est possible. Cependant, les signaux radio pouvant traverser les obstacles (bois, verre, etc.), si aucun paramètre de sécurité n'est activé, vous risquez d'être confronté aux problèmes suivants.
	- Interception des signaux radio par un tiers mal intentionné, dans le but d'espionner le contenu des communications.
	- Intrusion non autorisée provoquant la fuite d'informations personnelles.
	- Contenus des communications interceptés, réécris et transmis.
	- Intrusion d'un virus informatique destructeur pouvant détruire votre système ou vos données.

Pour une protection de sécurité, nous vous recommandons de changer régulièrement votre mot de passe lors de l'utilisation de la fonction [**Wi-Fi**] de l'enregistreur (☞ [P. 85](#page-84-0)).

**•** Nous ne sommes en aucun cas responsables de tout dommage lié à un problème provoqué par les spécifications d'une connexion Wi-Fi.

## **CONSEIL**

**SSID (Service Set Identifier) :** Le SSID est l'ID (nom de réseau) requis pour la connexion Wi-Fi.

**Point d'accès (point d'accès au réseau local sans fil) :** Appareil recevant des signaux radio pour connecter le client au réseau via un réseau local sans fil. Il peut également s'agir du nom utilisé lorsqu'un appareil est uniquement utilisé comme fonction de transmission radio.

## <span id="page-105-0"></span> **À propos de l'application OLYMPUS Audio Controller**

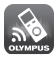

L'application OLYMPUS Audio Controller pour smartphone nécessite l'utilisation d'un smartphone fonctionnant à distance avec l'enregistreur vocal.

## **Comment obtenir l'application ?**

Systèmes d'exploitation pris en charge (dès Mars 2014)

- Pour Android™ : Android 2.3.3 à 4.2
- Pour iOS : iOS 5.0 à iOS 7.0

Procédez comme suit pour obtenir l'application.

## **1 Connectez votre smartphone au réseau.**

## **2 Recherchez l'application.**

#### **Pour AndroidTM :**

 Rendez-vous dans « **Google PlayTM (anciennement appelé Android MarketTM**) » et recherchez « **OLYMPUS Audio Controller** ».

## **Pour iOSTM :**

 Rendez-vous dans l'« **App Store SM** » et recherchez « **OLYMPUS Audio Controller** ».

## **3 Sélectionnez « OLYMPUS Audio Controller », téléchargez l'application et installez-la.**

• Une icône s'ajoute dans le menu des applications de votre smartphone.

## **Utilisation de l'application**

Une fois l'application installée sur votre smartphone, vous pouvez effectuer les actions suivantes :

#### **Utiliser le code QR pour configurer le SSID et le mot de passe :**

 Utilisez la fonction [**Wi-Fi**] de l'enregistreur pour afficher le code QR (☞ [P. 85](#page-84-0)). Si vous utilisez l'application OLYMPUS Audio Controller depuis votre smartphone pour lire le code QR, le SSID et le mot de passe seront entrés automatiquement.

#### **Utiliser votre smartphone pour faire fonctionner l'enregistreur vocal :**

 Utilisez la fonction Wi-Fi pour faire fonctionner l'enregistreur vocal (enregistrement, lecture) à distance.

#### **Créer des fichiers de contenu dans lesquels les images et la voix sont synchronisés :**

 Vous pouvez créer des fichiers de contenu qui affichent automatiquement les images capturées en fonction du temps écoulé du fichier vocal.

## **CONSEIL**

- Le fichier de contenu créé est transféré sur l'enregistreur vocal dans un dossier pour chaque fichier.
- Le fichier de contenu créé peut uniquement être lu à l'aide de l'application smartphone.
- Vous pouvez faire fonctionner l'enregistreur vocal pour qu'il supprime les dossiers de contenu inutiles (☞ [P. 79](#page-78-0)).

## **REMARQUE**

- Pour en savoir plus sur l'application, consultez notre page Internet.
- Lorsque vous téléchargez l'application à l'aide d'une ligne téléphonique mobile telle que la 3G et en fonction de votre contrat, il est possible que des frais de communication vous soient facturés.

6

# **Utilisation avec un ordinateur**

Connecter votre enregistreur vocal à un ordinateur vous permet d'effectuer les actions suivantes :

- Vous pouvez utiliser Olympus Sonority pour transférer les fichiers vocaux enregistrés par l'enregistreur vocal et les lire ou les organiser sur un ordinateur. La mise à niveau optionnelle Olympus Sonority Plus et le plugiciel optionnel Music Editing ajoutent de nombreuses fonctions (☞ [P. 120\)](#page-119-0).
- Lorsque vous utilisez l'enregistreur vocal, vous pouvez apprécier les fichiers linguistiques ou musicaux aux formats WMA, MP3 et WAV enregistrés sur votre ordinateur.
- L'enregistreur vocal peut être utilisé comme stockage externe pour sauvegarder ou charger des données de et vers votre ordinateur (☞ [P. 123](#page-122-0)).

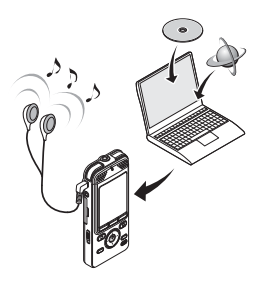

## **Environnement d'exploitation de l'ordinateur**

#### **Windows**

## **Système d'exploitation :**

- Microsoft**®** Windows**®** XP Service Pack 2, 3 Microsoft**®** Windows**®** XP Professional x64 Edition Service Pack 2
- Microsoft**®** Windows Vista**®**, Service Pack 1, 2 (32 bits/64 bits)

 Microsoft**®** Windows**®** 7 (32 bits/64 bits) Microsoft® Windows**®** 8 (32 bits/64 bits)

**Unité centrale :** Processeur de 32 bits (x86) ou 64 bits (x64) 1 GHz ou supérieur

**Mémoire RAM :** 512 Mo minimum **Espace disque dur :**

 Installation Olympus Sonority : 300 Mo minimum

## **Lecteur :** Lecteur CD ou CD-R, CD-RW, DVD

## **Navigateur :**

 Microsoft Internet Explorer version 6.0 ou supérieure

**Affichage :** 1024 x 768 pixels, 65 536 couleurs minimum (16 770 000 couleurs ou plus recommandé)

**Port USB :** au moins un port disponible **Autres :**

- Périphérique audio
- Un environnement avec accès à Internet
- Même si ces conditions d'environnement d'exploitation sont respectées, la garantie ne couvre pas les versions mises à jour, les environnements à amorçage multiple et les ordinateurs que vous auriez vous-même modifiés.

7
#### **Macintosh**

#### **Système d'exploitation :**

MacOS-X 10.5 -10.9

**Unité centrale :** PowerPC**®** G5 ou processeur Intel multi-core 1,5 GHz ou supérieur

**Mémoire RAM :** 512 Mo minimum

#### **Espace disque dur :**

Installation Olympus Sonority : 300 Mo minimum

**Lecteur :** Lecteur CD ou CD-R, CD-RW, DVD

**Navigateur :** Safari version 2.0 ou supérieure

**Affichage :** 1024 x 768 pixels, 32 000 couleurs minimum (16 770 000 couleurs ou plus recommandé)

**USB :** au moins un port disponible **Autres :**

- Périphérique audio
- Quick Time version 7.2 ou supérieure avec accès à Internet recommandé

## **REMARQUE**

**•** Certaines fonctions d'Olympus Sonority nécessitent la version 7.2 ou une version supérieure de Quick Time.

Vous pouvez obtenir la dernière version de Quick Time sur Apple Software Update.

# **Précautions de connexion à l'ordinateur**

- Lorsque vous chargez ou téléchargez un fichier vers ou à partir de l'enregistreur vocal, le transfert des données se poursuit tant que le voyant LED de l'enregistreur clignote, et cela même si l'écran de transmission des données de l'ordinateur disparaît. Ne débranchez jamais un connecteur USB avant la fin de transmission des données. Utilisez toujours la procédure détaillée ☞ [P. 111](#page-110-0) pour débrancher un connecteur USB. Il est possible que les données ne soient pas transmises correctement si vous débranchez le connecteur avant l'arrêt du pilote.
- Ne formatez (initialisez) pas le pilote de l'enregistreur vocal à partir d'un ordinateur. En effet, le formatage effectué depuis un ordinateur ne sera pas réalisé correctement. Pour effectuer un formatage, utilisez le menu [**Format**] de l'enregistreur vocal (☞ [P. 101](#page-100-0)).
- Les dossiers ou fichiers de l'enregistreur vocal qui sont déplacés ou renommés dans le gestionnaire de fichier Windows ou Macintosh peuvent être réordonnés ou ne plus être reconnus.
- Veuillez noter qu'il sera toujours possible de lire et d'écrire des données sur l'enregistreur vocal après la configuration du pilote de ce dernier sur « Lecture seule » sur l'ordinateur.
- Pour empêcher les appareils électroniques à proximité d'être affectés par le bruit, débranchez le microphone externe et les écouteurs lorsque vous branchez l'enregistreur vocal sur l'ordinateur.

# **Connexion/Déconnexion de l'ordinateur**

# <span id="page-109-0"></span> **Connexion de l'enregistreur vocal à un ordinateur**

**1 Démarrez l'ordinateur.**

**2 Branchez le câble de connexion USB sur le port USB de l'ordinateur.**

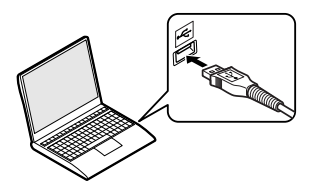

**3 Vérifiez que l'enregistreur vocal est en mode d'arrêt, puis branchez le câble de connexion USB.**

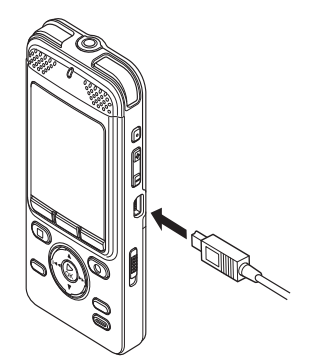

**Appuyez sur la touche ▲ ou ▼ pour sélectionner [PC].**

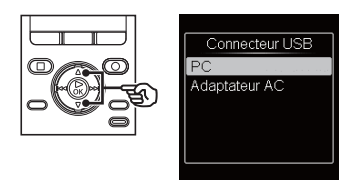

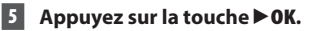

- Une fois le câble USB branché, le message [**Commande**] s'affiche sur l'enregistreur vocal.
- L'enregistreur n'établit pas de connexion avec l'ordinateur si [**Adaptateur AC**] est sélectionné dans les paramètres de connexion USB. Réglez le paramètre de connexion USB sur [**PC**].

# **CONSEIL**

- Windows : L'enregistreur vocal est reconnu et affiché dans le dossier [**Poste de travail**] avec le nom du modèle comme nom de pilote. Si une carte SD est insérée dans l'enregistreur vocal, elle peut être utilisée comme [**Disque amovible**].
- Macintosh : L'enregistreur vocal est reconnu et affiché sur le bureau avec le nom du modèle comme nom de pilote. Lorsqu'une carte SD est insérée, [**Sans titre**] sera affiché.
- Pour en savoir plus sur le port USB de l'ordinateur, consultez le manuel utilisateur de votre ordinateur.

# **Connexion/Déconnexion de l'ordinateur**

# **Connexion de l'enregistreur vocal à un ordinateur**

# **REMARQUE**

- L'enregistreur vocal ne doit pas être en mode HOLD.
- Insérez correctement le connecteur USB. Le fonctionnement ne sera pas normal si la connexion n'est pas correctement établie.
- Utiliser un hub USB pour connecter l'enregistreur vocal risque de perturber le fonctionnement de ce dernier. N'utilisez pas de hub USB si le fonctionnement est incertain.
- Utilisez uniquement une rallonge USB Olympus compatible. Le fonctionnement n'est pas garanti si le câble d'un autre fabricant est utilisé. De même, n'utilisez jamais ce câble dédié avec des produits d'autres marques.
- Lors du transfert de données vers un ordinateur, réglez le commutateur **Wi-Fi ON/OFF** sur OFF. Si le commutateur **Wi-Fi ON/OFF** est réglé sur ON, l'enregistreur ne sera pas reconnu par l'ordinateur.

<span id="page-110-0"></span> **Déconnexion de l'enregistreur vocal d'un ordinateur**

#### **Windows**

**1 Dans la barre des tâches située dans le coin inférieur droit de l'écran, cliquez sur [ ] puis cliquez sur [Retirer Périphérique de stockage de masse USB en toute sécurité].**

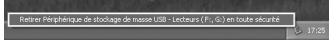

- La lettre utilisée pour identifier le pilote diffère selon les ordinateurs.
- Fermez la fenêtre indiquant que vous pouvez retirer le matériel en toute sécurité.
- **2 Vérifiez que le voyant LED de l'enregistreur est éteint et débranchez le câble USB.**

7

# **Connexion/Déconnexion de l'ordinateur**

# <span id="page-111-0"></span> **Déconnexion de l'enregistreur vocal d'un ordinateur**

#### **Macintosh**

**1 Sélectionnez et déposez l'icône du disque amovible de l'enregistreur vocal affichée sur le bureau sur l'icône de la poubelle.**

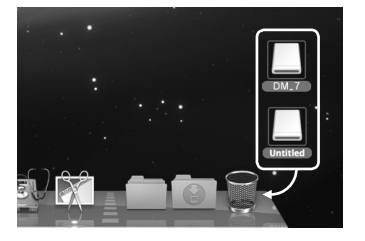

Connexion/Déconnexion de l'ordinateur **Connexion/Déconnexion de l'ordinateur**

7

**2 Vérifiez que le voyant LED de l'enregistreur est éteint et débranchez le câble USB.**

### **REMARQUE**

**•** Pour éviter tout risque d'endommagement des données, ne déconnectez jamais l'enregistreur vocal du port USB alors que le voyant LED clignote.

# **Fonctions disponibles avec le logiciel Olympus Sonority**

Le logiciel Olympus Sonority propose différentes fonctions qui peuvent être utilisées pour gérer et modifier les fichiers. Pour plus d'informations sur les procédures de fonctionnement et les réglages détaillés, veuillez-vous reporter aux éléments respectifs dans la section d'aide en ligne (☞ [P. 118\)](#page-117-0).

### **Fonction d'édition de forme d'onde**

En utilisant l'onglet Fonction d'édition forme d'onde, vous pouvez facilement transformer les données audio. Dans le mode d'édition forme d'onde, vous pouvez également supprimer les parties inutiles, coller et réenregistrer les données.

#### **Fonction effet d'une touche**

En utilisant la fonction effet d'une touche, vous pouvez facilement appliquer des effets spéciaux pour le fichier audio et réduire le bruit dans toute zone spécifiée.

## **Envoi des fichiers par e-mail**

Les fichiers audio sont stockés dans le dossier [**Message**] sur le disque dur. Vous pouvez envoyer des fichiers vocaux en pièce jointe d'un e-mail.

### **Modification du nom d'un dossier**

Vous pouvez changer le nom d'un dossier. Vous pouvez saisir jusqu'à 62 caractères mais les caractères avec un seul octet  $(\frac{1}{4}, \frac{1}{4})$  ne peuvent pas être utilisés. Sur l'ordinateur, si les dossiers sont renommés dans une langue qui n'est pas prise en charge par

l'enregistreur vocal, le nom du dossier risque d'être illisible.

# **Modification des commentaires de fichier**

Vous pouvez utiliser le logiciel Olympus Sonority pour ajouter des commentaires aux fichiers téléchargés depuis l'enregistreur vocal. Vous pouvez saisir jusqu'à 50 caractères à double octet (100 caractères d'un octet).

# **Modification du format de fichier\***

Le format actuel d'enregistrement de fichier peut être changé en d'autres formats.

# **Fonctions disponibles avec le logiciel Olympus Sonority**

# **Combinaison de fichiers**

Vous pouvez spécifier plusieurs fichiers vocaux et les combiner en un seul fichier.

### **Division d'un fichier**

Vous pouvez séparer un fichier vocal en deux fichiers distincts.

### **Utilisation du logiciel Olympus Sonority pour télécharger un contenu**

Les contenus pour DAISY2.0/2.02 peuvent être importés.

\* Pour créer des fichiers au format MP3, vous devez mettre à niveau le logiciel avec Olympus Sonority Plus (☞ [P. 120](#page-119-0)).

<span id="page-114-0"></span>Avant de connecter l'enregistreur vocal à l'ordinateur et de l'utiliser, vous devez installer le logiciel « Olympus Sonority » à partir du CD fourni.

#### **Vérifiez les éléments suivants avant de commencer l'installation :**

- Quittez toutes les applications.
- Connectez-vous en tant qu'administrateur.

#### **Windows**

- **1 Insérez « Olympus Sonority » dans le lecteur de CD.**
	- Le programme d'installation démarre automatiquement. Une fois le programme lancé, passez à l'étape 4. S'il ne démarre pas, suivez les étapes 2 et 3.
- **2 Ouvrez le contenu du CD avec [Explorateur].**
- **3 Double-cliquez sur [Setup] à la racine du CD.**
	- L'écran de lancement du logiciel « Olympus Sonority » s'affiche à l'écran.

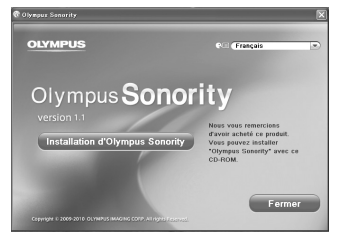

**4 Choisissez la langue d'affichage.**

#### **5 Cliquez sur [Installation d'Olympus Sonority].**

- La fenêtre d'installation s'ouvre. Suivez les instructions de l'assistant d'installation.
- **6 Acceptez les termes du contrat de licence.**
	- Vous devez accepter les termes du contrat de licence pour installer le logiciel « Olympus Sonority ». Cochez la case [**Accord**] et cliquez sur [**Suivant**].

### **7 Complétez les informations d'enregistrement de l'utilisateur.**

**•** Saisissez votre nom, celui de votre société et le numéro de série indiqué sur une feuille. Cliquez ensuite sur [**Suivant**].

### **8 Sélectionnez le type d'installation du logiciel.**

**•** L'emplacement d'installation peut être modifié. Cliquez sur [**Suivant**] si vous ne souhaitez pas le modifier (sélectionnez [**Personnalisé**] si vous souhaitez le modifier).

#### **9 Cliquez sur [Installer] pour commencer l'installation.**

- N'effectuez aucune autre action pendant l'installation et avant l'affichage de l'écran [**Finalisé**].
- Une fois l'installation terminée, l'écran [**Install Shield**] apparaît.
- Pour connecter l'enregistreur à un ordinateur, reportez-vous à la section « **Connexion de l'enregistreur vocal à un ordinateur** » (☞ [P. 110](#page-109-0)).

7**Installation du logiciel** Installation du logicie

#### **Macintosh**

## **1 Insérez « Olympus Sonority » dans le lecteur de CD.**

- Passez à l'étape 3 si le contenu du CD s'affiche et suivez l'étape 2 si rien n'apparaît.
- **2 Ouvrez le contenu du CD avec [Finder].**

### **3 Double-cliquez sur [Setup] à la racine du CD.**

**•** L'écran de lancement du logiciel « Olympus Sonority » s'affiche à l'écran.

## **4 Choisissez la langue d'affichage.**

### **5 Cliquez sur [Installation d'Olympus Sonority].**

**•** La fenêtre d'installation s'ouvre. Suivez les instructions de l'assistant d'installation.

#### **6 Acceptez les termes du contrat de licence.**

**•** Vous devez accepter les termes du contrat de licence pour installer le logiciel « Olympus Sonority ». Cochez la case [**Accord**] et cliquez sur [**Suivant**].

# **7 Définissez l'emplacement de l'installation.**

**•** Cliquez sur [**Suivant**] si vous ne souhaitez pas le modifier (sélectionnez [**Changer la destination d'installation**] si vous souhaitez le modifier).

# **8 Cliquez sur [Installer] pour commencer l'installation.**

- N'effectuez aucune autre action pendant l'installation et avant l'affichage de l'écran [**Finalisé**].
- Une fois l'installation terminée, l'écran [**Programme d'installation**] apparaît.
- Pour connecter l'enregistreur à un ordinateur, reportez-vous à la section « **Connexion de l'enregistreur vocal à un ordinateur** » (☞ [P. 110](#page-109-0)).
- Après le démarrage du logiciel « Olympus Sonority », la boîte de dialogue de saisie du numéro de série apparaît. Saisissez le numéro de série indiqué sur une feuille.

7

Procédez comme suit pour désinstaller tous les composants du logiciel « Olympus Sonority » installés sur votre ordinateur.

#### **Windows**

- **1 Quittez « Olympus Sonority ».**
- **2 Sélectionnez [Démarrer] dans le menu [Panneau de configuration].**
- **3 Cliquez sur [Ajout/Suppression de programmes].**
	- La liste des applications installées s'affiche.
- **4 Cliquez sur [Olympus Sonority].**
- **5 Cliquez sur [Modifier/Supprimer].**
- **6 Cliquez sur [OK] pour lancer la désinstallation.**
	- Si un message apparaît, lisezle attentivement et suivez les instructions qui s'affichent.
	- Une fois la désinstallation terminée, le message [**Maintenance terminée**] apparaît.
- **7 Cliquez sur [Terminer] pour mettre fin à la désinstallation.**

#### **Macintosh**

**1 Quittez « Olympus Sonority ».**

# **2 Ouvrez [Finder].**

- **3 Double-cliquez sur [SonorityUninstaller.pkg] dans le dossier de l'application.**
	- La fenêtre de désinstallation s'ouvre. Suivez les instructions de l'assistant.
	- Lorsque le mot de passe administrateur est demandé, saisissezle puis cliquez sur [**OK**].
	- Une fois la désinstallation terminée, le message [**Réussi**] apparaît.
- **4 Cliquez sur [Fermer].**

# **Fichiers restant après la désinstallation**

Le fichiers vocaux que vous avez créés sont sauvegardés dans le dossier [**MESSAGE**]. Si vous n'en avez pas besoin, supprimez-les.

Vous pouvez confirmer l'emplacement du dossier [**MESSAGE**] avant la désinstallation en cliquant sur [**Options**] dans le menu [**Outils**].

# <span id="page-117-0"></span> **Utilisation de l'aide en ligne**

Pour ouvrir l'aide en ligne, vous disposez des options suivantes.

**•** Dans Olympus Sonority, cliquez sur [**Aide**] et sélectionnez [**Aide d'Olympus Sonority**].

#### **Recherche dans la liste des rubriques**

**1 Affichez l'aide en ligne et cliquez sur l'onglet table des matières.**

- **2 Double-cliquez sur l'icône [ ] de l'élément que vous souhaitez rechercher.**
	- Un commentaire explicatif de la rubrique est affiché.
- **3 Double-cliquez sur l'icône [ ] de l'élément que vous souhaitez rechercher.**
	- Un commentaire explicatif de la rubrique est affiché.

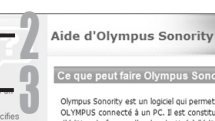

#### Ce que peut faire Olympus Son

Olympus Sonority est un logiciel qui permet OLYMPUS connecté à un PC. Il est constitu d'édition de formes d'ondes destiné à l'éditi L'écran de navigation assure la gestion des PC. De plus, il assure le contrôle de la vitess audio et offre la nossibilité de convertir, divi-L'écran d'édition de formes d'ondes fournit enregistrement et anglguer un grand nomb d'édition à l'aide d'un onglet, ce qui confère Olympus Sonority dispose des fonctionnalité

#### Frran de navigation

· Lecture de fichiers aux formats WMA, I · Réglage de la vitesse, suppression de b

- · Insertion et édition d'index, et saut en
- · Edition de fichiers audio pouvant notan

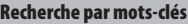

### **1 Ouvrez l'aide en ligne et cliquez sur le bouton [Index].**

**•** Les mots-clés correspondants sont localisés automatiquement.

# **2 Cliquez sur un mot clé.**

**•** Un commentaire explicatif de la rubrique est affiché.

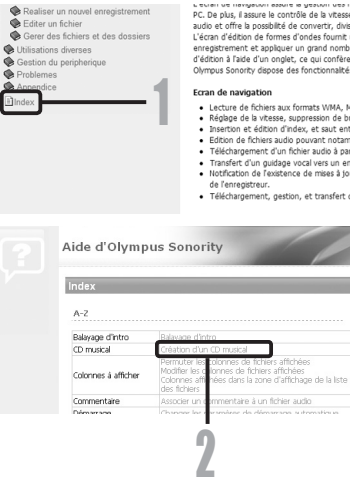

## **REMARQUE**

erations de base Telecharger un fichier charger tous les fichiers

onnaillo

Lecture d'un fichier

Editer un fichier

Utilisations diverses

**O** Problemes Appendice

index

ó Gestion du peripherique

Telecharger des fichiers specifies

Realiser un nouvel enregistrement

Gerer des fichiers et des dossiers

**•** Ce document explique les fonctions basiques du logiciel Olympus Sonority. Pour obtenir des informations supplémentaires relatives aux menus et aux fonctions disponibles, veuillez consulter l'aide en ligne. L'aide en ligne est disponible une fois que le logiciel Olympus Sonority est installé.

7

# **À propos de DAISY**

DAISY signifie Système d'information accessible numérique et a été créé en tant que norme mondiale pour les livres audio numériques. Cela remplace les cassettes audio pour les personnes ayant des difficultés à lire des livres et des documents imprimés et est maintenant disponible dans différents supports utilisés non seulement pour l'information audio mais également pour l'information visuelle. DAISY est un système d'information accessible dans tous les pays du monde et est maintenu par le Consortium DAISY, un organisme de développement international en collaboration.

#### **Qu'est-ce que le multimédia DAISY ?**

Visualisation simultanée de dessins et d'images tout en écoutant l'audio via un ordinateur. La partie en cours de lecture est mise en surbrillance afin de pouvoir suivre facilement. Il est également possible de modifier la vitesse audio et de passer à différentes pages.

#### **Comment lire des fichiers multimédia DAISY ?**

Installez le logiciel Olympus Sonority fourni avec cet enregistreur (☞ [P. 115](#page-114-0)), sélectionnez le dossier [**DAISY**] à partir de la fenêtre du navigateur et appuyez sur le bouton de lecture pour une expérience multimédia DAISY. Pendant la lecture, vous pouvez sauter des passages de texte et des titres, ainsi qu'accéder rapidement à une section en cliquant sur une phrase. Si un marque-page est inséré à l'avance, il est également possible de reprendre la lecture à partir de cette position à tout moment.

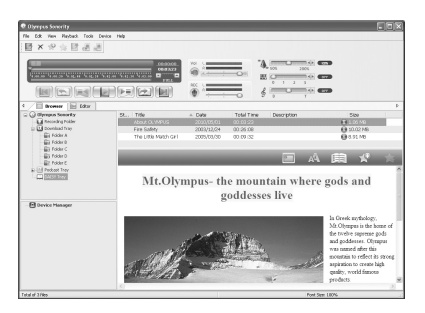

### **Informations détaillées sur DAISY**

Pour plus d'informations sur DAISY, veuillez consulter le site Web officiel http://www.daisy.org/ du Consortium Daisy.

# <span id="page-119-0"></span> **Fonction de mise à niveau**

La mise à niveau du logiciel Olympus Sonority vers la version Plus en option vous permet d'utiliser des fonctions plus avancées. De même, avec Olympus Sonority Plus, si vous achetez le plugiciel Music Editing, vous pouvez bénéficier de fonctions effet avancées. Pour ajouter le plugiciel Music Editing, vous devez procéder à la mise à niveau vers Olympus Sonority Plus.

## **Achat et mise à niveau**

Procédez comme suit pour mettre Olympus Sonority à niveau en achetant Olympus Sonority Plus.

# **1 Démarrez Olympus Sonority.**

- **2 Dans le menu [Aide], sélectionnez [Achat Olympus Sonority Plus] ou cliquez sur le bouton [ ] dans la barre d'outils.**
	- Le navigateur Internet démarre et le site d'achat de la version « Olympus Sonority Plus » s'affiche. Veuillez suivre les instructions à l'écran. Lorsque la procédure d'achat est terminée, la clé de mise à niveau est livrée par e-mail.

#### **3 Dans le menu [Aide], sélectionnez [Mettre à niveau le Olympus Sonority Plus].**

- La boîte de dialogue [**Mettre à niveau le Olympus Sonority Plus**] s'affiche.
- **4 Enregistrez la clé de mise à niveau.**
	- La prochaine fois que vous démarrez l'application, la mise à niveau du logiciel « Olympus Sonority » vers la version « Olympus Sonority Plus » est effectuée.

#### **Confirmation de la mise à niveau vers Olympus Sonority Plus**

Cliquez sur la racine de la vue arborescente principale, [**Olympus Sonority**], dans la fenêtre Naviguer pour afficher la fenêtre d'informations. Vous pouvez confirmer que la clé de mise à niveau est enregistrée. Ou, dans le menu [**Aide**], si vous sélectionnez les informations relatives à la version, la clé de mise à niveau Olympus Sonority Plus s'affiche. Le plugiciel Music Editing inclut plus de 20 types de fonctions d'effets et de fonctions d'analyseur de spectre. Pour plus de détails, veuillez-vous reporter à l'aide en ligne (☞ [P. 118\)](#page-117-0).

### **REMARQUE**

- Pour l'achat de la clé de mise à niveau, il faut un environnement où l'Internet peut être utilisé. Contactez le service clientèle Olympus si vous ne parvenez pas à utiliser la clé de mise à niveau.
- Pour plus de détails au sujet de la procédure d'achat des clés de mise à niveau, reportezvous à l'aide en ligne Olympus Sonority (☞ [P. 118\)](#page-117-0).

7

### **Fonctions disponibles avec le logiciel Olympus Sonority Plus**

Olympus Sonority Plus propose, en plus des fonctions disponibles avec Olympus Sonority, différentes fonctions de modification pour les fichiers audio. Pour plus d'informations sur les procédures de fonctionnement et les réglages détaillés, veuillez-vous reporter aux éléments respectifs de l'aide en ligne (☞ [P. 118\)](#page-117-0).

## **Modification de fichiers MP3**

Modifiez et gravez des balises et des fichiers MP3.

### **Création de CD audio**

Créez des CD audio à l'aide des fichiers audio enregistrés dans le dossier de gravure CD.

#### **Fonctions disponibles avec le plugiciel Music Editing**

Le plugiciel Music Editing pour Olympus Sonority Plus vous permet d'ajouter des fonctionnalités avancées qui élargissent la gamme de modifications audio disponibles. Pour plus de détails sur la méthode d'achat et les procédures de fonctionnement, veuillezvous reporter à l'aide en ligne (☞ [P. 118\)](#page-117-0).

### **Fonctions d'effet**

Vous pouvez modifier des fichiers audio à l'aide de plus de 20 fonctions d'effet avancées.

#### **Analyseur de spectre**

Affiche dans la fenêtre d'affichage de la forme d'onde la distribution de la forme d'onde d'un fichier audio en cours d'exécution en temps réel.

7

# **Outre l'édition libre**

Il supprime également la restriction sur le nombre de pistes qui peuvent être éditées.

# **Chargement d'un fichier sur un ordinateur**

Les cinq dossiers d'enregistrement audio portent les mentions suivantes sur l'ordinateur et contiennent des fichiers audio enregistrés : [**FOLDER\_A**], [**FOLDER\_B**], [**FOLDER\_C**], [**FOLDER\_D**] et [**FOLDER\_E**]. Vous pouvez copier les dossiers de l'enregistreur dans n'importe quel dossier de l'ordinateur.

4 **Noms du pilote et des dossiers de l'enregistreur vocal sur l'ordinateur**

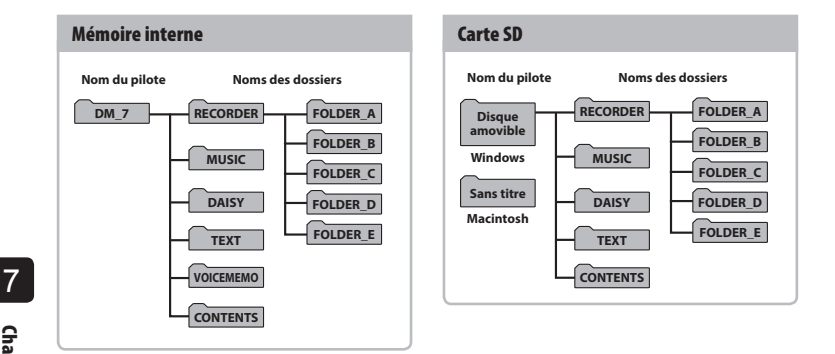

- Vous ne pouvez pas vérifier le contenu du dossier [**CONTENTS**] avec cet enregistreur vocal.
- Si vous supprimez ou modifiez les fichiers du dossier [**VOICEMEMO**] ou [**CONTENTS**], il est possible que l'enregistreur vocal ne fonctionne pas correctement.

# **REMARQUE**

- Pour éviter tout risque d'endommagement des données, ne déconnectez jamais l'enregistreur vocal du port USB alors que le voyant LED clignote.
- Les fichiers WMA ne peuvent pas être lus avec le système d'exploitation Macintosh standard.

Connecter l'enregistreur vocal à un ordinateur vous permet d'en transférer les données sur l'ordinateur afin de les sauvegarder et vice versa.

#### **Windows**

- **1 Branchez l'enregistreur vocal sur l'ordinateur (**☞ **[P. 110\)](#page-109-0).**
- 
- **2 Ouvrez l'explorateur Windows.**
- Lorsque vous ouvrez [**Poste de travail**], l'enregistreur vocal est reconnu sous la lettre de lecteur qui contient le nom de produit.
- **3 Cliquez sur le dossier portant le nom du modèle de l'enregistreur.**
- **4 Copiez les données souhaitées sur l'ordinateur.**
- **5 Débranchez l'enregistreur vocal de l'ordinateur (**☞ **[P. 111](#page-110-0)).**

#### **Macintosh**

- **1 Branchez l'enregistreur vocal sur l'ordinateur (**☞ **[P. 110](#page-109-0)).**
	- Lors de la connexion à un système d'exploitation Mac, l'enregistreur vocal est reconnu sur le bureau sous la lettre de lecteur qui contient le nom de produit.
- **2 Double-cliquez sur l'icône du disque amovible portant le nom du modèle de l'enregistreur.**
- **3 Copiez les données souhaitées sur l'ordinateur.**
- **4 Débranchez l'enregistreur vocal de l'ordinateur (**☞ **[P. 112\)](#page-111-0).**

#### **REMARQUE**

**•** Pendant le transfert des données, le message [**Occupé**] s'affiche sur l'écran de l'enregistreur et le voyant LED clignote. Pour éviter tout risque d'endommagement des données, ne déconnectez jamais l'enregistreur vocal du port USB alors que le voyant LED clignote.

7

# **Autres informations**

# **Liste des messages d'alarme**

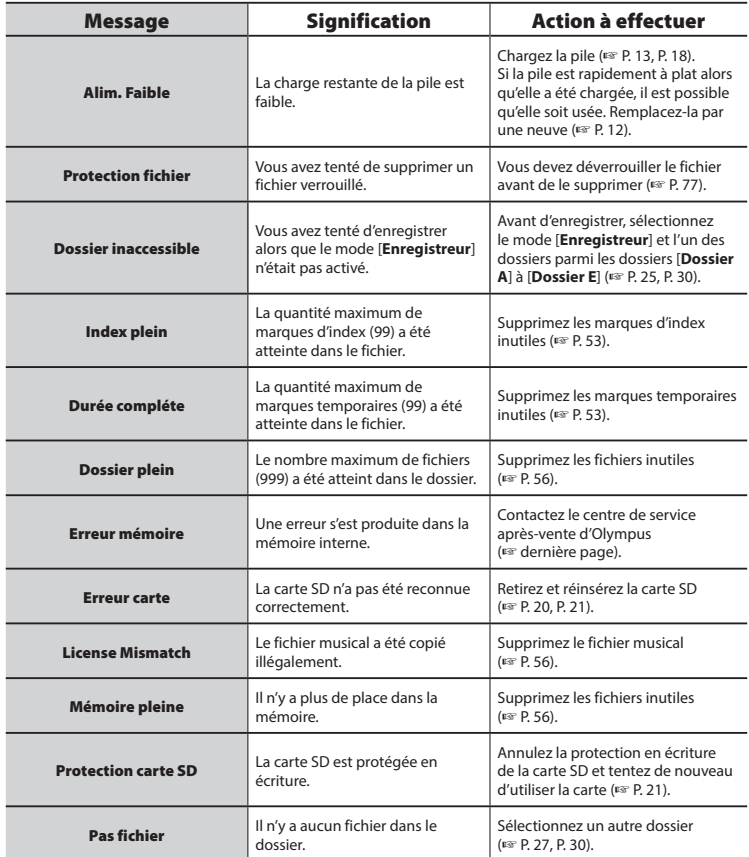

# **Liste des messages d'alarme**

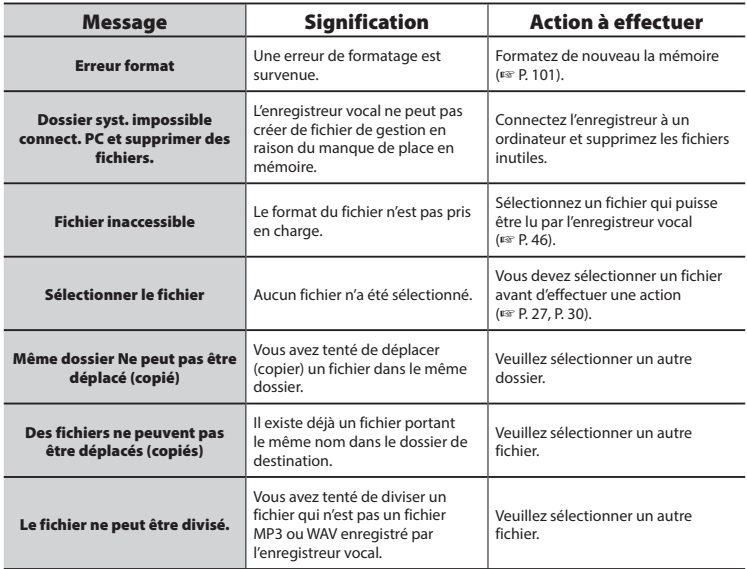

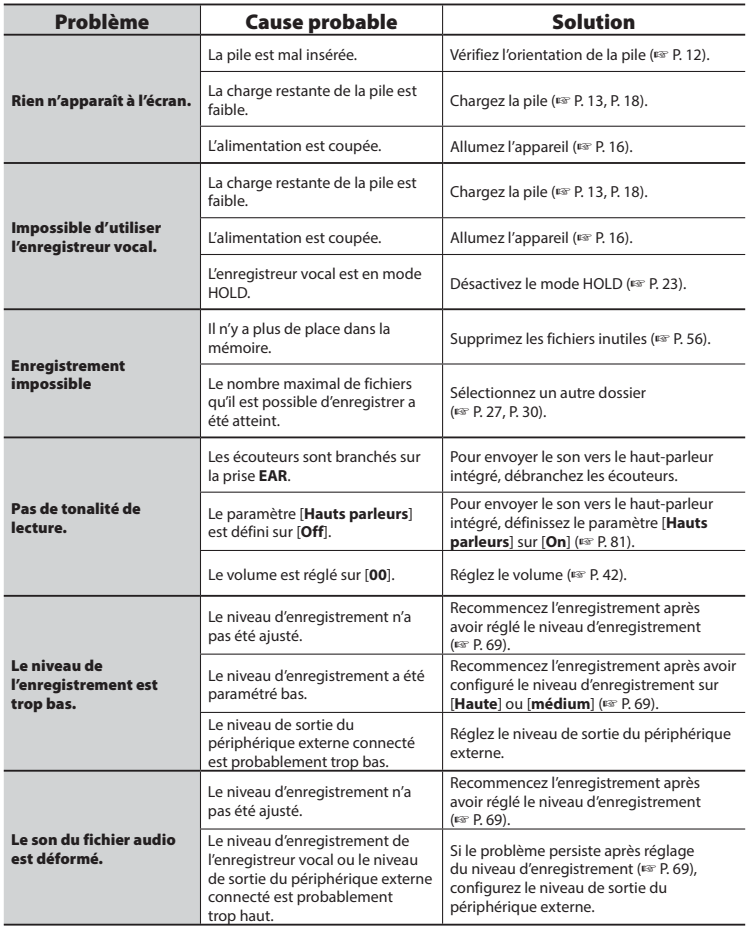

 ${\sf FR}$ 

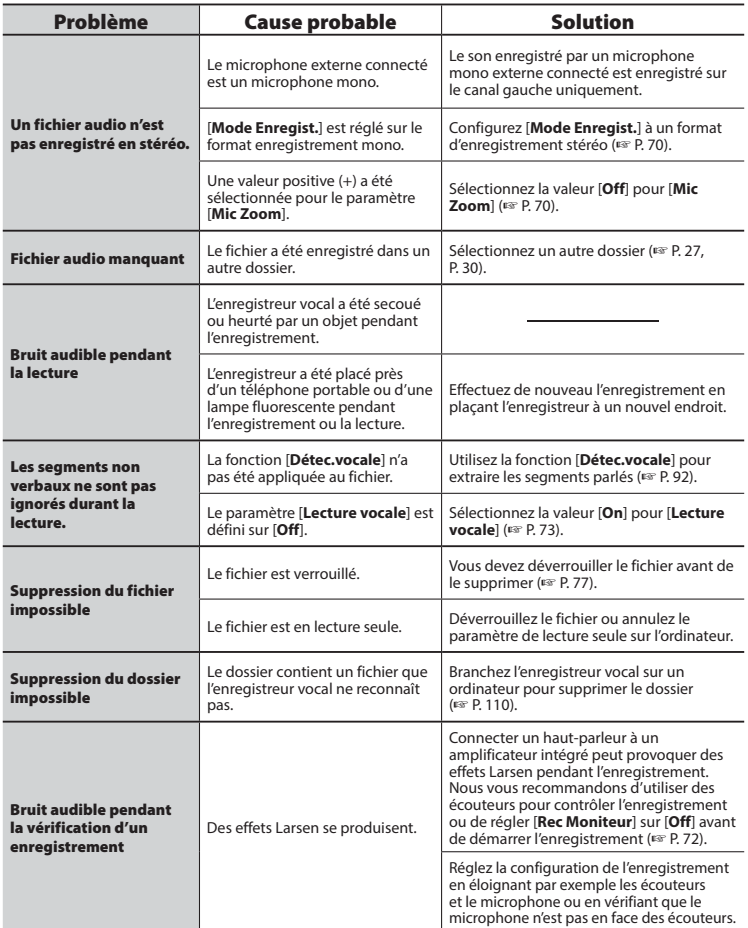

**Dépannage** 

# **Dépannage**

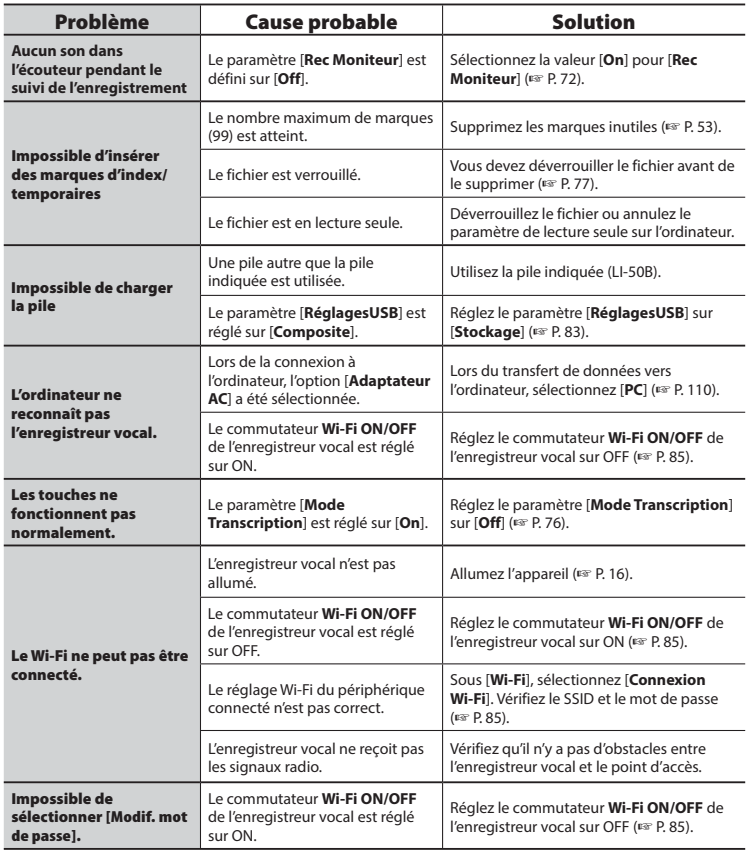

# **Entretien**

# s **Extérieur**

Essuyez doucement avec un chiffon doux. Si l'enregistreur est très sale, trempez le chiffon dans de l'eau légèrement savonneuse et essorez-le bien. Essuyez l'enregistreur avec le chiffon humide puis séchez-le avec un chiffon sec.

# s **Écran**

Essuyez doucement avec un chiffon doux.

# **REMARQUE**

**•** N'utilisez pas de benzène, d'alcool ou d'autres solvants forts, ni de chiffon de nettoyage imprégné de produit chimique.

Les accessoires des enregistreurs vocaux Olympus peuvent être achetés directement auprès de notre boutique en ligne sur le site Web Olympus. La disponibilité des accessoires diffère selon les pays.

## **Microphone stéréo ME51SW**

Ce microphone intégré possède un large diamètre pour un enregistrement stéréo sensible.

### **Microphone à 2 canaux (omnidirectionnel) ME30W**

Deux microphones monauraux ME30 sont vendus en kit avec un trépied miniature et un adaptateur de connexion. Il s'agit de microphones omnidirectionnels de haute sensibilité pris en charge par la prise d'alimentation qui sont adaptés aux enregistrements de représentations musicales.

### **Microphone canon compact (unidirectionnel) ME31**

Un microphone canon directionnel pratique pour les enregistrements en extérieur (chants d'oiseaux et autres applications très directionnelles). Grâce à sa base en métal, le microphone est très rigide.

### **Microphone canon compact (unidirectionnel) ME34**

Livré avec un trépied intégré idéal pour placer le microphone sur une table lorsque vous enregistrez des évènements éloignés (conférence ou cours, par exemple).

# **Microphone périphérique ME33**

Ce microphone est idéal pour enregistrer des conférences. De plus, vous pouvez en connecter jusqu'à trois sur le canal gauche et trois sur le canal droit. Cette connexion en cascade permet aux canaux gauche et droit d'être connectés sur 12 mètres maximum afin de capturer le son sur une large portée.

### **Microphone mono (unidirectionnel) ME52W**

Conçu pour enregistrer les sons éloignés tout en réduisant l'impact des bruits environnants.

#### **Microphone cravate mono (omnidirectionnel) ME15**

Petit microphone discret avec pince à cravate.

# **Capteur téléphonique TP8**

Microphone et oreillette qui peuvent être portés dans l'oreille pendant les appels téléphoniques. Capture clairement les voix et les conversations pendant les appels téléphoniques.

# **Adaptateur secteur USB A514**

Adaptateur secteur équipé d'un port USB, avec tension de sortie de 5 V c.c. (100-240 V c.a. 50/60 Hz)

# **Câble de connexion KA333**

Câble de connexion résistant avec mini prises stéréo (3,5 mm de diamètre) à chaque extrémité. Utilisé pour connecter la sortie de la prise des écouteurs à l'entrée audio lors de l'enregistrement. Livré avec des adaptateurs de prise (PA331/PA231) compatibles avec les mini prises mono (3,5 mm et 2,5 mm de diamètre).

# **Télécommande spéciale RS30W**

Si vous connectez un récepteur à la prise **REMOTE**, vous pouvez exécuter les opérations d'enregistrement/d'arrêt de l'enregistreur vocal à distance. La position de réception peut être ajustée et l'enregistreur vocal peut être commandé où que vous soyez.

### **Pile au lithium-ion LI-50B**

Pile au lithium-ion rechargeable fabriquée par Olympus. Cette pile peut être utilisée avec le chargeur UC-50.

8

- Les informations de ce document sont susceptibles d'être modifiées sans préavis. Contactez le centre de service après-vente d'Olympus pour connaître les noms des derniers modèles, les références des modèles et d'autres informations.
- Les écrans et illustrations de l'enregistreur vocal utilisés dans le présent manuel peuvent ne pas correspondre au produit. Malgré les mesures prises pour assurer l'exactitude des informations de ce manuel, des erreurs peuvent apparaître. Adressez vos questions ou remarques concernant des informations erronées, des erreurs ou des omissions au centre de service après-vente d'Olympus.
- Olympus Corporation et Olympus Imaging Corp. sont les détenteurs des droits d'auteur de ce manuel. La loi relative aux droits d'auteur interdit la reproduction non autorisée de ce manuel ou la distribution non autorisée de ses reproductions.
- Notez qu'Olympus décline toute responsabilité en cas de dommages, pertes financières ou toute plainte de tiers résultant d'une utilisation inappropriée de ce produit.

#### **Marques de fabrique et marques de fabrique déposées**

- IBM et PC/AT sont des marques de fabrique ou des marques de fabrique déposées d'International Business Machines Corporation.
- Microsoft, Windows et Windows Media sont des marques de fabrique déposées de Microsoft Corporation.
- SD, SDHC et SDXC sont des marques de fabrique de SD Card Association.
- Macintosh et iTunes sont des marques de fabrique d'Apple Inc.
- Ce produit utilise la technologie de codage audio MP3 dont la licence appartient à Fraunhofer IIS et Thomson.
- Le produit utilise la technologie de suppression du bruit sous licence de NEC Corporation.
- Le produit utilise la technologie de détection vocale sous licence de NTT Electronics Corporation.
- Le produit utilise la technologie de contrôle de la directivité sous licence de Kyoei Engineering Corporation.
- Nuance, le logo Nuance, RealSpeak et VoCon sont des marques de fabrique ou des marques de fabrique déposées de Nuance Communications, Inc. ou de ses filiales aux États-Unis et/ou dans d'autres pays.
- La marque Daisy OK est une marque de fabrique de Daisy Consortium.
- Android et Google Play sont des marques de fabrique ou des marques de fabrique déposées de Google Inc.
- App Store est une marque de service d'Apple Inc.
- QR Code est une marque de fabrique déposée par DENSO WAVE INCORPORATED.

- IOS est une marque de fabrique ou une marque de fabrique déposée de Cisco aux États-Unis ou d'autres pays et dont l'utilisation est basée sur une licence.
- Wi-Fi est une marque de fabrique déposée de Wi-Fi Alliance. Le logo Wi-Fi CERTIFIED est une marque de certification de Wi-Fi Alliance.

Les autres noms de produits et de marques cités dans ce manuel sont des marques de fabrique ou des marques de fabrique déposées de leurs propriétaires respectifs.

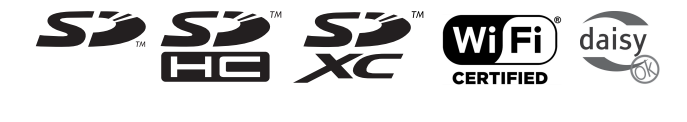

**Remarques**

**NUANCE** 

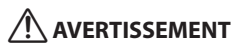

 s **Éteignez l'enregistreur vocal dans les hôpitaux ou à proximité d'équipements électriques médicaux.**

Les ondes électriques de l'enregistreur vocal peuvent affecter les équipements électriques médicaux et peuvent entraîner des accidents liés à des anomalies de fonctionnement.

 s **Restez à au moins 22 cm de distance des personnes équipées d'un stimulateur cardiaque.**

Les ondes électriques de l'enregistreur vocal peuvent affecter le fonctionnement des stimulateurs cardiaques.

#### s **Éteignez l'enregistreur vocal lorsque vous êtes en avion.**

Son fonctionnement peut nuire à la sécurité du service.

FR

Le logiciel du produit inclut des logiciels tiers. Les logiciels tiers sont soumis à des conditions imposées par les propriétaires ou les détenteurs de licence du logiciel. Les logiciels vous sont proposés à ces conditions. Ces conditions sont détaillées ci-dessous.

Copyright (C) 2003-2005, Jouni Malinen <ikmaline@cc.hut.fi> Copyright (C) 2006-2007, Marvell International Ltd. and its affiliates All rights reserved.

- 1. Redistributions in binary form must reproduce the above copyright notice, this list of conditions and the following disclaimer in the documentation and/or other materials provided with the distribution.
- 2. Neither the name of Jouni Malinen, Marvell nor the names of its contributors may be used to endorse or promote products derived from this software without specific prior written permission.

@author Vincent Rijmen <vincent.rijmen@esat.kuleuven.ac.be> @author Antoon Bosselaers <antoon.bosselaers@esat.kuleuven.ac.be> @author Paulo Barreto <paulo.barreto@terra.com.br>

THIS SOFTWARE IS PROVIDED BY THE COPYRIGHT HOLDERS AND CONTRIBUTORS "AS IS" AND ANY EXPRESS OR IMPLIED WARRANTIES, INCLUDING, BUT NOT LIMITED TO, THE IMPLIED WARRANTIES OF MERCHANTABILITY AND FITNESS FOR A PARTICULAR PURPOSE ARE DISCLAIMED. IN NO EVENT SHALL THE COPYRIGHT OWNER OR CONTRIBUTORS BE LIABLE FOR ANY DIRECT, INDIRECT, INCIDENTAL, SPECIAL, EXEMPLARY, OR CONSEQUENTIAL DAMAGES (INCLUDING, BUT NOT LIMITED TO, PROCUREMENT OF SUBSTITUTE GOODS OR SERVICES; LOSS OF USE, DATA, OR PROFITS; OR BUSINESS INTERRUPTION) HOWEVER CAUSED AND ON ANY THEORY OF LIABILITY, WHETHER IN CONTRACT, STRICT LIABILITY, OR TORT (INCLUDING NEGLIGENCE OR OTHERWISE) ARISING IN ANY WAY OUT OF THE USE OF THIS SOFTWARE, EVEN IF ADVISED OF THE POSSIBILITY OF SUCH DAMAGE.

Copyright (c) 2002-2007, Jouni Malinen <j@w1.fi> and contributors All Rights Reserved.

Redistribution and use in source and binary forms, with or without modification, are permitted provided that the following conditions are met:

Redistributions of source code must retain the above copyright notice, this list of conditions and the following disclaimer.

Redistributions in binary form must reproduce the above copyright notice, this list of conditions and the following disclaimer in the documentation and/or other materials provided with the distribution.

THIS SOFTWARE IS PROVIDED BY THE COPYRIGHT HOLDERS AND CONTRIBUTORS "AS IS" AND ANY EXPRESS OR IMPLIED WARRANTIES, INCLUDING, BUT NOT LIMITED TO, THE IMPLIED WARRANTIES OF MERCHANTABILITY AND FITNESS FOR A PARTICULAR PURPOSE ARE DISCLAIMED. IN NO EVENT SHALL THE COPYRIGHT HOLDER OR CONTRIBUTORS BE LIABLE FOR ANY DIRECT, INDIRECT, INCIDENTAL, SPECIAL, EXEMPLARY, OR CONSEQUENTIAL DAMAGES (INCLUDING, BUT NOT LIMITED TO, PROCUREMENT OF SUBSTITUTE GOODS OR SERVICES; LOSS OF USE, DATA, OR PROFITS; OR BUSINESS INTERRUPTION) HOWEVER CAUSED AND ON ANY THEORY OF LIABILITY, WHETHER IN CONTRACT, STRICT LIABILITY, OR TORT (INCLUDING NEGLIGENCE OR OTHERWISE) ARISING IN ANY WAY OUT OF THE USE OF THIS SOFTWARE, EVEN IF ADVISED OF THE POSSIBILITY OF SUCH DAMAGE.

PCRE LICENCE: PCRE is a library of functions to support regular expressions whose syntax and semantics are as close as possible to those of the Perl 5 language. Release 5 of PCRE is distributed under the terms of the "BSD" licence, as specified below. The documentation for PCRE, supplied in the "doc" directory, is distributed under the same terms as the software itself.

Written by: Philip Hazel <ph10@cam.ac.uk> University of Cambridge Computing Service,

Cambridge, England. Phone: **+**44 1223 334714

Copyright (c) 1997-2004 University of Cambridge All rights reserved.

Redistribution and use in source and binary forms, with or without modification, are permitted provided that the following conditions are met:

Redistributions of source code must retain the above copyright notice, this list of conditions and the following disclaimer.

Redistributions of source code must retain the above copyright notice, this list of conditions and the following disclaimer.

Redistributions in binary form must reproduce the above copyright notice, this list of conditions and the following disclaimer in the documentation and/or other materials provided with the distribution.

Neither the name of the University of Cambridge nor the names of its contributors may be used to endorse or promote products derived from this software without specific prior written permission.

THIS SOFTWARE IS PROVIDED BY THE COPYRIGHT HOLDERS AND CONTRIBUTORS "AS IS" AND ANY EXPRESS OR IMPLIED WARRANTIES, INCLUDING, BUT NOT LIMITED TO, THE IMPLIED WARRANTIES OF MERCHANTABILITY AND FITNESS FOR A PARTICULAR PURPOSE ARE DISCLAIMED. IN NO EVENT SHALL THE COPYRIGHT OWNER OR CONTRIBUTORS BE LIABLE FOR ANY DIRECT, INDIRECT, INCIDENTAL, SPECIAL, EXEMPLARY, OR CONSEQUENTIAL DAMAGES (INCLUDING, BUT NOT LIMITED TO, PROCUREMENT OF SUBSTITUTE GOODS OR SERVICES; LOSS OF USE, DATA, OR PROFITS; OR BUSINESS INTERRUPTION) HOWEVER CAUSED AND ON ANY THEORY OF LIABILITY, WHETHER IN CONTRACT, STRICT LIABILITY, OR TORT (INCLUDING NEGLIGENCE OR OTHERWISE) ARISING IN ANY WAY OUT OF THE USE OF THIS SOFTWARE, EVEN IF ADVISED OF THE POSSIBILITY OF SUCH DAMAGE.

FR

- (1) Ce produit est équipé du navigateur NetFront développé par ACCESS Co. Ltd. (pour HTML uniquement).
- (2) ACCESS, le logo ACCESS et NetFront sont des marques de fabrique ou des marques de fabrique déposées de ACCESS Co. Ltd. au Japon, aux États-Unis et/ou dans d'autres pays.
- (3) ©2013 ACCESS CO., LTD. Tous droits réservés.
- (4) Certains logiciels de ce produit comportent des modules développés par Independent JPEG Group.

**Avant d'utiliser l'enregistreur vocal, lisez attentivement ce manuel afin d'utiliser le produit correctement et en toute sécurité. Conservez ce manuel dans un endroit facilement accessible afin de vous y référer en cas de besoin.**

# **Précautions de sécurité importantes**

- Les précautions de sécurité importantes sont indiquées par les symboles et les phrases qui suivent. Respectez toujours les consignes de précautions afin de vous protégez vous-même et les autres et pour éviter tout dommage matériel.
- Chaque type de précaution est expliqué ci-dessous.

# f **DANGER**

**Danger imminent risquant d'entraîner la mort ou des blessures graves si l'appareil n'est pas utilisé correctement.**

# f **AVERTISSEMENT**

**Situation potentiellement susceptible d'entraîner la mort ou des blessures graves si l'appareil n'est pas utilisé correctement.**

# f **ATTENTION**

**Situation potentiellement susceptible d'entraîner des blessures ou des dégâts matériels si l'appareil n'est pas utilisé correctement.**

# **Précautions de sécurité relatives à l'enregistreur vocal**

# f **AVERTISSEMENT**

 s **N'utilisez pas l'enregistreur vocal dans une atmosphère pouvant contenir des gaz inflammables ou explosifs.**

Risque d'incendie ou d'explosion.

 s **N'essayez pas de démonter, de réparer ou de modifier vous-même l'enregistreur vocal.**

Risque de décharge électrique ou de blessures.

 s **N'utilisez pas l'enregistreur vocal pendant la conduite d'un véhicule (tel que bicyclette, moto ou voiture).**

Risque d'accident de la route.

 s **Ne laissez pas l'enregistreur vocal dans un endroit accessible aux nourrissons et enfants.**

Sovez vigilant lorsque vous utilisez l'enregistreur vocal à proximité d'enfants ou de nourrissons et ne laissez jamais l'appareil sans surveillance. Les enfants et les nourrissons ne sont pas en mesure de comprendre les consignes de sécurité et sont exposés aux risques suivants :

- − Strangulation provoquée par un nœud accidentel du câble de l'écouteur autour du cou.
- − Erreur de manipulation provoquant des blessures ou une décharge électrique.
- s **N'utilisez que des cartes mémoire SD/SDHC/SDXC. N'insérez jamais d'autres types de cartes dans l'enregistreur vocal.**

Si un autre type de carte est accidentellement inséré dans l'appareil, n'essayez pas de forcer pour la retirer. Contactez un centre de service ou de réparation Olympus.

#### s **Si l'enregistreur vocal est tombé à l'eau ou si des éléments étrangers (eau, métal, combustible) sont entrés dans l'appareil :**

1Retirez immédiatement la pile.

- 2 Contactez le commerce où vous avez acheté l'enregistreur ou un centre de service Olympus pour faire réparer l'appareil. Si vous continuez à utiliser l'appareil, vous vous exposez à un incendie ou à une décharge électrique.
- s **N'utilisez pas l'enregistreur vocal dans les avions, hôpitaux et autres lieux où l'usage des appareils électroniques est restreint. Le cas échéant, respectez la règlementation en vigueur.**
- s **Arrêtez immédiatement d'utiliser l'enregistreur vocal si vous remarquez une odeur, un bruit anormal ou de la fumée provenant de l'enregistreur.**

Risque d'incendie ou de brûlures. Retirez immédiatement la pile en prenant garde de ne pas vous brûler. Contactez le commerce où vous avez acheté l'enregistreur ou un centre de service ou de réparation Olympus. (Ne touchez pas la pile à main nue lorsque vous la retirez. Retirez la pile dehors et à distance des objets inflammables.)

- $\bullet$  **Lorsque vous transportez l'enregistreur vocal par sa sangle, veillez à ce qu'il ne soit pas heurté.**
- **Ne touchez pas pendant une période de temps prolongée un adaptateur secteur ou une pile en cours de chargement.**

La température de l'adaptateur secteur ou de la pile augmente au cours du chargement. Le contact prolongé de votre peau avec l'adaptateur secteur lors du chargement peut entraîner des brûlures à basses températures.

#### $\bullet$  Utilisez uniquement la pile **au lithium-ion, le chargeur et l'adaptateur Olympus.**

Toute tentative d'utilisation d'autres équipements peut entraîner un incendie ou une décharge électrique en raison de la chaleur, de la déformation, etc. De même, l'alimentation de l'enregistreur vocal peut ne pas fonctionner ou un accident imprévu peur survenir. Nous ne pouvons être tenus responsables des problèmes résultant de l'utilisation de produits autres que les produits indiqués.

# **ATTENTION**

 s **N'augmentez pas le volume avant d'effectuer une action.**

Risque de problèmes auditifs ou de perte de l'audition.

# **Piles**

# f **DANGER**

- s **Ne placez pas la pile à proximité de sources d'inflammation.**
- s **Ne brûlez pas la pile, ne la chauffez pas et ne la démontez pas. Ne court-circuitez pas les électrodes négative et positive de la pile.** Risque d'incendie, d'éclatement, de combustion ou de surchauffe.
- **Ne soudez pas les connexions directement sur la pile. Ne déformez pas la pile, ne la modifiez pas et ne la démontez pas.**
- **Ne connectez pas les bornes négative et positive de la pile.** Risque de surchauffe, de décharge électrique ou d'incendie.
- $\bullet$  **Lorsque vous transportez ou stockez la pile, placez-la toujours dans un boîtier pour protéger les bornes. Ne transportez pas et ne stockez pas la pile avec des**

# **éléments en métal précieux tels que des trousseaux de clés.**

Risque de surchauffe, de décharge électrique ou d'incendie.

- **Ne branchez jamais directement la pile sur une prise de courant ou l'allume-cigare d'un véhicule.**
- s **N'utilisez pas et ne laissez pas la pile dans lieu chaud (exposition directe au soleil, dans un véhicule par forte température ou près d'une chauffage, par exemple).** Risque d'incendie, de brûlures ou de

blessures provoquées par la fuite de la pile, de surchauffe ou d'éclatement.

# f **AVERTISSEMENT**

**• Ne touchez jamais et ne portez jamais une pile si vos mains sont mouillées.**

Risque de décharge électrique ou de dysfonctionnement.

 s **N'utilisez pas la pile si elle est endommagée.**

Risque d'éclatement ou de surchauffe.

 s **N'insérez pas la pile en inversant les bornes positive et négative.**

Risque de fuite, de surchauffe, de combustion ou d'éclatement.

- N'utilisez pas la pile si son joint d'étanchéité est endommagé (couche isolante).
- Retirez toujours la pile lorsque l'enregistreur vocal n'est pas utilisez pendant une longue période.
- Lorsque vous jetez les piles usagées, isolez les bornes avec de l'adhésif et jetez-les avec les déchets ordinaires conformément aux lois en vigueur dans votre région.
- Retirez la pile de l'enregistreur vocal dès qu'elle est usée. Risque de fuite.
- s **Risque de cécité en cas de projection du liquide de la pile dans les yeux. En cas de projection de liquide de pile dans les yeux, ne vous frottez pas les yeux. Rincezles abondamment sous l'eau du robinet ou avec de l'eau potable. Consultez immédiatement un médecin.**
- s **Conservez les piles hors de portée des enfants et des nourrissons.** La pile peut être avalée par un enfant ou un nourrisson. Dans ce cas, consultez immédiatement un médecin.
- **Si vous remarquez un bruit anormal, de la chaleur, de la fumée ou une odeur de brûlé provenant de l'enregistreur vocal pendant l'utilisation, procédez comme suit :**
	- 1 Retirez immédiatement la pile en prenant garde de ne pas vous blesser.
	- 2 Faites réparer l'enregistreur vocal par le commerce dans lequel vous avez acheté l'appareil ou dans un centre de service Olympus. Si vous continuez à utiliser l'appareil, vous vous exposez à un incendie ou à des brûlures.
- s **Ne plongez pas la pile dans de l'eau douce ou salée et ne mouillez pas les bornes.**
- s **N'utilisez plus la pile si des problèmes apparaissent (fuite, décoloration ou déformation).**
- s **Arrêtez le chargement de la pile rechargeable si celui-ci dépasse la durée de charge spécifiée.**
- s **Le liquide de pile sur les vêtements ou la peau peut provoquer des dégâts. Rincez immédiatement la tâche avec de l'eau du robinet ou de l'eau potable.**

# f **ATTENTION**

- s **Ne jetez pas la pile et ne la soumettez pas à de gros chocs.**
- $\bullet$  **Chargez toujours la pile rechargeable avant de l'utiliser pour la première fois, ou si elle n'a pas été utilisée pendant une longue période.**
- s **Le remplacement de la pile par une pile de type incorrect présente un risque d'explosion. Respectez les consignes pour la mise au rebut de la pile usagée.**
	- Veuillez recycler les piles pour préserver les ressources de notre planète. Quand vous jetez des piles usagées, assurez-vous de recouvrir les bornes et respectez toujours la réglementation locale.
- **Les piles rechargeables ont une durée de vie limitée. Si la durée de fonctionnement de l'enregistreur diminue alors que la pile a été correctement chargée, considérez que la pile est usée et remplacez-la par une nouvelle.**

# **Mise au rebut de la pile rechargeable**

 s **Le recyclage des piles permet d'économiser les ressources. Quand vous jetez des piles usagées, assurez-vous de recouvrir les bornes et respectez toujours la réglementation locale.**

# **Précautions d'utilisation**

- Ne laissez pas l'enregistreur vocal dans des endroits chauds ou humides (exposition directe au soleil, dans un véhicule ou sur la plage en été).
- Ne stockez pas l'enregistreur vocal dans un endroit humide ou poussiéreux.
- Si l'enregistreur est mouillé ou humide,

essuyez-le immédiatement avec un chiffon doux. Évitez particulièrement le contact avec de l'eau salée.

- Ne placez pas l'enregistreur vocal à proximité ou sur une télévision, un réfrigérateur ou tout autre équipement électrique.
- Protégez l'enregistreur vocal du sable et de la boue. Dans le cas contraire, le produit ne serait pas réparable.
- Ne soumettez pas l'enregistreur à des chocs ou des vibrations intenses.
- N'utilisez pas l'enregistreur vocal dans des endroits humides.
- Ne placez pas de carte magnétique (carte bancaire, par exemple) à proximité du haut-parleur ou des écouteurs au risque de provoquer des erreurs dans les données stockées sur la carte magnétique.

# **Adaptateur secteur**

# f **AVERTISSEMENT**

 s **N'essayez pas de démonter, réparer ou modifier l'adaptateur secteur de quelque manière que ce soit.**

Risque de décharge électrique ou d'autres blessures.

 s **N'utilisez pas l'adaptateur secteur près d'un gaz inflammable (tel que de l'essence, du benzène ou un diluant pour vernis).**

Risque d'explosion, d'incendie ou de brûlures.

**• Ne court-circuitez pas les bornes**  $\oplus$  et  $\ominus$ .

Risque d'incendie, de brûlures ou de décharge électrique.

- $\bullet$  **Si le matériel interne est exposé suite à une chute ou des détériorations :**
	- 1 Ne touchez jamais au matériel interne exposé. Risque de décharge électrique, de brûlures ou d'autres blessures.
	- 2 Déconnectez immédiatement la fiche d'alimentation de la prise.
	- 3 Contactez votre revendeur ou le

représentant Olympus local pour procéder à la réparation. Si vous continuez à utiliser l'appareil, vous vous exposez à un incendie ou à des brûlures.

- s **Si l'enregistreur vocal est plongé dans l'eau ou si des éléments étrangers (eau, métal, combustible) sont entrés dans l'appareil :**
	- 1 Déconnectez la fiche d'alimentation de la prise.
	- 2 Contactez votre revendeur ou le représentant Olympus local pour procéder à la réparation. Si vous continuez à utiliser l'appareil, vous vous exposez à un incendie ou à une décharge électrique.
- **Si vous remarquez un bruit anormal, de la chaleur, de la fumée ou une odeur de brûlé provenant de l'enregistreur vocal pendant l'utilisation, procédez comme suit :**
	- 1 Retirez immédiatement la pile en prenant garde de ne pas vous blesser.
	- 2 Contactez votre revendeur ou le représentant Olympus local pour procéder à la réparation. Si vous continuez à utiliser l'appareil, vous vous exposez à un incendie ou à des brûlures.

# f **ATTENTION**

 s **Ne mouillez pas l'adaptateur secteur, ne le touchez pas avec des mains mouillées.**

Risque de décharge électrique ou d'autres blessures.

- s **N'utilisez jamais l'enregistreur vocal avec une tension d'alimentation autre que celle indiquée.**
- s **Ne tentez pas d'insérer une prise d'alimentation poussiéreuse dans une prise.**
- s **N'utilisez pas l'adaptateur secteur si la fiche d'alimentation est**

**endommagée ou si elle ne peut pas être branchée à fond dans la fiche.**

- s **Débranchez la fiche d'alimentation de l'adaptateur secteur quand il n'est pas en service.**
- $\bullet$  **N'endommagez pas le cordon d'alimentation.**
	- Pour débrancher le cordon d'alimentation, retirer la fiche d'alimentation sans tirer sur le cordon.
	- Ne placez pas d'objets lourds sur le cordon.
	- Ne placez pas le cordon à proximité d'équipements de chauffage.
	- Risque d'incendie ou de décharge électrique.

# **Écran LCD**

 s **L'écran à cristaux liquides (LCD) utilisé est produit avec une technologie de haute précision. Toutefois, des points noirs ou lumineux peuvent apparaître constamment sur l'écran LCD. À cause de ses caractéristiques ou selon l'angle sous lequel vous visionnez l'écran LCD, les points peuvent ne pas être uniformes en couleur ni en luminosité. Ce n'est pas un mauvais fonctionnement.**

# **Logiciels**

# f **AVERTISSEMENT**

#### s **N'utilisez pas de lecteur de CD audio pour lire le CD inclus.**

Risque de détérioration du haut-parleur et du casque ou de pertes d'audition.

# **Remarques relatives au lecteur de CD/DVD externe**

 s **Veuillez noter que Olympus ne garantit pas à ses clients le fonctionnement d'un lecteur** 

**de CD/DVD externe. De plus, en raison de changements dans les spécifications de chaque fabricant, il est possible que dans certains cas le lecteur de CD/DVD ne soit plus reconnu correctement.**

 s **Veillez à utiliser un lecteur de CD/DVD externe à l'aide d'une alimentation secteur.**

#### **<Précautions relatives à la perte des données>**

- Les contenus enregistrés dans la mémoire interne et sur la carte SD peuvent être détruits ou perdus pour différentes raisons : erreur d'utilisation, défaillance ou réparation de l'appareil.
- C'est pourquoi, lorsque le contenu est sauvegardé dans la mémoire pendant une longue période ou est fréquemment utilisé, il peut ne pas être possible d'effectuer des actions telles que l'écriture, la lecture ou la suppression des contenus.
- Il est recommandé d'effectuer une sauvegarde des informations importantes enregistrées et de les sauvegarder sur le disque dur d'un ordinateur ou sur un autre support d'enregistrement.
- Notez qu'Olympus n'est pas responsable des dommages ou pertes financières résultant de la perte ou de la dégradation de données enregistrées, quelle qu'en soit la nature ou la cause.

#### **<Précautions relatives aux fichiers enregistrés>**

- Notez qu'Olympus n'est pas responsable de la suppression ou de l'impossibilité de lecture des fichiers enregistrés provoquée par une défaillance de l'enregistreur vocal ou de l'ordinateur.
- L'enregistrement de supports soumis à des droits d'auteur est uniquement autorisé en cas d'enregistrement dans le cadre d'une utilisation personnelle. Tout autre type d'utilisation sans la permission du détenteur des droits d'auteur est interdit par la législation relative aux droits

# **cartes SD et de l'enregistreur vocal> •** Seules les informations de gestion du

fichier sont mises à jour lors du formatage (☞ [P. 101\)](#page-100-0) ou de la suppression des données (☞ [P. 56\)](#page-55-0), les données enregistrées sur la carte SD ou dans la mémoire interne ne sont donc pas complètement effacées. Si vous jetez une carte SD, détruisez-la, formatez-la et enregistrez le silence jusqu'à ce que la durée d'enregistrement maximum soit atteinte ou effectuez une action similaire afin d'empêcher toute utilisation d'informations personnelles.

**<Précautions relatives à la mise au rebut des** 

**FR** 

d'auteur.

# **Spécifications**

#### **Généralités**

#### 4 **Formats d'enregistrement**

Format PCM (code de modulation d'impulsions) linéaire Format MP3 (MPEG-1 Audio Layer 3) Format WMA (Windows Media Audio)

#### 4 **Fréquence d'échantillonnage**

Format PCM linéaire

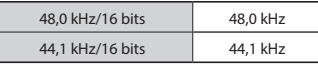

Format MP3

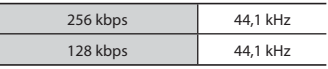

#### Format WMA

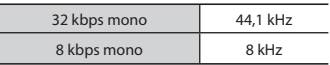

### 4 **Puissance de travail maximale** 150 mW (haut-parleur de 8 Ω)

#### 4 **Tension de sortie maximale des écouteurs**

 $\leq$  150 mV (conformément à la norme EN 50332-2)

### 4 **Tension de sortie des écouteurs large bande**

75 mV ≤ (conformément à la norme EN 50332-2)

# 4 **Support d'enregistrement\***

Mémoire NAND FLASH interne : 4 Go Carte SD : Prise en charge de 512 Mo à  $2.50$ 

Carte SDHC : Prise en charge de 4 Go à 32 Go

Carte SDXC : Prise en charge de 64 Go

#### Une petite part de la capacité de mémoire du support d'enregistrement est utilisée comme zone de gestion. La capacité actuelle utilisable est donc légèrement inférieure à celle affichée.

### 4 **Normes sans fil**

Conformité avec la norme IEEE802.11b/g Prise en charge de la technologie IEEE802.11n\*

\* Bande de 2,4 GHz uniquement

• La vitesse et la distance de communication peuvent varier en fonction des conditions ambiantes, telles que l'environnement radio, les obstacles et l'environnement d'installation.

# 4 **Schéma de transmission**

Schéma de modulation OFDM (IEEE802.11g/n) Schéma de modulation DSSS (IEEE802.11b)

■ Mode de communication sans fil Mode infrastructure (mode AP)

**Spécifi cations**

Spécification

# **Spécifications**

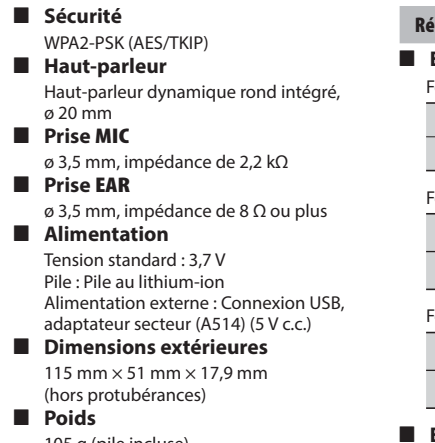

105 g (pile incluse)

 4 **Température de fonctionnement**  $0°C$  à 42 °C

# **Réponse en fréquence**

# 4 **Enregistrement avec prise MIC**

Format PCM linéaire

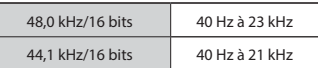

#### Format MP3

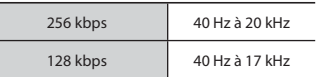

#### ormat WMA

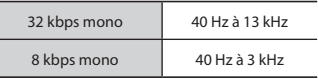

# 4 **Enregistrement avec le microphone stéréo intégré**

70 Hz à 20 kHz (La limite de réponse en fréquence est définie par le mode d'enregistrement pendant l'enregistrement au format MP3/WMA.)

# 4 **Lecture**

20 Hz à 20 kHz
# **Durée de vie de la pile**

Les chiffres ci-dessous sont donnés à titre indicatif.

#### 4 **Pendant un enregistrement avec le microphone stéréo intégré (avec la mémoire interne)**

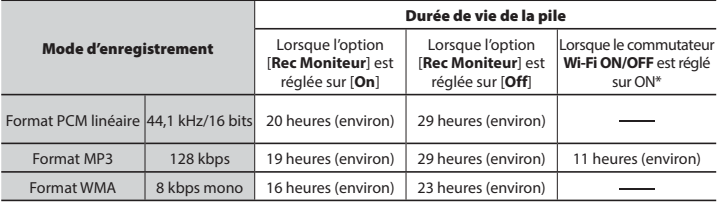

\* Lorsque l'option [**Rec Moniteur**] est réglée sur [**Off**].

#### $\blacksquare$  Pendant la lecture d'un fichier audio (tout mode de lecture)

Lecture avec haut-parleur

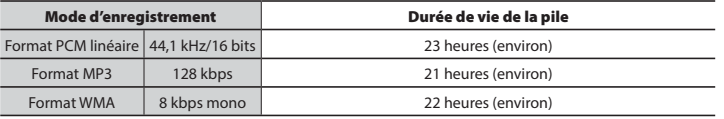

Lecture avec écouteurs

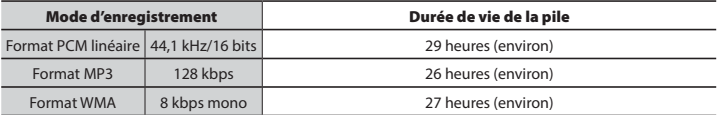

#### ■ Mode d'arrêt (lorsque le commutateur Wi-Fi ON/OFF est sur ON)

 **Durée de vie de la pile:** 17 heures (environ)\*

La durée de vie d'une pile varie selon l'environnement réseau, les obstacles physiques, les paramètres et les conditions d'utilisation.

#### **REMARQUE**

- Les durées de vie de la pile indiquées ici ont été déterminées à l'aide d'une méthode de test Olympus. Les durées de vie réelles varient énormément selon la pile utilisée et les conditions d'utilisation (Modifier la vitesse de lecture ou utiliser les fonctions [**Rec Moniteur**], [**Mic Zoom**], [**Détec.vocale**], [**Annuler bruit**], [**BalancierVocal**], [**Mode Transcription**] et [**Wi-Fi**] peut affecter la durée de vie de la pile.).
- La durée de vie de la pile est plus courte si vous utilisez une carte SD.

# **Spécifications**

# **Durée d'enregistrement**

Les chiffres ci-dessous sont donnés à titre indicatif.

#### 4 **Format PCM linéaire**

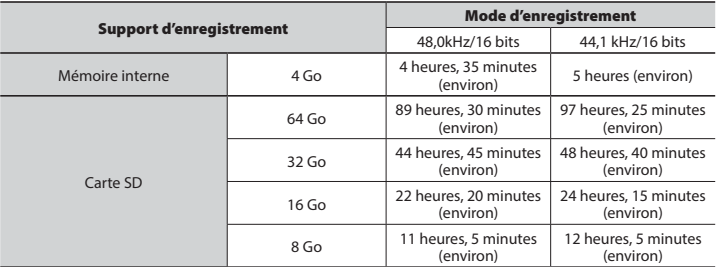

# 4 **Format MP3**

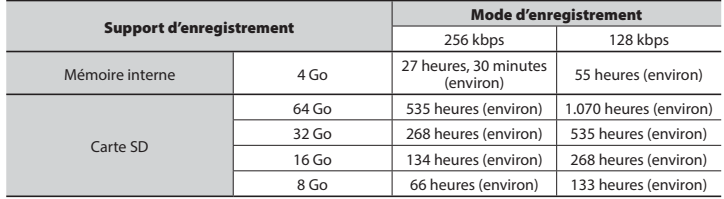

# 4 **Format WMA**

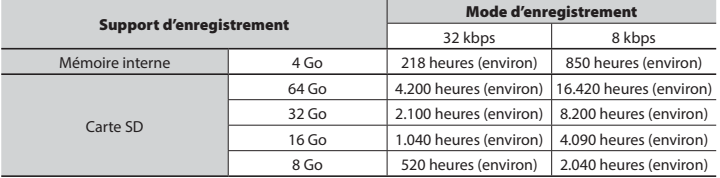

#### **REMARQUE**

- Les durées d'enregistrement réelles peuvent être inférieures à celles indiquées ici si vous effectuez fréquemment de courts enregistrements (les durées d'enregistrement écoulées/ restantes affichées par l'enregistreur vocal doivent être considérées comme des valeurs indicatives).
- La durée d'enregistrement restante varie également en raison des différences de capacité de mémoire disponibles des différentes cartes SD.

#### **Durée d'enregistrement maximale par fichier**

- La taille maximale d'un fichier est limitée à 4 Go pour les formats WMA et MP3 et à environ 2 Go pour le format PCM linéaire (WAV).
- Indépendamment de l'espace mémoire restant, la durée d'enregistrement maximale par fichier est limitée aux valeurs suivantes.

#### 4 **Format PCM linéaire**

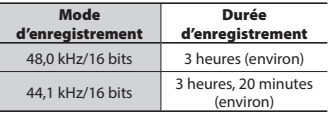

#### 4 **Format MP3**

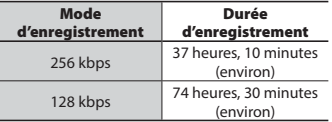

#### 4 **Format WMA**

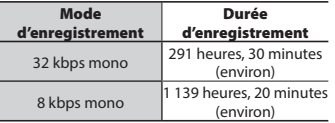

# **Nombre de fichiers musicaux (chansons) enregistrables**

Les chiffres ci-dessous sont donnés à titre indicatif.

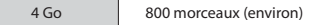

(À 128 kbps, 4 minutes par morceau)

8

# **Pour les clients résidant en Europe :**

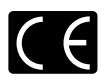

L'indication « CE » signifie que ce produit est conforme aux exigences européennes concernant la sécurité, la santé, l'environnement et la protection du consommateur.

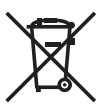

Ce symbole [poubelle sur roues barrée d'une croix WEEE annexe IV] indique une collecte séparée des déchets d'équipements électriques et électroniques dans les pays de l'UE. Veuillez ne pas jeter l'équipement dans les ordures domestiques. Pour la mise au rebut de ce produit, utilisez les systèmes de traitement et de collecte disponibles dans votre pays.

Produit concerné : DM-7

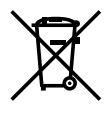

Ce symbole [poubelle sur roues barrée d'une croix Directive 2006/66/CE annexe II] indique une collecte séparée des piles usagées dans les pays de l'UE. Veuillez ne pas jeter les piles dans les ordures domestiques. Pour la mise au rebut des piles usagées, utilisez les systèmes de traitement et de collecte disponibles dans votre pays.

Par la présente, OLYMPUS déclare que l'appareil enregistreur vocal numérique est conforme aux exigences essentielles et aux autres dispositions pertinentes de la directive 1999/5/CE.

Pour en savoir plus, visitez : http://olympus-europa.com/

# OLYMPUS

# **OLYMPUS IMAGING CORP.**

2951 Ishikawa-machi, Hachioji-shi, Tokyo 192-8507, Japan.

# **OLYMPUS EUROPA SE & CO. KG**

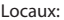

Consumer Product Division Wendenstrasse 14-18, 20097 Hamburg, Allemagne. Tél. : +49 40 - 23 77 3 - 0 / Fax : +49 40 - 23 07 61 Livraisons de marchandises: Modul H, Willi-Bleicher Str. 36, 52353 Düren, Allemagne. Adresse postale: Postfach 10 49 08, 20034 Hamburg, Allemagne.

#### **Support technique européen:**

Visitez notre site à l'adresse **http://www.olympus-europa.com** ou appelez le NUMÉRO D'APPEL GRATUIT\*: **00800 - 67 10 83 00**

pour l'Autriche, la Belgique, la République tchèque, le Danemark, la Finlande, la France, l'Allemagne, le Luxembourg, les Pays-Bas, la Norvège, la Pologne, le Portugal, la Russie, l'Espagne, la Suède, la Suisse, le Royaume-Uni.

\* Notez que certains opérateurs de services de téléphonie (mobile) n'autorisent pas l'accès ou exigent un préfixe supplémentaire pour les numéros commençant par +800.

Pour tous les pays européens non mentionnés ou si vous ne pouvez pas obtenir la communication avec le numéro ci-dessus, appelez l'un des numéros suivants NUMÉROS D'APPEL PAYANTS: **+ 49 40 - 237 73 899**.

# **OLYMPUS IMAGING AUSTRALIA PTY LTD.**

Ground Floor, 82 Waterloo Road, Macquarie Park NSW 2113, Australia PO Box 1991 Macquarie Centre NSW 2113

**Tel: +61 2 9886 3992 http://www.olympus.com.au**

#### **Customer Service Centres:**

Australia Olympus Imaging Australia Pty Ltd. Tel: **1300 659 678**  Fax: **+61 2 9889 7988** http://www.olympus.com.au

New Zealand Dictation Distributors Ltd. Tel: **0800 659 678**  Fax: **+64 9 303 3189** http://www.dictation.co.nz